## Canon 数 码 相 机

中文

# **EOS M50**

帮助指南

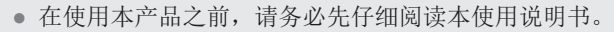

- 请务必妥善保管好本书,以便日后能随时查阅(保留备用)。
- 请在充分理解内容的基础上,正确使用。

附录 错误和警告 故障排除 设置 播放 拍摄 设置和基本知识 了解相机

1

00

6

索引

附件 无线功能

无线功能/附件

## 无线功能/附件

## <span id="page-1-0"></span>请拍摄前测试相机并注意如下事项

- 请先试拍几张图像并查看,以确保这些图像记录正确。请注 意,如果由于相机或存储卡故障而无法记录图像等数据或将 图像等数据下载到计算机,对由此丢失的图像等数据佳能公 司无法恢复, 敬请谅解。
- 用户对他人或受版权保护的材料进行未经授权的拍摄或记录 (视频和/或声音)可能会侵犯这些人的隐私权和/或其他人的 法律权益(包括版权和其他知识产权)。请注意,即使拍摄或 记录仅用于个人用途,也可能受到限制。
- 本相机的保修条款仅在相机的购买地区适用。如果本相机 在国外出现问题,请将其送回原购买地区,再向热线中心 求助。
- 虽然屏幕以非常精密的制造技术生产而成,99.99%以上的像 素点均符合设计规格,但在极少数情况下,某些像素点可能 会损坏或显示为红点或黑点。这不表示相机损坏,不会影响 记录的图像。
- 长时间使用时,相机可能会发热。这不表示损坏。

## 本指南编辑常规

- 本指南使用按钮和转盘上的图标或与其外形相似的图标表示 相机上对应的按钮和转盘。
- 以下相机按钮和控件用图标表示。

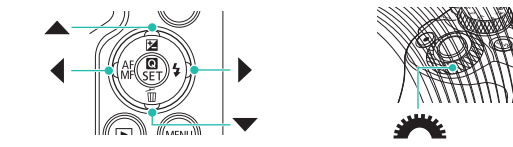

- 屏幕上显示的图标和文字以方括号的形式表示。
- 0: 需要了解的重要信息
- 2: 有关熟练使用相机的注意事项和提示
- Qxx: 相关信息页(本例中, "xx"代表页码)
- 本指南以相机处于默认设置为前提进行说明。
- 为方便起见,无论是产品随附的还是选购的,所有镜头和卡 口适配器都统称为"镜头"和"卡口适配器"。
- 本指南中显示的图示以装有EF-M 15-45mm f/3.5-6.3 IS STM 镜头的相机为例。
- 为方便起见,将所有支持的存储卡简称为"存储卡"。

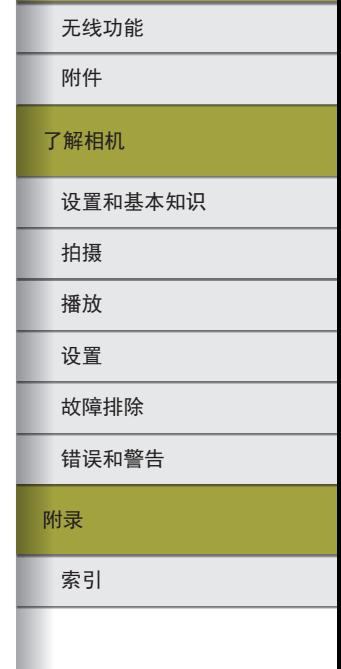

 $\Box$ 

## 目录

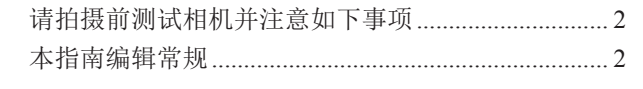

## 第1部分:无线功能/附件

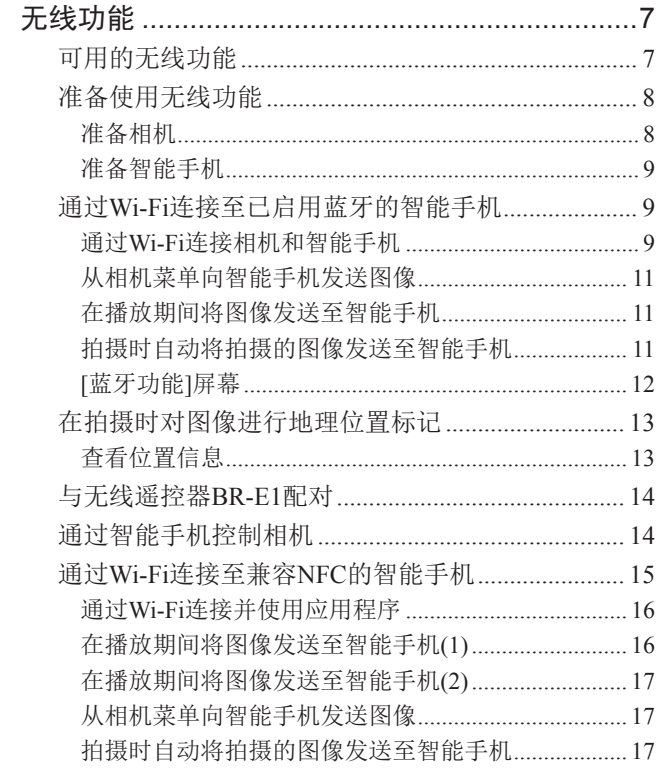

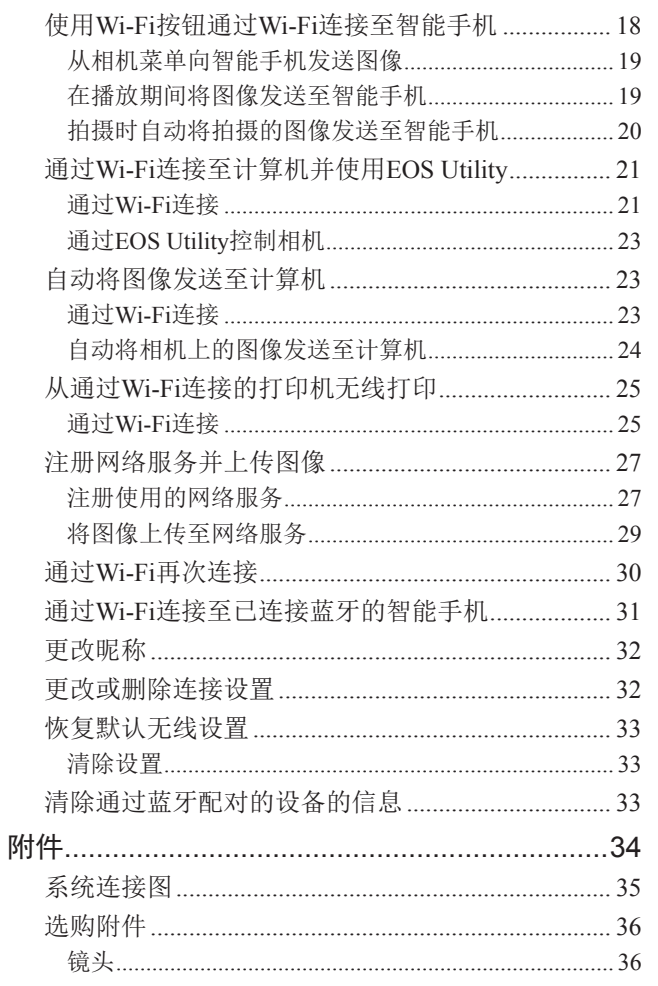

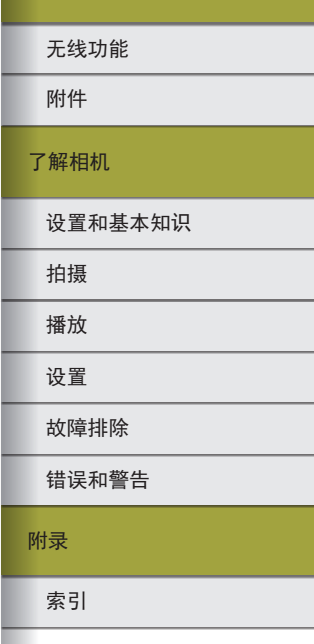

无线功能/附件

00  $\bigodot$ 

 $\mathfrak{S}$ 

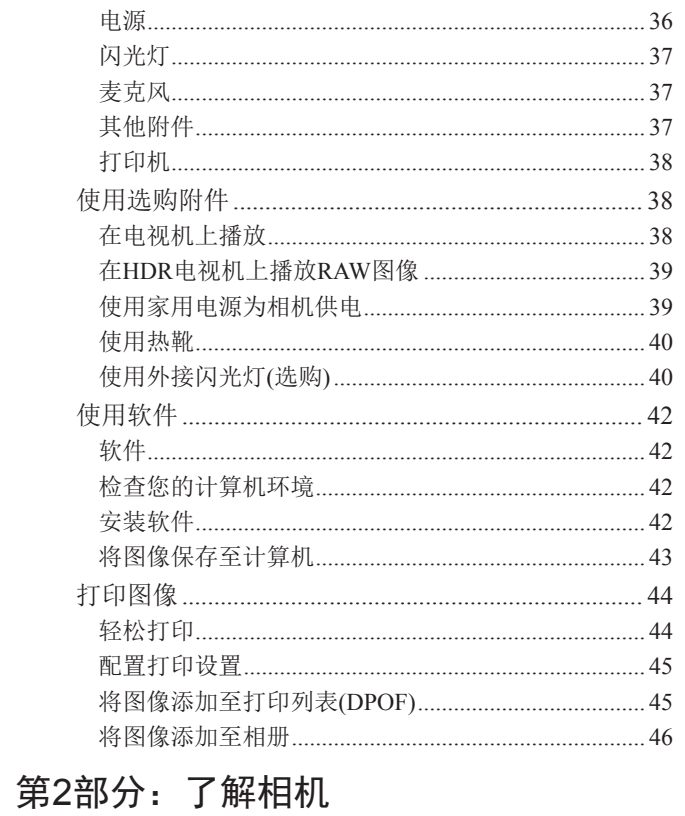

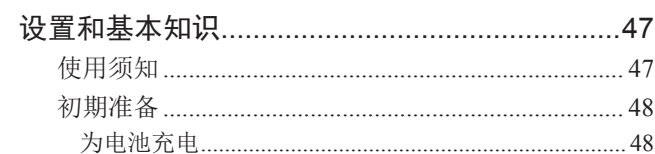

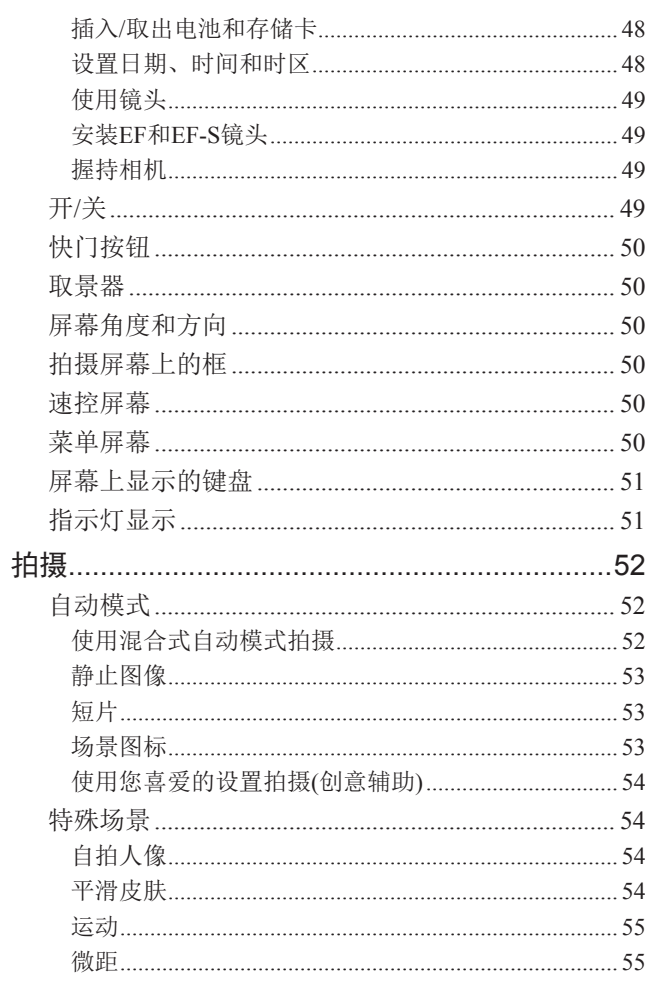

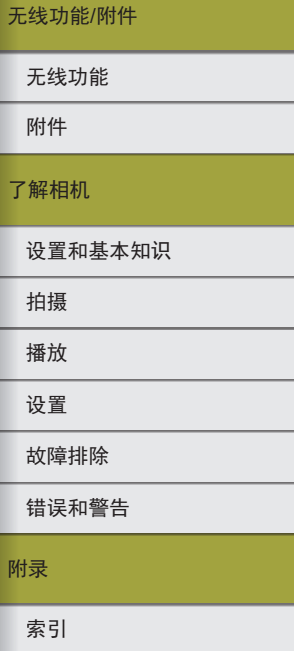

00<br>6

 $\overline{4}$ 

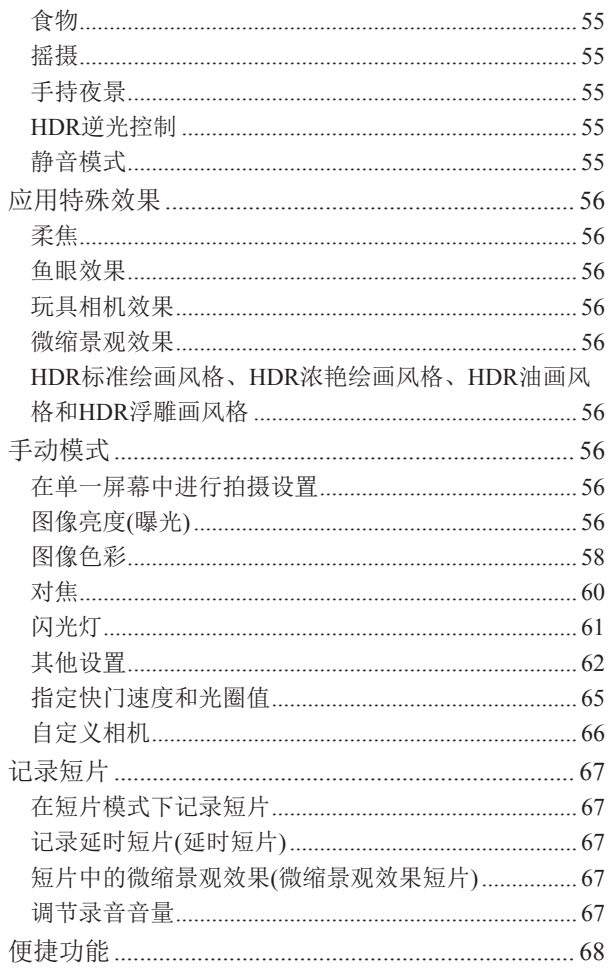

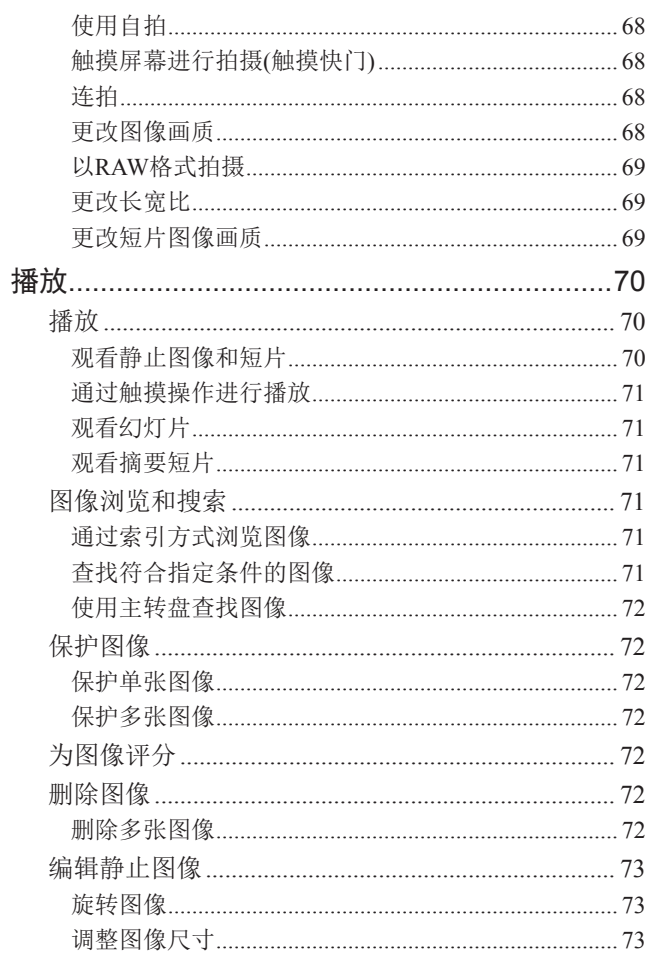

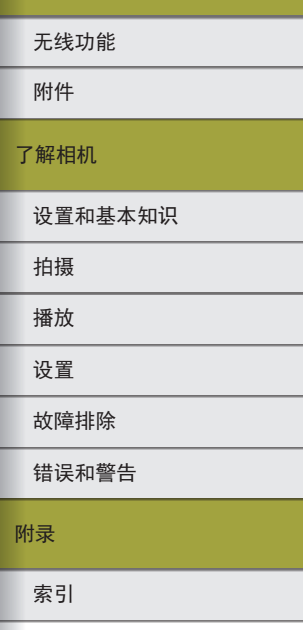

无线功能/附件

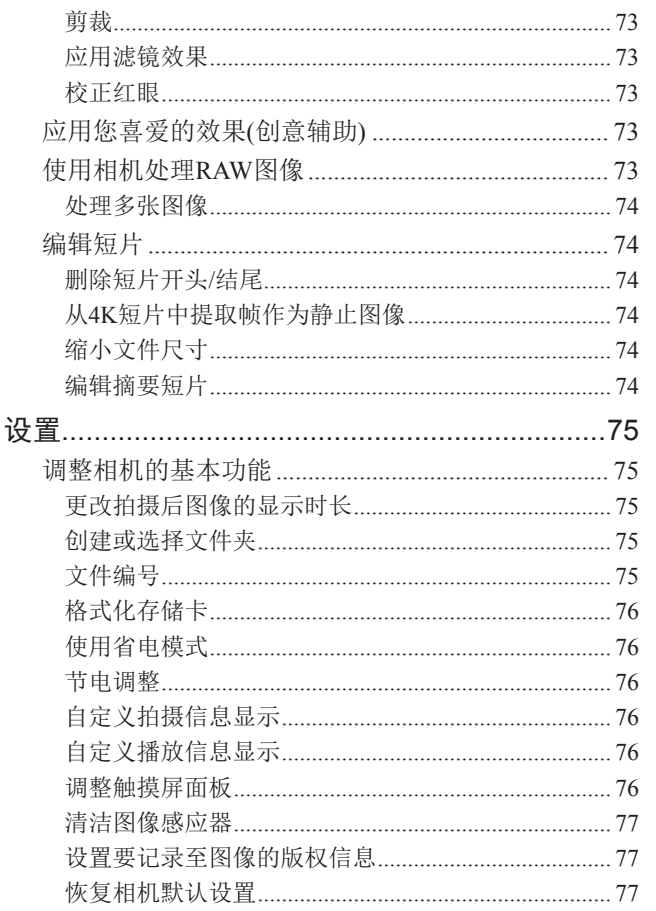

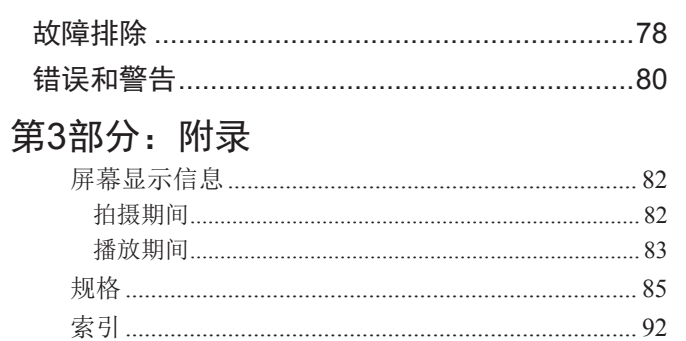

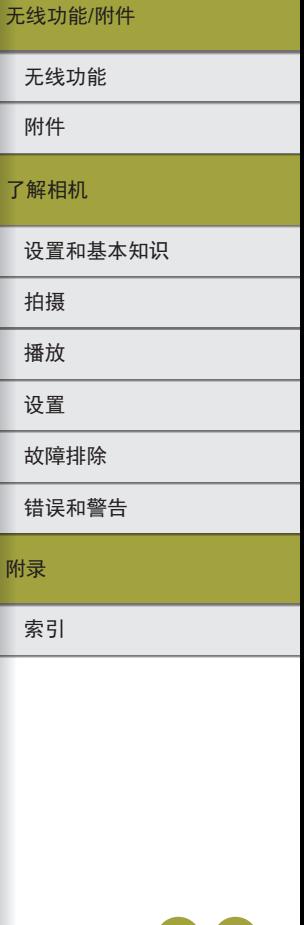

6

## <span id="page-6-0"></span>第1部分: 无线功能/附件

## 无线功能

通过无线方式将图像发送至多种兼容的设备或通过网络服务 共享图像。

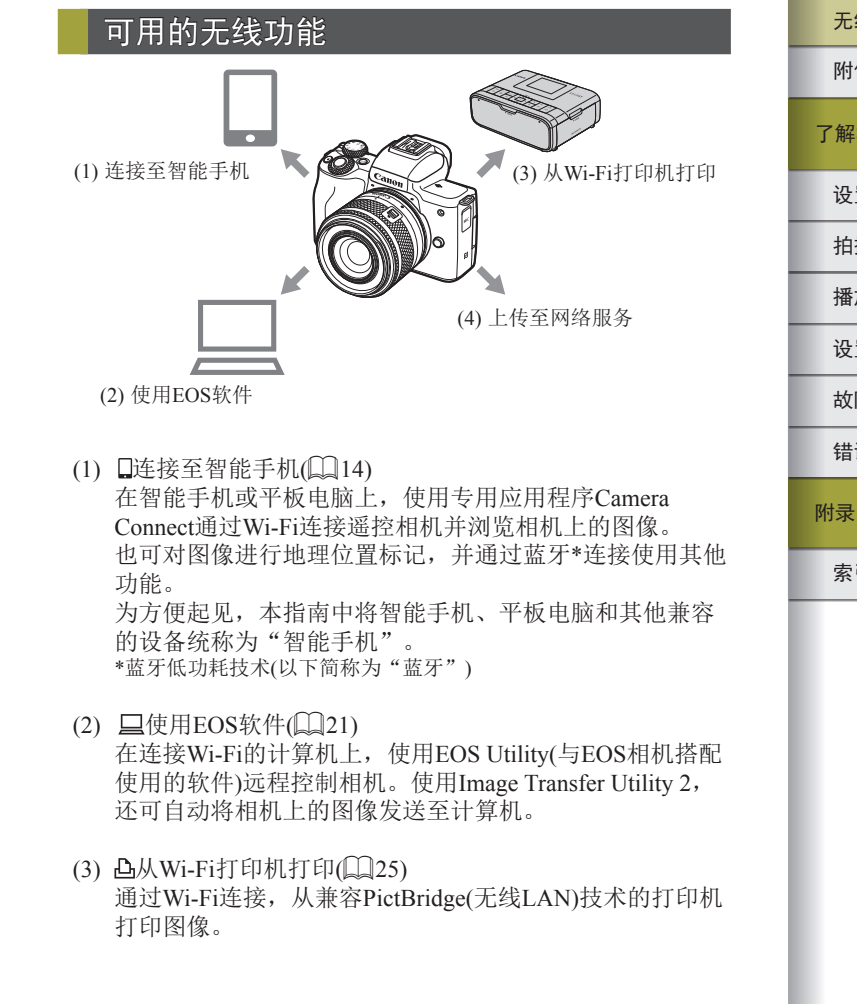

索引 错误和警告 故障排除 设置 播放 拍摄 设置和基本知识 了解相机 附件 无线功能 无线功能/附件

 $\triangledown$ 

<span id="page-7-0"></span>(4) ▲上传至网络服务(□27)

可以在相机上注册网络服务并将相机上存储的图像发送到 网络服务。

## 准备使用无线功能

Wi-Fi 关闭 日启用

 $\boxed{c}$ 

昵称

 $FOS$ 

 $\boxed{\circ}$ 

 $\boxed{\hat{u}z[x]c[v]b[n|m]}$ 

 $\sqrt{2}$  MENU OK

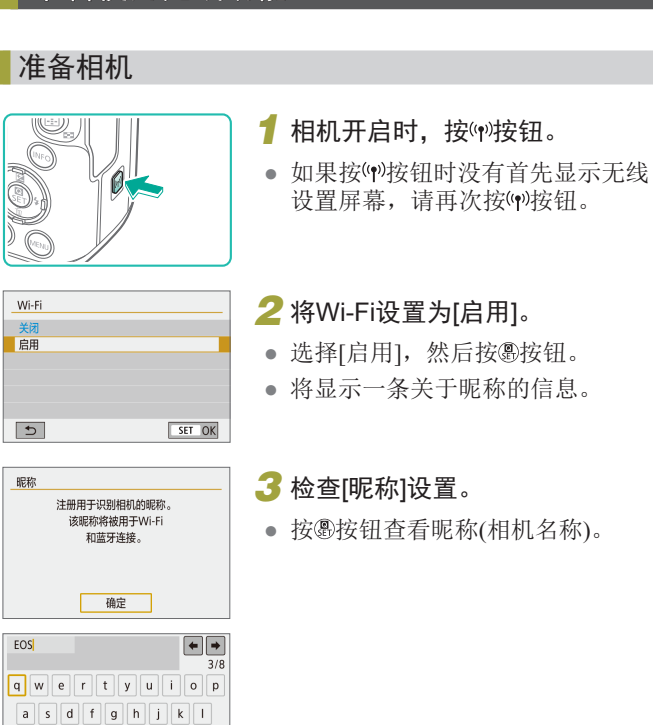

无线功能/附件

附件 无线功能

了解相机

设置和基本知识

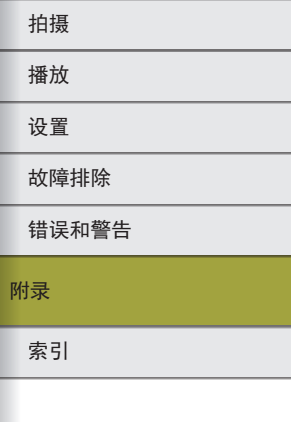

8

<span id="page-8-2"></span><span id="page-8-1"></span><span id="page-8-0"></span>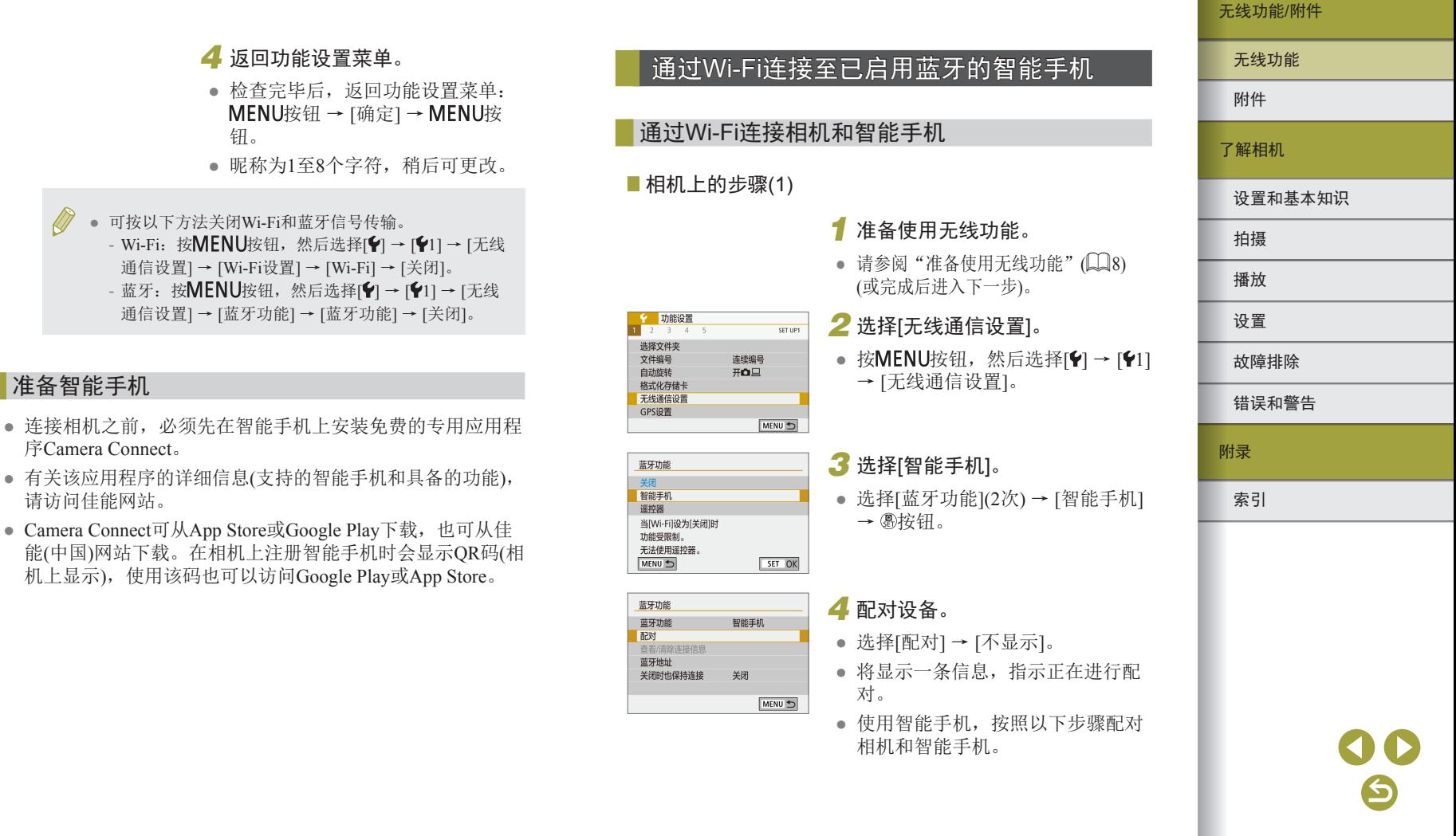

## ■智能手机上的步骤(1)

<span id="page-9-0"></span>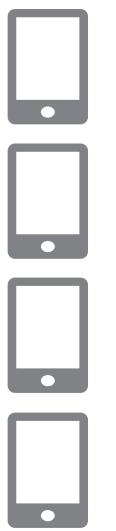

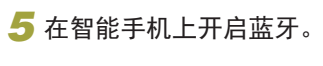

*6* 启动Camera Connect。

## *7* 选择要配对的相机。

- 触摸要配对的相机的昵称。
- 使用Android手机时,转至步骤9。
- **8** 触摸[配对](仅适用于iOS)。

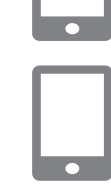

 $\Box$ 

## <span id="page-9-1"></span>■相机上的步骤(2)

## *9* 在相机上完成配对过程。

- 显示配对确认信息后,选择[确定]。
- 在配对通知屏幕上,按 按钮。
- 配对现已完成,相机已通过蓝牙连 接至智能手机。
- 进入下一步并建立Wi-Fi连接。

## ■智能手机上的步骤(2)

● 在Android系统中

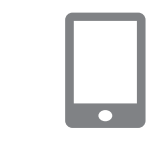

- 在iOS系统中
- *1* 选择一个Camera Connect 功 能。
	- 选择除[蓝牙遥控器]以外的功能。

*1* 选择一个Camera Connect功能。 ● 选择除[蓝牙遥控器]以外的功能。 ● 片刻之后,会建立Wi-Fi连接,智能 手机上会显示所选功能的屏幕。 ● 相机上将显示[Wi-Fi开启]。

## *2* 使用智能手机通过Wi-Fi连接。

- 按照说明触摸显示在智能手机上的 按钮以复制密码。
- 在显示的Wi-Fi设置上,选择要连接 的相机的SSID 。
- 触摸密码字段并粘贴密码以建立连 接。
- 显示Camera Connect屏幕。
- 片刻之后,会建立Wi-Fi连接,智能 手机上会显示所选功能的屏幕。
- 相机上将显示[Wi-Fi开启]。

## *3* 使用Camera Connect 。

● 使用Camera Connect进行远程拍摄、 浏览相机上的图像或将图像保存到 智能手机。

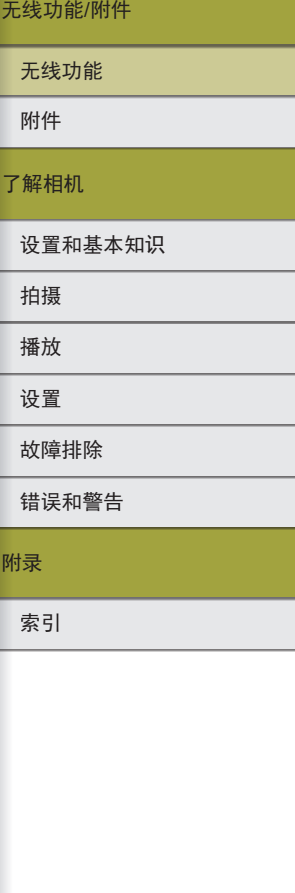

## 11

设置和基本知识 了解相机 无线功能 无线功能/附件

## <span id="page-10-0"></span>从相机菜单向智能手机发送图像

进行以下步骤前,请确保相机和智能手机已通过Wi-Fi连接(LL)9)。

- *1* 访问菜单。
- 按MENU按钮, 然后选择[ $\blacklozenge$ ] → [ $\blacklozenge$ 1] → [无线通信设置] → [将图像发送 到智能手机]。
- 显示图像。

## *2* 进入Camera Connect的顶部屏幕。

## **3 选择图像。**

- 选择图像并按 & 按钮。
- 在显示的屏幕上选择其他发送选项 后,图像会发送至智能手机。

## 在播放期间将图像发送至智能手机

进行以下步骤前,请确保相机和智能手机已通过Wi-Fi连接(QQ).

*1* 播放图像。

**2** 按 納 按 钮 。

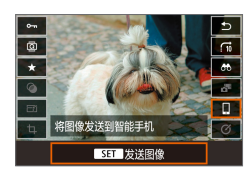

3 选择[ ]。

## *4* 选择图像。

- 选择图像并按 & 按钮。
- 在显示的屏幕上选择其他发送选项 后,图像会发送至智能手机。

## 拍摄时自动将拍摄的图像发送至智能手机

可自动发送拍摄的图像。进行以下步骤前,请确保相机和智能 手机已通过Wi-Fi连接 $(\Box 9)$ 。

## *1* 选择[拍摄后发送到智能手机]。

● 按 MEN U 按 钮 , 然 后 选 择 [ $\blacklozenge$  [ $\blacklozenge$  1] → [无线通信设置] →[Wi-Fi设置] → [拍摄后发送到智能手机]。

## *2* 设置自动发送。

- 将[自动发送]设置为[启用]。
- 在[发送尺寸]中选择尺寸。
- *3* 进入Camera Connect的顶部屏 幕。

## *4* 拍摄。

● 只要设备通过Wi-Fi连接,拍摄的图 像就会发送到智能手机。

## 错误和警告

故障排除

设置 播放 拍摄

附件

附录

索引

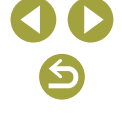

## <span id="page-11-0"></span>指定可查看的图像

- 按照以下方法指定可在智能手机上查看的图像。 暂时断开设备。按(1)按钮并选择[断开连接,退出]→[确定]。 相机开启时, 按(1)按钮并选择[□] → [编辑设备信息] → 智能 手机名称 → [可查看的图像]。 指定在显示屏幕上可查看的图像。
- 如果已连接Wi-Fi, 但在Camera Connect上无法进行遥控实时 显示拍摄,请按上述方法选择[所有图像]。

## 配对后使用相机会缩短电池寿命,因为即使开启节电功 能也会消耗电池电量。

## [蓝牙功能]屏幕

## 蓝牙功能

- 选择要与相机配对的设备。
- 如果不使用蓝牙,请选择[关闭]。

## 配对

● 将相机与在[蓝牙功能]中选择的设备进行配对。

## 查看/清除连接信息

- 可查看配对设备的名称和连接状态。
- 与另一台智能手机配对前,请先清除当前通过蓝牙配对的设 备的连接信息(133)。

## 蓝牙地址

● 可查看相机的蓝牙地址。

## 相机关闭时仍保持连接

● 选择[启用]后,可在相机关闭状态下通过Wi-Fi观看相机中的 图像并以其他方式控制相机。

## ● 只有通过蓝牙将相机和智能手机配对,才可使用该功能。

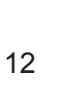

无线功能/附件

## <span id="page-12-0"></span>在拍摄时对图像进行地理位置标记

可通过已启用蓝牙的智能手机中的GPS信息(如纬度、经度和海 拔)对拍摄的图像进行地理位置标记。

## *1* 通过蓝牙配对相机和智能手机。

- 按照"通过Wi-Fi[连接至已启用蓝牙](#page-8-1) [的智能手机"](#page-8-1)(二9)中["相机上](#page-8-2) [的步骤](#page-8-2)(1)"、["智能手机上的步骤](#page-9-0) [\(1\)](#page-9-0)"和["相机上的步骤](#page-9-1)(2)"中的步 骤操作。
- 如果设备已配对,请跳过这些步骤。

## *2* 结束Wi-Fi连接。

● 如果相机已通过Wi-Fi连接,请结 束连接。

## *3* 启动Camera Connect。

● 请将运行Camera Connect的智能手 机置于触手可及的位置。

## *4* 打开GPS。

- 按MENU按钮, 然后选择[ $\blacklozenge$ ] → [ $\blacklozenge$ 1] → [GPS设置]。
- 将[经由手机的GPS]设置为[启用]。

## *5* 拍摄。

- 拍摄前,请确认相机上显示 8和 GPS图标。如果不显示图标,请重 复按INFO按钮。
- 拍摄的图像现已标记地理位置。
- 此后,运行Camera Connect时拍摄 的图像都会进行地理位置标记。

## 查看位置信息

- 要自定义显示纬度、经度、海拔及UTC的屏幕,请访问[播 放信息显示]屏幕: MENU按钮 → [ $\Box$ ] → [ $\Box$ 4]。图像播放期 间按INFO按钮可查看该信息。
- UTC日期和时间本质上与格林尼治标准时间相同。
- 使用Map Utility程序,可在地图上显示位置信息。
	- 添加到短片的GPS信息是在最初开始记录时获取的。 ● 如果在相机关闭时通过NFC或蓝牙连接,可能无法对图 像进行地理位置标记。
		- 他人可能会利用进行了位置标记的静止图像或短片中包 含的位置数据对您进行定位或识别。与他人共享这些图 像时,以及将图像上传至他人可以浏览的网络时,请格 外小心。

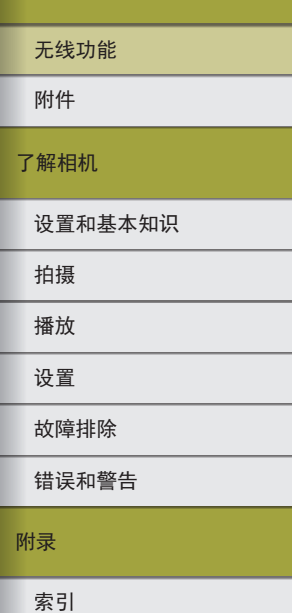

# $\Box$

 $\Delta$ 

## <span id="page-13-0"></span>与无线遥控器BR-E1配对

要为使用选购的BR-E1做准备,请按以下步骤进行设备配对。 另请参阅BR-E1使用说明书。

## *1* 配对设备。

- 按MENU按钮, 然后选择[ $\blacklozenge$ ] → [ $\blacklozenge$ 1] → [无线通信设置] → [蓝牙功能] (2次) → [遥控器] → [配对] → 按 钮。
- *2* 同时按住BR-E1上的W和T按钮至 少3秒钟。
- 设备现已配对。

## *3* 设置相机进行遥控拍摄。

- 静止图像:将驱动模式设置为[自 拍:10秒/遥控]。
- 短片: MENU按钮 →  $[$   $\Box$  →  $[$   $\Box$  1] → [遥控] → [启用] → 按钮。
- 即使已将其设置为1分钟,也会在大约2分钟内启动自动 关闭电源。
	- 有关清除配对设置的详细信息, 请参阅□ 33。

## <span id="page-13-1"></span>通过智能手机控制相机

 $\blacksquare$ 

## 可将启用蓝牙功能的智能手机用作遥控器控制相机。

## *1* 通过蓝牙配对相机和智能手机。

- 按照"通过Wi-Fi[连接至已启用蓝牙](#page-8-1) [的智能手机"](#page-8-1)(二9)[中"相机上](#page-8-2) [的步骤](#page-8-2)(1)"[、"智能手机上的步骤](#page-9-0) [\(1\)](#page-9-0)"[和"相机上的步骤](#page-9-1)(2)"中的步 骤操作。
- 如果设备已配对,请跳过这些步骤。

## *2* 结束Wi-Fi连接。

● 结束相机与智能手机之间的任何 Wi-Fi连接。

## *3* 通过智能手机控制相机。

- 在Camera Connect中,触摸[蓝牙遥 控器]。
- 在显示的控制屏幕上拍摄或播放图 像。控制相机时请观看模拟的相机 屏幕。

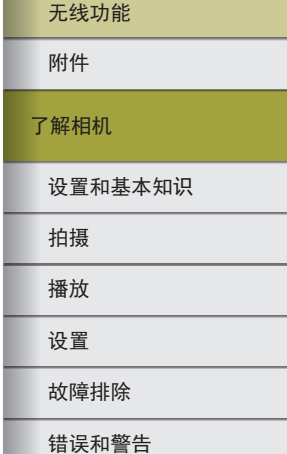

附录

索引

#### 无线功能/附件

#### 无线功能/附件

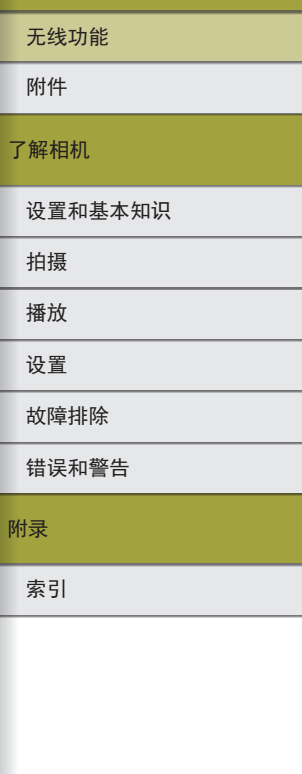

#### <span id="page-14-0"></span>● 如果长时间进行4K记录时相机暂时过热,会显示[ ) 停止记录。此时,即使按短片按钮也不能记录短片。 按照显示的说明进行操作,选择[LAK 2399]以外的短片 记录大小,或关闭相机,待其冷却后再继续记录。 ● 即使通过自动关闭电源功能关闭相机后,使用蓝牙功能 仍会消耗电池电量。无需使用蓝牙要将其关闭时,请按  $MENU接钮, 然后选择[ $$  → [ 1] → [无线通信设置]$

→ [蓝牙功能](2次) → [关闭]。

## 通过Wi-Fi连接至兼容NFC的智能手机

此功能和Android智能手机的NFC搭配使用可轻松连接至相机。

- 按 $MENU$ 按钮, 然后选择[ $Y$ ] → [ $Y$ 1] → [无线通信设置] → [蓝牙功能](2次) → [关闭]可关闭蓝牙。
- 使用NFC时,请注意以下事项。
	- 请勿使相机与智能手机之间发生强烈碰撞。否则可能 损坏设备。
	- 根据智能手机的不同,设备可能无法立即相互识别。这 种情况下,请尝试稍微改变这些设备的位置。如果未建 立连接,请保持设备靠拢直至相机屏幕更新。

- 请勿在相机和智能手机之间放置其他物品。还请注 意,相机套或手机套及类似附件可能会阻碍通信。

● 要进行连接,相机中需要有存储卡。 ● 要关闭NFC连接, 请选择[1]选项卡 → [无线通信设置] → [Wi-Fi设置] → [NFC连接] → [关闭]。

## <span id="page-15-0"></span>通过Wi-Fi连接并使用应用程序

## *1* 准备使用无线功能。

• 请参阅"准备使用无线功能"(□8) (或完成后进入下一步)。

## *2* 启用相机和智能手机上的NFC。

● 要打开相机上的NFC, 请按MENU 按钮,然后选择[ $\blacklozenge$ ] → [ $\blacklozenge$ 1] → [无线 通信设置] → [Wi-Fi设置] → [NFC 连接] → [启用]。

# $\overline{N}$  $\boxed{N}$

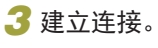

- 用已安装Camera Connect的智能手 机的N标记(N)轻触相机的N标记。
- 播放图像过程中将设备相互触碰, 可在相机上选择图像并发送至智能 手机。
- 在智能手机上启动Camera Connect, 并会建立连接。
- 连接此智能手机: SmartPhone 可查看的图像 所有图像 INFO 可查看的图像 取消 确定 ▶

## *4* 调整隐私设置。

- 显示左侧屏幕时,选择[所有图像] 并按阅按钮。
- 相机上将显示[Wi-Fi开启]。

 $\boxed{N}$ 

 $\boxed{N}$ 

 $\overline{\phantom{0}}$ 

## *5* 使用Camera Connect。

● 使用Camera Connect进行远程拍 摄、浏览相机上的图像或将图像保 存到智能手机。

## 在播放期间将图像发送至智能手机(1)

观看相机上的图像时,使其触碰智能手机以将图像发送到智能 手机。

*1* 播放图像。

## *2* 建立连接。

- 用已安装Camera Connect的智能手 机的N标记(N)轻触相机的N标记。
- **3 选择图像。**
- 选择图像并按 & 按钮。
- 在显示的屏幕上选择其他发送选项 后,图像会发送至智能手机。

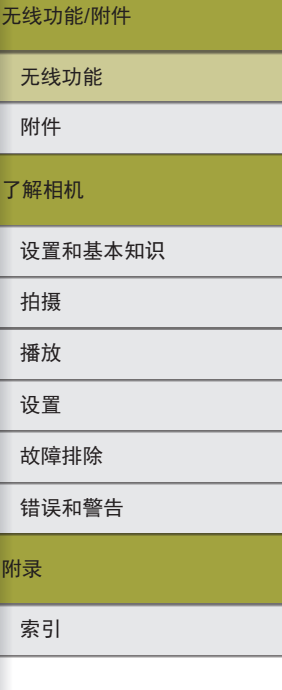

16

 $\blacktriangleright$ 

- 
- 

## <span id="page-16-0"></span>在播放期间将图像发送至智能手机(2)

不观看图像时,使用NFC通过Wi-Fi连接相机和智能手机。

*1* 播放图像。 **2** 按 & 按钮。

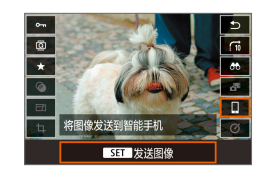

3 选择[ ]。

## *4* 选择图像。

- 选择图像并按 & 按钮。
- 在显示的屏幕上选择其他发送选项 后,图像会发送至智能手机。

## 从相机菜单向智能手机发送图像

不观看图像时,使用NFC通过Wi-Fi连接相机和智能手机。

*1* 选择[将图像发送到智能手机]。 ● 按MENU按钮, 然后选择[ $\blacklozenge$ ] → [ $\blacklozenge$ 1] → [无线通信设置] → [将图像发送 到智能手机]。 ● 显示图像。

## *2* 选择图像。

- 选择图像并按 & 按钮。
- 在显示的屏幕上选择其他发送选项 后,图像会发送至智能手机。

## 拍摄时自动将拍摄的图像发送至智能手机

拍摄的图像可自动发送至通过Wi-Fi连接的智能手机。(不适用于 短片。)不观看图像时,使用NFC通过Wi-Fi连接相机和智能手机。

- *1* 选择[拍摄后发送到智能手机]。
- 按 MEN U 按 钮 , 然 后 选 择 [ $\blacklozenge$  [ $\blacklozenge$  1] → [无线通信设置] →[Wi-Fi设置] → [拍摄后发送到智能手机]。

## *2* 设置自动发送。

- 将[自动发送]设置为[启用]。
- 在[发送尺寸]中选择尺寸。
- *3* 进入Camera Connect的顶部屏 幕。
- *4* 拍摄。
- 只要设备通过Wi-Fi连接,拍摄的图 像就会发送到智能手机。

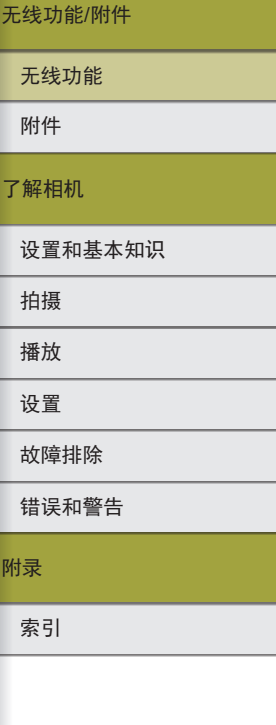

## <span id="page-17-0"></span>指定可查看的图像

- 按照以下方法指定可在智能手机上查看的图像。 暂时断开设备。按(1)按钮并选择[断开连接,退出]→[确定]。 相机开启时, 按(1)按钮并选择[1] → [编辑设备信息] → 智能 手机名称 → [可查看的图像]。 指定在显示屏幕上可查看的图像。
- 如果已连接Wi-Fi, 但在Camera Connect上无法进行遥控实时 显示拍摄,请按上述方法选择[所有图像]。

## <span id="page-17-1"></span>使用Wi-Fi按钮通过Wi-Fi连接至智能手机

## ■相机上的步骤(1)

连接至智能手机

 $\boxed{\square}$ 

 $\Delta$ 

 $\boxed{c}$ 

MENU S

XXX-XXX Canon0A

切换网络

**XXXXXXXX** 

 $\Box$ 

INFO 观看信息 洗择要连接的设备 注册要连接的设备 编辑设备信息

SSID(网络名称)

正在等待连接 用如下的网络设置将设备 年接至相机,然后启动 佳能应用程序/软件  $\overline{\text{SSID}}$ 

密码

取消

密码

## *1* 准备使用无线功能。

- 请参阅"准备使用无线功能" $(□$ 8) (或完成后进入下一步)。
- 2 相机开启时, 按(<sup>p)</sup>按钮。 ● 选择[ ]。

## *3* 选择[注册要连接的设备]。 ● 选择[注册要连接的设备] → [不显 示]。

## *4* 查看SSID和密码。

● SSID以\_Canon0A结尾。

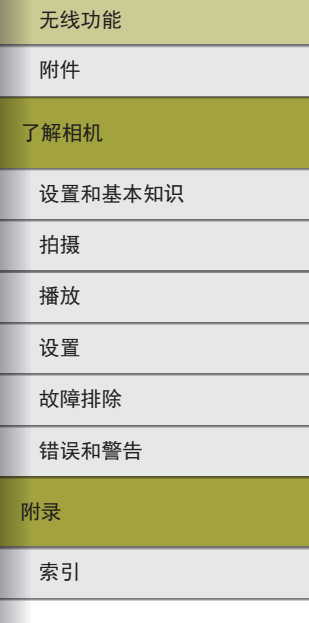

无线功能/附件

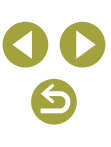

 $\blacktriangledown$ 

## 索引 附录 错误和警告 故障排除 设置 播放 拍摄 设置和基本知识 了解相机 附件 无线功能

无线功能 /附件

## 从相机菜单向智能手机发送图像

进行以下步骤前,请确保相机和智能手机已通过Wi-Fi连接  $($  $\Box$  $18)$ .

- 
- 按MENU按钮, 然后选择[ $\blacklozenge$ ] → [ $\blacklozenge$ 1] → [无线通信设置] → [将图像发送 到智能手机 ] 。
- 显示图像。

- 选择图像并按 & 按钮。
- 在显示的屏幕上选择其他发送选项 后,图像会发送至智能手机。

## 在播放期间将图像发送至智能手机

进行以下步骤前,请确保相机和智能手机已通过Wi-Fi连接

- *1* 访问菜单。
- 
- 

## *2* 选择图像。

- 
- 

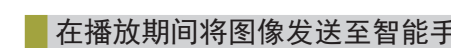

 $\begin{array}{|c|c|}\hline \circ & \star & \circ \\ \hline \end{array}$ 

将图像发送到智能手机 SET 发送图

 $($  $\Box$ 18).

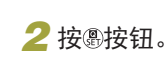

*1* 播放图像。

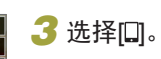

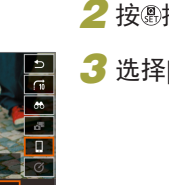

# 可查看的图像

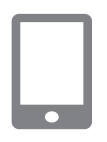

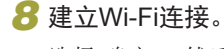

- 选择[确定], 然后按 您按钮。
- 相机上将显示[Wi-Fi开启]。

## *9* 使用Camera Connect。

● 使用Camera Connect进行远程拍 摄、浏览相机上的图像或将图像保 存到智能手机。

 $\sim$ 

## *7* 选择要连接的相机。

*5* 将智能手机连接至网络。

称)以建立连接。

机上显示的密码。

*6* 启动Camera Connect 。

上启动Camera Connect 。

● 在智能手机的Wi-Fi设置菜单中,选 择相机屏幕上显示的SSID(网络名

● 在智能手机的密码字段中,输入相

● 相机上显示 [在智能手机上启动佳能 应用程序 /软件 ]后,将在智能手机

● 在Camera Connect上的[相机]列表 中,触摸要通过Wi-Fi连接的相机。

## ■相机上的步骤(2)

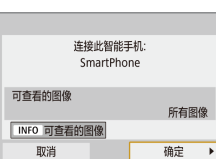

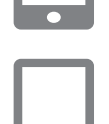

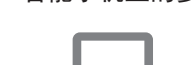

<span id="page-18-0"></span>智能手机上的步骤

附录

20

6

## *4* 选择图像。

- 选择图像并按 & 按钮。
- 在显示的屏幕上选择其他发送选项 后,图像会发送至智能手机。

## <span id="page-19-0"></span>拍摄时自动将拍摄的图像发送至智能手机

拍摄的图像可自动发送至通过Wi-Fi连接的智能手机。 (不适用于 短片。)不观看图像时,通过Wi-Fi连接相机和智能手机(凵18)。

## *1* 选择 [拍摄后发送到智能手机 ] 。

● 按MENU按钮,然后选择[4] → [41] → [无线通信设置] →[Wi-Fi设置] → [拍摄后发送到智能手机 ] 。

## *2* 设置自动发送。

- 将[自动发送]设置为[启用]。
- 在[发送尺寸]中选择尺寸。
- *3* 进入Camera Connect的顶部屏 幕。

## *4* 拍摄。

● 只要设备通过Wi-Fi连接,拍摄的图 像就会发送到智能手机。

## 指定可查看的图像

- 按照以下方法指定可在智能手机上查看的图像。 暂时断开设备。按(♥)按钮并选择[断开连接,退出] → [确定]。 相机开启时,按(♥)按钮并选择[❑] → [编辑设备信息] → 智能 手机名称 → [可查看的图像]。 指定在显示屏幕上可查看的图像。
- 如果已连接Wi-Fi, 但在Camera Connect上无法进行遥控实时 显示拍摄,请按上述方法选择[所有图像]。

## 通过接入点建立连接

由于需要按WPS按钮,因此请在接入点附近连接设备。

## *1* 准备使用无线功能。

● 请参阅 "准备使用无线功能" (﹏▌8) (或完成后进入下一步 ) 。

## *2* 选择[WPS(PBC模式)] 。

- 按MENU按钮,然后选择[4] → [41] → [无线通信设置] → [Wi-Fi功能]  $\rightarrow$  [[]]  $\rightarrow$  [注册要连接的设备]  $\rightarrow$ [不显示] → [切换网络] → [ 以WPS 连接] → [WPS(PBC模式)] → [确定] → [确定 ] 。
- *3* 按接入点上的WPS按钮。
- *<sup>4</sup>* 选择相机的[IP地址设置]屏幕上 <sup>的</sup>[自动设置]。
- 正在尝试在相机和接入点之间进行 连接。

索引 附录 错误和警告 故障排除 设置 播放 拍摄 设置和基本知识 了解相机 附件 无线功能 无线功能/附件

<span id="page-20-0"></span>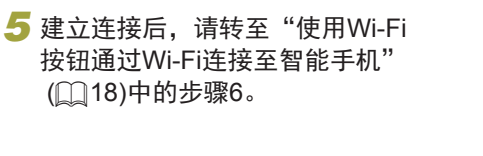

## <span id="page-20-1"></span>通过Wi-Fi连接至计算机并使用EOS Utility

在连接Wi-Fi的计算机上使用EOS Utility(与EOS相机搭配使用的 软件)远程控制相机。配置设置进行Wi-Fi连接前,请在计算机 上安装EOS Utility。

通过Wi-Fi连接

■相机上的步骤(1)

遥控(EOS Utility)  $\Box$ 

 $\Delta$ 

 $\boxed{c}$ 

 $\Box$ 

TNFO 观看信息

## *1* 准备使用无线功能。

• 请参阅"准备使用无线功能"(□8) (或完成后进入下一步)。

2 相机开启时, 按(<sup>p)</sup>按钮。 ● 选择[ ]。

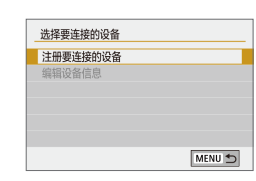

*3* 选择[注册要连接的设备]。

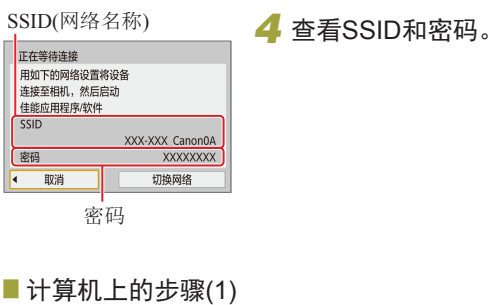

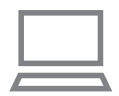

## *5* 将计算机连接至网络。

- 在计算机的Wi-Fi设置中,选择相 机上显示的SSID(网络名称)以建立 连接。
- 在计算机的密码字段中,输入相机 上显示的密码。

<span id="page-21-0"></span>■相机上的步骤(2)

## *6* 配对设备。

- 在计算机上进行密码认证后,相机 上会显示[开始配对设备]。
- 选择[确定],按 按钮,然后启动 EOS Utility。

## ■ 计算机上的步骤(2)

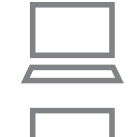

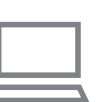

## *7* 启动EOS Utility。

- *8* <sup>在</sup>EOS Utility中单击[Paring over Wi-Fi/LAN]。
- 显示EOS配对软件窗口。
- *9* 单击[连接]。
	- 选择要连接的相机并单击[连接]。

## ■相机上的步骤(3)

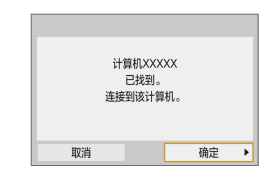

## *10* 建立Wi-Fi连接。

- 选择[确定], 然后按 ® 按钮。
- 相机上将显示[Wi-Fi开启]。
- 相机和计算机现已通过Wi-Fi连接。

## 索引 附录 错误和警告 故障排除 设置 播放 拍摄 设置和基本知识 了解相机 附件 无线功能

无线功能/附件

6

#### 无线功能/附件

附件 无线功能

## <span id="page-22-0"></span>通过接入点建立连接

由于需要按WPS按钮,因此请在接入点附近连接设备。

## *1* 选择[WPS(PBC模式)]。

● 按 ME N U 按 钮 , 然 后 选 择 [ $\blacklozenge$  1  $\blacktriangleright$  [ $\blacklozenge$  1] → [无线通信设置]→ [Wi-Fi功能] → [ | | → [ 注册要连接的设备 ] → [切换网络] → [以WPS连接] → [WPS (PBC模式)] → [确定] → [确定]。

## *2* 按接入点上的WPS按钮。

- *3* 选择相机的[IP地址设置]屏幕上 的[自动设置]。
- 正在尝试在相机和接入点之间进行 连接。
- *4* 建立连接后,请转[至"相机上的](#page-21-0) [步骤](#page-21-0)(2)"(□22)。

## 通过EOS Utility控制相机

有关使用EOS Utility的详细信息,请参阅EOS Utility使用说明 书。遥控拍摄仅是多种可用相机操作中的一种。

## 自动将图像发送至计算机

可将相机上的图像自动发送至计算机。

- 将运行专用程序Image Transfer Utility 2的计算机连接至相机 要通过Wi-Fi连接的接入点。
- 由于需要按WPS按钮,因此请在接入点附近连接设备。

## 通过Wi-Fi连接

## ■ 计算机上的步骤(1)

- *1* 启动Image Transfer Utility 2。
- *2* <sup>在</sup>Image Transfer Utility 2中访问 配对设置屏幕。
- 按照首次启动Image Transfer Utility 2时显示的说明进行操作后,将显 示设置配对的屏幕。

■相机上的步骤(1)

## *3* 准备使用无线功能。

- 请参阅"准备使用无线功能" (=8)(或完成后进入下一步)。
- *4* 选择[自动发送图像到计算机]。
- 按 ME N U 按 钮 , 然 后 选 择 [ $\blacklozenge$  1  $\blacktriangleright$  [ $\blacklozenge$  1]
	- → [无线通信设置] → [Wi-Fi设置]
- → [自动发送图像到计算机]。

## 故障排除 设置 播放 拍摄 设置和基本知识 了解相机

错误和警告

附录

索引

附录

错误 故障 设置 播方 拍摄 设置

了解相机

附件 无线

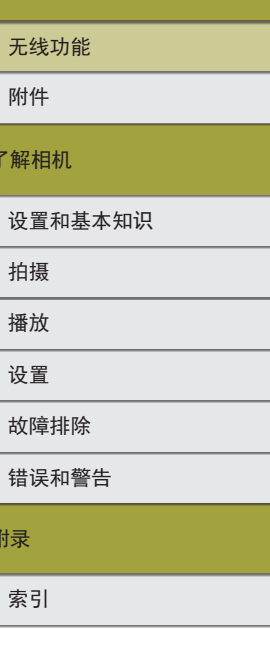

## *5* 通过Wi-Fi连接至计算机。

- 选择[自动发送] → [启用]。
- 选择[确定], 然后按 ® 按钮。
- 选择[以WPS连接] → [WPS(PBC 模 式)] → [确定] → [确定]。
- <span id="page-23-0"></span>接入点上的步骤

## *6* 按WPS按钮。

- 按接入点上的WPS按钮以允许相机 进行连接。
- ■相机上的步骤(2)

## *7* 选择计算机。

- 将显示可连接的计算机名称。
- 选择要连接的计算机。
- 计算机上的步骤(2)

## *8* 选择要配对的相机。

- Image Transfer Utility 2的配对屏幕 上将显示相机昵称。
- 选择要连接的相机,并单击[配对] 以连接计算机和相机。

## 自动将相机上的图像发送至计算机

## *1* 准备使用无线功能。

● 请参阅"准备使用无线功能" (138)(或完成后进入下一步)。

## *2* 在相机上选择 [图像发送选项 ] 。

- 按MENU按钮,然后选择[4] → [41] → [无线通信设置] → [Wi-Fi设置]
	- → [自动发送图像到计算机] → [ 图 像发送选项 ] 。
- 选择或指定显示的项目。

## *3* 自动将图像发送至计算机。

- 确保已登录至连接了接入点的计 算机。
- 在接入点范围内开启相机。
- 根据在步骤2中设置的发送选项, 图像会自动发送至计算机。
- 使用自动图像传输时,请确保电池具有充足的电量。自 动图像传输期间自动关闭电源功能会被关闭。 ● 自动图像传输后拍摄的图像不会发送至计算机。重新启

动相机后图像将自动发送。

● 相机在位于接入点范围内开启时,会触发自动传输图像 至计算机的功能。如果没有自动开始自动图像传输,请 尝试重启相机。

 $\mathbf{C}$ 

## <span id="page-24-0"></span>关闭自动图像传输

要停止自动发送图像,请按MENU按钮,然后选择[) → [ 1] → [无线通信设置] → [Wi-Fi设置] → [自动发送图像到计算机]

→ [自动发送] → [关闭]。

## <span id="page-24-1"></span>从通过Wi-Fi连接的打印机无线打印 通过Wi-Fi连接 *1* 准备使用无线功能。 • 请参阅"准备使用无线功能"(□8) (或完成后进入下一步)。

3 选择[A]。

2 相机开启时, 按(p)按钮。

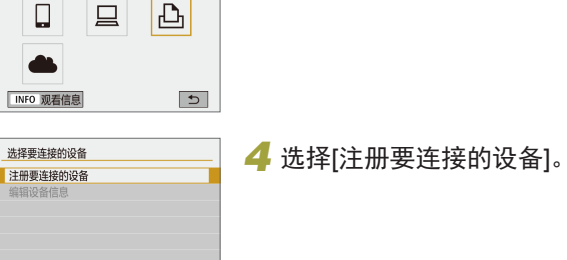

从Wi-Fi打印机打印

SSID(网络名称)<br>THE SHARE THE SEPTER SETTER SETTER SETTER SETTER SETTER SETTER SETTER SETTER SETTER SETTER SETTER SETTER SETTE 用如下的网络设置<br>将设备连接至相机 SSID XXX-XXX Canon0A **XXXXXXXX** 密码 取消 切换网络 密码

MENU O

索引 附录 错误和警告 故障排除 设置 播放 拍摄 设置和基本知识 了解相机 附件 无线功能 无线功能/附件

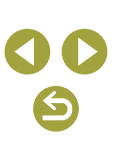

## *6* 使用打印机通过Wi-Fi连接至相 机。

- 在打印机的Wi-Fi设置菜单中,选择 相机屏幕上显示的SSID(网络名称) 以建立连接。
- 在打印机的密码字段中,输入相机 上显示的密码。

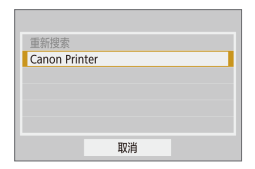

## *7* 选择要通过Wi-Fi连接的打印机。

- 选择要使用的打印机, 然后按 ®按 钮。
- 通过Wi-Fi连接设备后,将显示存储 卡上的图像。

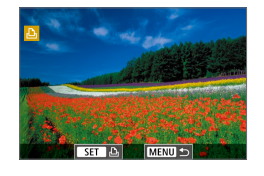

- *8* 选择要打印的图像。
- 选择图像并按 &按钮。
- 选择或指定显示的项目,然后打印  $(\Box$ 44)。

## 通过接入点建立连接

由于需要按WPS按钮,因此请在接入点附近连接设备。

- *1* 选择[WPS(PBC模式)]。
- 按 MEN U 按 钮 , 然 后 选 择 [ $\blacklozenge$  1  $\blacktriangleright$  [ $\blacklozenge$  1] → [无线通信设置]→ [Wi-Fi功能]→ [△] → [注册要连接的设备] → [切换 网络] → [以WPS连接] → [WPS(PBC 模式)] → [确定] → [确定]。
- *2* 按接入点上的WPS按钮。
- *3* 选择相机的[IP地址设置]屏幕上 的[自动设置]。
- 正在尝试在相机和接入点之间进行 连接。
- *4* 建立连接后,请转至"通过Wi-Fi 连接"(025)中的步骤7。

## 无线功能

附件

了解相机

设置和基本知识

拍摄

播放

设置

## 故障排除

错误和警告

附录

索引

#### 无线功能/附件

## <span id="page-26-1"></span><span id="page-26-0"></span>注册网络服务并上传图像

## 注册使用的网络服务

在中国大陆居住的用户可以通过佳能影像上传(免费注册)将相 机内的图像和短片上传至网络服务(仅限于佳能影像上传支持的 网络服务)。有关佳能影像上传的会员注册及注册使用的网络服 务,请按照发送到相机中输入的邮件地址的通知邮件中的说明 进行操作。

- 要进行网络服务设置,需要能够连接至互联网的计算机或智 能手机以及浏览器。
- 有关访问佳能影像上传所需的浏览器(例如Microsoft Internet Explorer)版本和设置的信息,请参阅佳能影像上传网站。
- 有关支持佳能影像上传服务的国家/地区的信息,请参阅佳 能网站(http://ciu.canon.com.cn)。
- 使用网络服务需要具有相应网络服务的帐户。有关详细信息, 请参阅各网络服务的使用条款。
- 网络服务提供商连接费用和接入点费用可能需要另外支付。

## 注册网络服务

由于需要按WPS按钮,因此请在接入点附近连接设备。 通过将相机注册至佳能影像上传,可将相机中的图像或短片上 传至网络服务。此外,注册时会发送用于相机网页链接设置的 通知邮件,因此需要提供在计算机或智能手机上使用的电子邮 件地址。

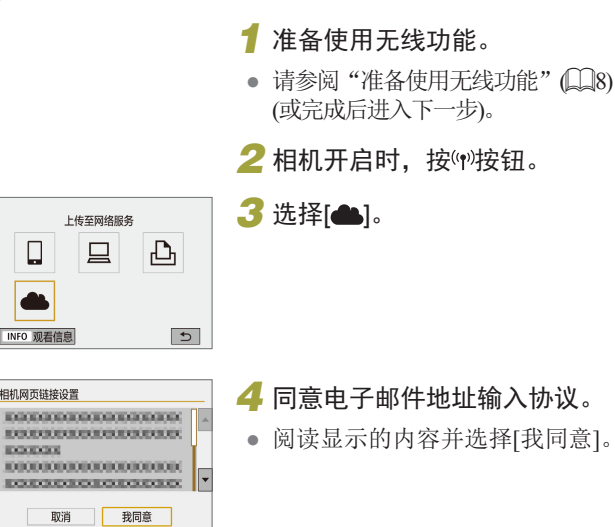

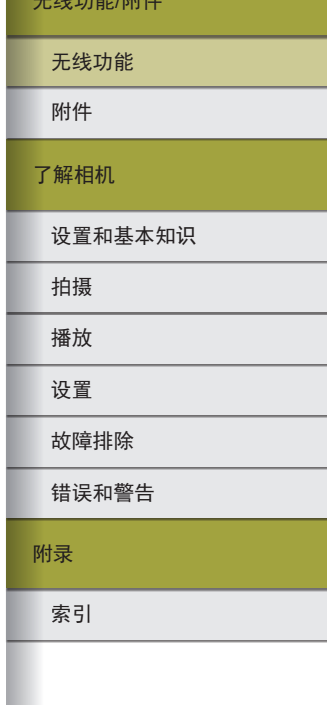

 $\Box$ 

6

## 错误和警告 故障排除 设置 播放 拍摄 设置和基本知识 了解相机 附件 无线功能

## *5* 启动接入点连接。

- 选择[以WPS连接]→[WPS(PBC模式)] →[确定]→[确定]。
- 按接入点上的WPS按钮。
- 选择相机[IP地址设置]屏幕上的[自 动设置 ]将相机连接至接入点。

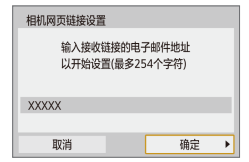

#### 相机网页链接设置 输入您选择的4位代码 以用于设置验证  $****$ 取消 确定 ▶

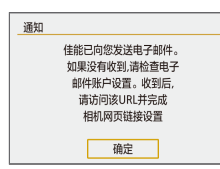

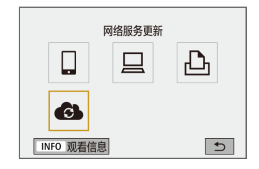

## *6* 输入电子邮件地址。

- 相机连接至佳能影像上传时,会显示 输入电子邮件地址的屏幕。
- 输入电子邮件地址并继续。

## *7* 输入4位数字。

- 输入任意4位数字,并继续。
- 在步骤9中进行佳能影像上传的相 机网页链接设置时, 需要使用此4 位数字。

## *8* 确认通知邮件已发送。

- 将信息发送至佳能影像上传后,该 功能会向在步骤 6中输入的电子邮 件地址发送通知邮件。
- 通知邮件发送后,相机上会显示左 侧屏幕, 此时请按 @ 按钮。
- [▲]会变为[▲]。

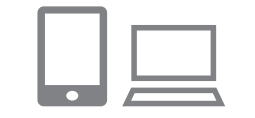

## *9* 访问收到的通知邮件中的URL , 并进行相机网页链接设置。

- 通过计算机或智能手机访问通知邮 件中显示的URL 。
- 按照相机网页链接设置页面中的说 明,注册佳能影像上传并设置网络 服务。

## *10* 在相机中设置网络服务。

● 选择[❹]并按⑧按钮。在步骤9中设 置的网络服务已添加为上传目标。

● 由于计算机或智能手机使用的电子邮件设置不同,可能 会拒收具有特定域名的电子邮件,导致无法收到通知邮 件,请事先进行确认。

附录

无线功能 /附件

索引

## <span id="page-28-0"></span>更改已注册的网络服务

通过佳能影像上传更改相机上已注册的网络服务。

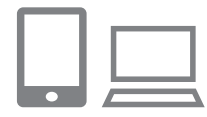

## *1* 访问佳能影像上传,显示相机网页 链接设置页面。

● 使用计算机或智能手机,通过互 联网访问佳能影像上传(http://ciu. canon.com.cn)。

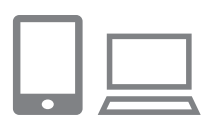

## *2* 更改使用的网络服务。

● 请按照屏幕指示,使用计算机或智 能手机更改使用的网络服务。

## 3 选择[4]。

● 按(中)按钮选择[6]。

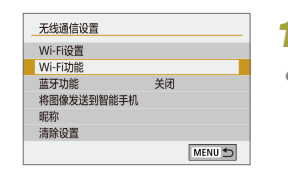

将图像上传至网络服务

*1* 选择[Wi-Fi功能]。 ● 按(♥)按钮。

## *2* 选择要连接的网络服务。

- 选择网络服务图标并按 ®按钮。
- 如果同一网络服务有多个接收者或 共享选项,在显示的选择接收者屏 幕上选择一个选项,然后按 ® 按钮。

## **3** 发送图像。

- 选择发送选项并上传图像。
- 发送完成后,屏幕中会显示[确定], 按 密按钮可返回播放模式屏幕。

索引 附录 错误和警告 故障排除 设置 播放 拍摄 设置和基本知识 了解相机 附件 无线功能 无线功能/附件

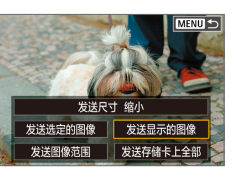

## <span id="page-29-0"></span>通过Wi-Fi再次连接

注册连接设置后,可通过Wi-Fi再次连接设备或网络服务。

## 1 相机开启时, 按(<sup>p)</sup>按钮。

## $\bullet\,\bullet$ SmartPhone **A** Canon Printer  $\overline{c}$ INFO 观看信息

## *2* 选择项目。

- 从显示的历史连接中选择要通过 Wi-Fi连接的项目, 然后按 ®按钮。 如果没有显示项目,按◀/▶按钮切 换至其他屏幕。
- 如果[连接历史]设置为[隐藏],将不 会显示历史连接。

### 网络服务

● 无需执行步骤3。

## *3* 准备其他设备。

智能手机

- 在智能手机上,开启Wi-Fi并启动 Camera Connect 。
- 如果为连接至其他设备而更改了智 能手机的设置,请恢复设置以通过 Wi-Fi连接至相机或相机的接入点。
- 在相机和智能手机之间的直接Wi-Fi 连接中,SSID以\_Canon0A结尾。

## EOS Utility

- 启动计算机上的EOS Utility 。
- 如果为连接至其他设备而更改了计算 机的设置,请恢复设置以通过Wi-Fi连 接至相机或相机的接入点。
- 在相机和计算机之间的直接Wi-Fi连 接中,SSID以\_Canon0A结尾。

## 打印机

- 如果为连接至其他设备而更改了打印 机的设置,请恢复设置以通过Wi-Fi连 接至相机或相机的接入点。
- 在相机和打印机之间的直接Wi-Fi连 接中,SSID以\_Canon0A结尾。

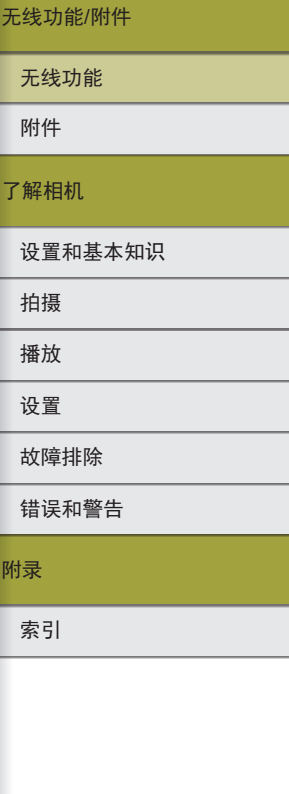

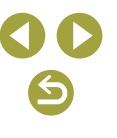

无线功能/附件

## <span id="page-30-0"></span>通过Wi-Fi连接至已连接蓝牙的智能手机

按照以下方法通过Wi-Fi再次连接至已通过蓝牙配对的智能手机。

## ■ 在Android系统中

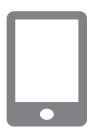

## *1* 启动Camera Connect。

● 在智能手机上触摸Camera Connect 图标启动应用程序。

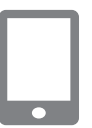

## *2* 选择一个Camera Connect功能。

- 选择要使用的Camera Connect功能。
- 将自动建立连接。 连接设备后,会显示所选功能的 屏幕。

## ■ 在iOS系统中

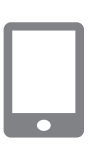

## *2* 选择一个Camera Connect<sup>功</sup>

能。

*1* 启动Camera Connect。

 $\overline{\phantom{0}}$ 

## *3* 使用智能手机通过Wi-Fi连接。

- 按照说明触摸显示在智能手机上的 按钮以复制密码。
- 在显示的Wi-Fi设置上,选择要连接 的相机的SSID。
- 触摸密码字段并粘贴密码以建立 连接。
- 显示Camera Connect屏幕。
- 片刻之后,会建立Wi-Fi连接,智能 手机上会显示所选功能的屏幕。
- 相机上将显示[Wi-Fi开启]。

播放 拍摄 设置和基本知识 了解相机 附件 无线功能

设置

## 故障排除

错误和警告

附录

索引

↖

## <span id="page-31-0"></span>更改昵称

根据需要更改昵称。

## *1* 访问昵称屏幕。

● 按 MEN U 按 钮 , 然 后 选 择 [ $\blacklozenge$  1]  $\blacktriangleright$  [ $\blacklozenge$  1] → [无线通信设置] → [昵称] → 按钮。

*2* 更改昵称。

● 使用显示的键盘更改昵称。

## 更改或删除连接设置

可以更改或删除保存在相机上的连接设置。更改或删除连接设 置前,请结束Wi-Fi连接。

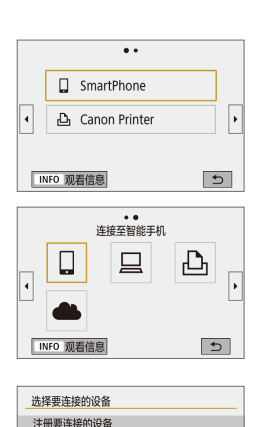

MENU<sup>5</sup>

编辑设备信息 **SmartPhone** 

## 1 相机开启时, 按(<sup>p)</sup>按钮。

## *2* 选择项目。

● 在左侧显示的屏幕上, 按4/▶按钮 可切换至其他屏幕。

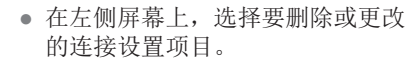

## *3* 选择[编辑设备信息]。

● 在显示的屏幕上,选择要更改或删 除连接设置的设备,然后更改或删 除设置。

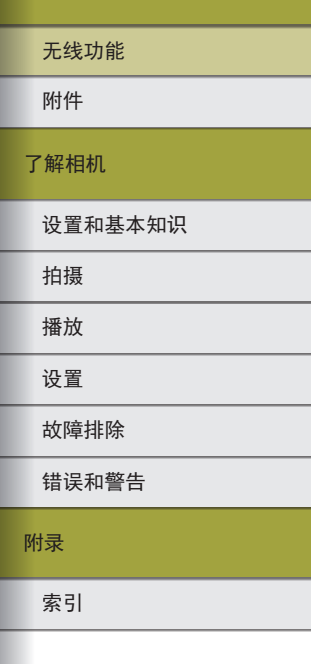

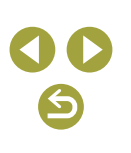

## <span id="page-32-0"></span>恢复默认无线设置

可清除所有无线设置。如果将相机借给他人或转让相机,这可 以防止信息泄漏。

## 清除设置

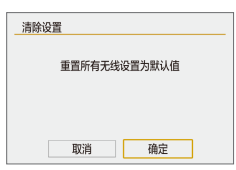

#### ● 按 MEN U 按 钮, 然后选择[ 1 → [ 1] → [无线通信设置] → [清除设置] → [确定]。

## 清除通过蓝牙配对的设备的信息

与其他智能手机配对前,请清除所有已连接的智能手机信息。

## ■相机上的步骤

● 按MENU按钮, 然后选择[1 → [41] → [无线通信设置] → [蓝牙功能] → [查看/清除连接信息] → INFO按钮 → [确定]  $\rightarrow$  <br>
第64

## 智能手机上的步骤

● 在智能手机的蓝牙设置菜单中,清除智能手机上注册的相机 信息。

索引 附录 错误和警告 故障排除 设置 播放 拍摄 设置和基本知识 了解相机 附件 无线功能

无线功能/附件

## <span id="page-33-0"></span>附件

使用佳能选购附件和其他兼容的选购附件,享受以更多方式 使用相机带来的乐趣。

#### 建议使用佳能原厂附件。

本产品设计为与佳能原厂附件配合使用时性能最佳。 佳能公司对使用非佳能原厂附件发生故障(如电池漏液和/或爆 炸)导致的本产品任何损坏和/或任何事故(如起火)概不负责。请 注意,由于使用非佳能原厂附件导致本产品的任何故障均不在 本产品保修范围之内,但用户可以付费维修。

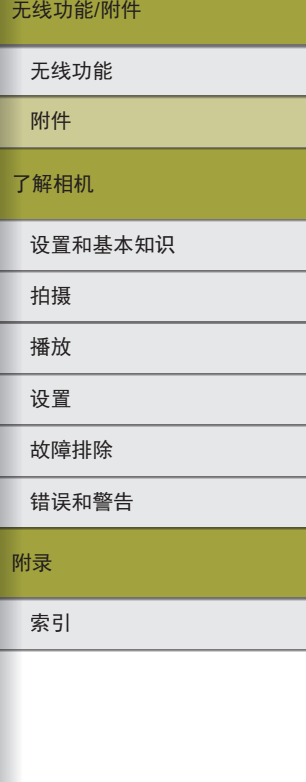

<span id="page-34-0"></span>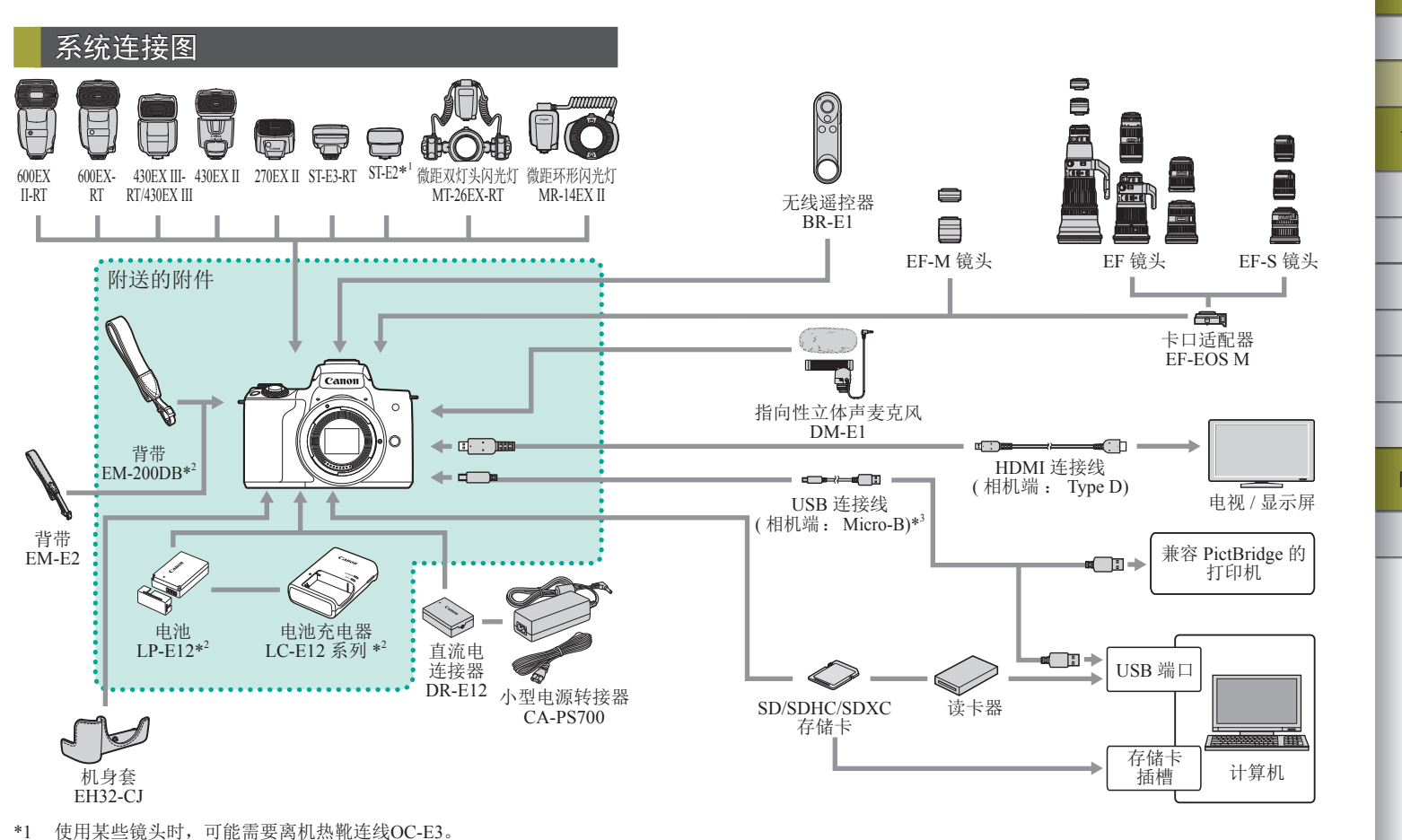

\*2 也可单独购买。

\*3 还可以使用佳能原厂附件(界面连接线IFC-600PCU)。

索引 附录 错误和警告 故障排除 设置 播放 拍摄 设置和基本知识 了解相机 附件 无线功能

无线功能/附件

6) 35

## <span id="page-35-0"></span>选购附件

下列相机附件为选购件。请注意,能否购买到这些附件因地区 而异,有些附件可能已不再供应。

## 镜头

## EF-M、EF和EF-S镜头

● 根据被摄体或喜爱的拍摄风格更换 镜头。请注意,EF和EF-S镜头需要 卡口适配器EF-EOS M。

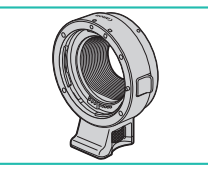

## 卡口适配器EF-EOS M

● 安装EF或EF-S镜头时使用该卡口适 配器。

### 电源

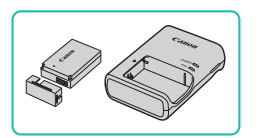

## 电池LP-E12

- 可充电锂离子电池
- 电池充电器LC-E12系列
- 用于电池LP-E12的充电器

● 本电池带有一个方便的盖子,可通过不同的安装方式快 速了解充电状态。对于充满电的电池,安装此盖时露出 ▲, 对于未充电的电池, 安装时盖住▲。

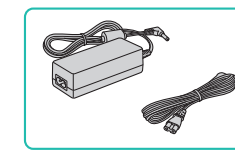

## 小型电源转接器CA-PS700

● 用于通过家用电源为相机供电。建 议在长时间使用相机或者将相机连 接至打印机或计算机时使用。不能 用于对相机内的电池进行充电。

## 直流电连接器DR-E12

- 与小型电源转接器配合使用。
- 电池充电器及小型电源转接器可在使用100 240 V交流 电(50/60 Hz)的地区使用。
- 如果电源插座规格不同,请使用市售的电源插头适配器。 请勿使用旅游用电子变压器,否则可能会损坏电池。

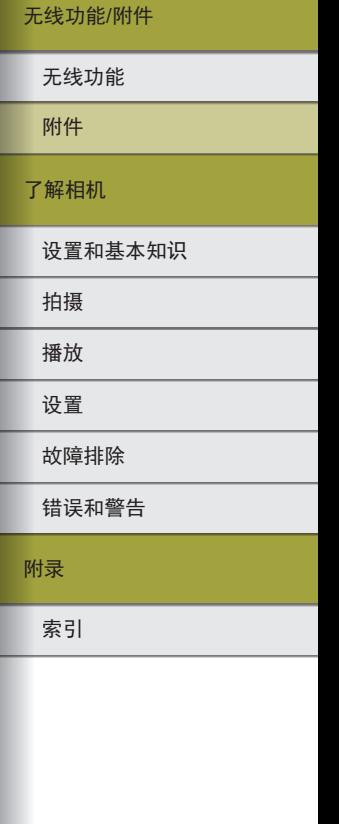

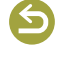
闪光灯

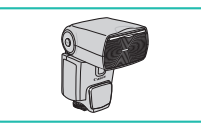

### Speedlite 600EX II-RT/ 600EX-RT/430EX III-RT/ 430EX III/430EX II/270EX II

● 热靴插接式闪光灯,适用于多种风 格的闪光摄影。也支持Speedlite 580EX II 、580EX 、550EX 、 430EX 、420EX 、380EX 、320EX 、 270EX 、220EX 和90EX 。

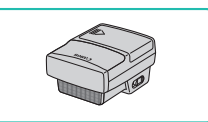

### Speedlite闪光灯信号发射器ST-E3- RT/ST-E2

- 可对Speedlite闪光灯(Speedlite 220EX/270EX除外 )进行无线控制。
- 某些镜头使用ST-E2时可能需要使 用离机热靴连线OC-E3 。

### 微距双灯头闪光灯MT-26EX-RT 微距环形闪光灯MR-14EX II

● 外接微距闪光灯,适用于多种 风格的微距闪光灯摄影。也支持 MR-14EX 。

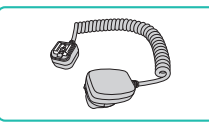

# 离机热靴连线OC-E3

● 用于在不将Speedlite安装至相机时 使用该闪光灯的连接线。

# 麦克风

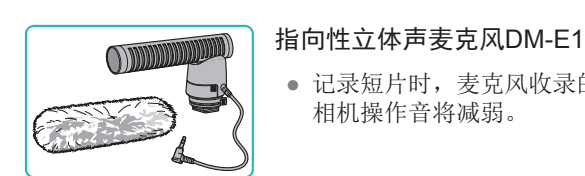

● 记录短片时,麦克风收录的镜头和 相机操作音将减弱。

# 其他附件

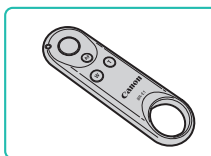

# 无线遥控器BR-E1

● 支持蓝牙的无线遥控器。

### 机身套EH32-CJ

● 安装至相机,可以保护相机,防尘 防刮,并使其具备新外观。

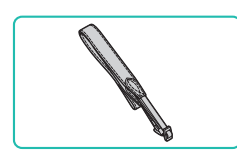

背带EM-E2 ● 柔软舒适的背带。

# 无线功能 /附件

# 索引 附录 错误和警告 故障排除 设置 播放 拍摄 设置和基本知识 了解相机 附件 无线功能

37

 $\triangledown$ 

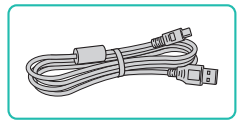

### 界面连接线IFC-600PCU

● 用于将相机连接至计算机或打印 机。

# 打印机

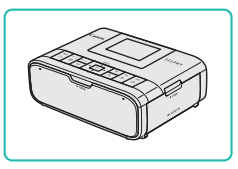

### 兼容PictBridge的佳能打印机

● 即使不使用计算机,也可通过将相 机直接连接至打印机来打印图像。

# 使用选购附件

# 在电视机上播放

使用市售的HDMI连接线(不超过2.5 m, 相机端为Type D端子), 可将相机连接至电视机,在电视机上观看拍摄的图像。 有关连接操作或如何切换输入模式的详细信息,请参阅电视机 的使用说明书。

> *1* 确保已关闭相机和电视机的电 源。

**Cap** 

# *2* 将相机连接至电视机。

- 如图所示,将连接线插头完全插入 电视机的HDMI输入端子。
- 打开相机的端子盖,将连接线插头 完全插入相机的端子。
- 

- 3 打开电视机电源,然后切换至外 部输入。
- 将电视机输入切换至步骤2中插入 连接线的端子对应的外部输入。

# 索引 错误和警告 故障排除 设置 播放 拍摄 设置和基本知识 了解相机 附件 无线功能 无线功能/附件

附录

 $\blacktriangleright$ 

# 无线功能/附件

设置和基本知识

索引

错误和警告

故障排除

设置 播放 拍摄

了解相机

附件

无线功能

附录

# *4* 打开相机电源。

- 将电源开关移动至[ON]。
- 按 按钮。
- 此时,相机中的图像显示在电视机 屏幕上。(相机屏幕上无任何显示。)
- 使用完毕后,关闭相机和电视机电 源, 然后拔下连接线。

● 相机与电视机连接时,无法进行触摸屏操作。 ● HDMI输出过程中,如果在4K和HD短片之间切换,或 在不同帧频的短片之间切换,则显示下一图像可能需要 一些时间。

● 将相机连接至电视机后,还可以在电视机的大屏幕上预 览图像进行拍摄。

# 在HDR电视机上播放RAW图像

将相机连接至HDR电视机,能够以高动态范围查看RAW图像。 要使图像色彩显示符合HDR电视机的特性,请选择[■3]选项 卡 → [HDMI HDR输出] → [开]。

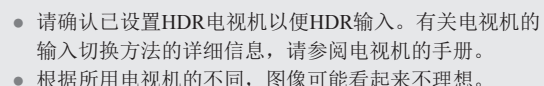

● 部分图像效果和信息可能不会显示在HDR电视机上。

# 使用家用电源为相机供电

(2)

10 W

(1)

使用小型电源转接器CA-PS700和直流电连接器DR-E12(均为选 购附件)为相机供电,无需在使用相机时担心电池剩余电量。

*1* 确保已关闭相机电源。

# *2* 插入连接器。

- 在盖子打开且连接器端子(1)在图示 位置的情况下,沿(2)的方向按住电 池锁,然后插入连接器。
- 关闭盖子。

# *3* 将转接器连接到连接器。

● 打开盖子,将转接器的插头完全插 入连接器。

### *4* 连接电源线。

- 将电源线的一端插入转接器,然后 将另一端插入电源插座。
- 打开相机电源使用相机。
- 使用完毕后,关闭相机电源,然后 从电源插座上拔下电源线。
- 请勿在相机电源开启时断开与转接器的连接或拔下电源 线。否则可能会删除已拍摄的图像或损坏相机。
	- 请勿将转接器或转接器连接线连接到其他设备上。否则 可能会导致故障或损坏产品。

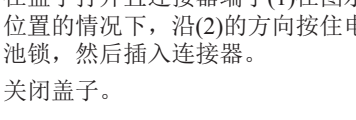

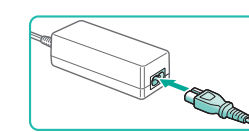

(2)

(1)

### 使用热靴

使用热靴安装选购外接闪光灯或麦克风。

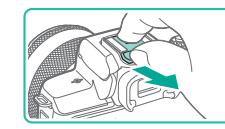

### *1* 取下热靴盖。

- 如图所示拉下热靴盖。
- 为避免遗失热靴盖,请将其装入外 接闪光灯或麦克风的套中。

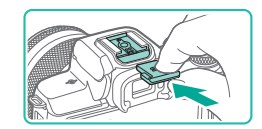

- *2* 安装热靴盖。
- 取下外接闪光灯或麦克风后,请重 新安装热靴盖以保护热靴。
- 如图所示插入热靴盖。

# 使用外接闪光灯(选购)

使用选购的Speedlite EX系列闪光灯,可获得更好的闪光拍摄 效果。

- 在某些环境中,使用佳能品牌的非EX系列闪光灯时,可 能无法获得正确闪光或可能根本无法闪光。
- 使用非佳能品牌的闪光灯(尤其是高压闪光灯)或闪光灯 附件,可能使相机不能正常操作,导致相机故障。

● 更多信息另请参阅Speedlite EX系列闪光灯的使用说明 书。本相机是A类相机,支持EX系列闪光灯的所有功能。

- *1* 安装闪光灯。
- 2 将拍摄模式设置为P、Tv、Av或 模式。
- 其他模式下,由于闪光灯会根据实 际需要自动调整并闪光,所以无法 更改闪光灯设置。

# *3* 配置外接闪光灯。

- 请保持连接线(包括微距环形闪光灯或微距双灯头闪光灯 的连接线,以及离机热靴连线)远离闪光灯头。
- 使用三脚架时,请调整三脚架支脚的位置,防止闪光灯 头碰到三脚架支脚。
- 安装Speedlite EX系列闪光灯后,不再出现内置闪光灯的 设置屏幕,因此无法配置内置闪光灯设置。 ● 外接闪光灯上的自动对焦辅助光不会闪光。

索引 附录 错误和警告 故障排除 设置 播放 拍摄 设置和基本知识 了解相机 附件 无线功能

40

# 41

#### 设置外接闪光灯功能

安装外接闪光灯后, 在[■1]选项卡的[闪光灯控制]中配置以下 设置。

- 闪光灯闪光
- E-TTL II测光
- 慢速同步
- 安全闪光曝光
- 外接闪光灯功能设置(二41)
- 外接闪光灯自定义功能设置(□41)
- 清除设置 $(□$ 41)

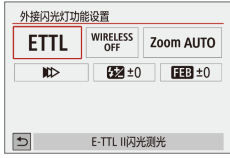

- 选择[ 1] → [闪光灯控制] → [外接 闪光灯功能设置]并按 您按钮。 ● 此时将显示左侧屏幕。
- 选择项目,按 按钮,选择选项, 然后再次按 網按钮。
- 安装外接闪光灯后,[内置闪光灯功能设置]不可用。 ● 显示的信息和可用的设置项目因闪光灯类型、当前闪光模 式、闪光灯自定义功能设置和其他因素而异。有关闪光灯 可用功能的详细信息,请参阅闪光灯的使用说明书。
- 使用不兼容闪光灯功能设置的EX系列闪光灯时,只能调 整[闪光曝光补偿]。(使用EX系列的某些闪光灯时,还可 以设置[快门同步]。)

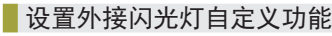

有关闪光灯自定义功能的详细信息,请参阅闪光灯(选购)的使 用说明书。

按钮。

- 闪光灯控制 减轻红眼 开/关 关闭 慢速同步  $^{1/200}_{-1/10}A$ 安全闪光曝光 启用 内置闪光灯功能设置 外接闪光灯功能设置 外接闪光灯的自定义功能设置 MENU<sup>5</sup> 清除设置
	- 要在使用EX系列闪光灯拍摄时实现闪光灯完全闪光,请 将[闪光测光模式]设置为[1:TTL](自动闪光测光)。

然后再次按 網 。

# 恢复外接闪光灯默认设置

恢复[外接闪光灯功能设置]和[外接闪光灯的自定义功能设置]的 默认设置。

- 清除设置 清除内置闪光灯设置 清除外接闪光灯设置 清除外接闪光灯的自定义功能设置 MENU 5
- 选择[■1] → [闪光灯控制] → [清除 设置1,然后按 ®按钮。
- 选择项目, 按 影棍, 选择[确定], 然后再次按 & 按钮。

● 选择[■1] → [闪光灯控制] → [外 接闪光灯的自定义功能设置]并按

● 选择项目, 按 影按钮, 选择选项,

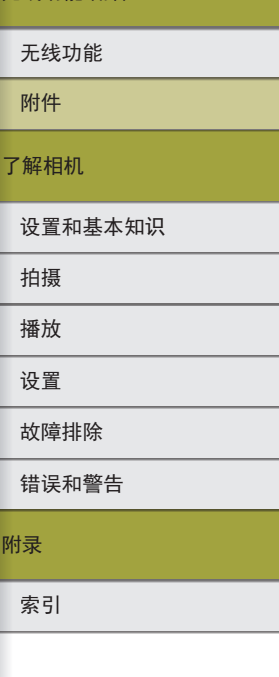

无线功能/附件

# 使用软件

以下将向您介绍可从佳能网站下载的软件,同时介绍安装软件 和将图像保存至计算机的方法。

# 软件

安装软件后,可以在计算机上执行以下操作。

● EOS Utility

- 导入图像并更改相机设置

- Digital Photo Professional
	- 浏览、处理和编辑图像,包括RAW图像
- Picture Style Editor
	- 编辑照片风格并创建和保存照片风格文件
- Image Transfer Utility 2
	- 自动将图像发送至计算机
- Map Utility
- 使用地图查看图像中添加的GPS信息

● 要在计算机上观看并编辑短片,请使用适用于本相机所 记录短片的预安装软件或常用软件。

● 请从佳能网站下载并安装最新版本的软件。

### 检查您的计算机环境

有关详细的软件系统要求和兼容性信息(包括在新操作系统下的 支持情况),请访问佳能网站。

# 安装软件

- *1* 下载软件。
- 在连接Internet的计算机上,访问 http://support-cn.canon-asia.com/
- 下载软件。

### *2* 按显示的说明进行操作。

● 双击下载的文件进行安装。

设置和基本知识 无线功能 无线功能/附件

# 附录 错误和警告 故障排除 设置

索引

播放 拍摄

了解相机

附件

 $\mathbf{C}$ 

索引

设置 播放 拍摄

附件

附录

### 将图像保存至计算机

使用USB连接线(选购; 相机端: Micro-B), 可连接相机并将图 像保存至计算机。

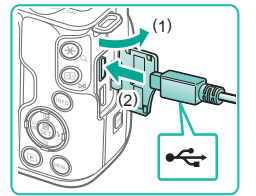

### *1* 将相机连接至计算机。

- 在相机关闭的情况下,打开盖子(1)。 按照图示方向将连接线的小插头完全 插入相机的端子(2)。
- 将连接线的大插头插入计算机的 USB端口中。有关计算机USB连接 的详细信息,请参阅计算机的使用 说明书。

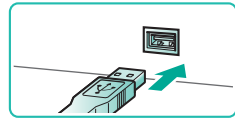

# *2* 打开相机电源并显示EOS Utility。

- 将电源开关移动至[ON]。
- Windows:双击桌面上的EOS Utility 图标。
- Mac OS: 单击Dock栏中的EOS Utility 图标。
- 今后,将相机连接至计算机并打开 相机电源后,EOS Utility将自动启 动。
- *3* 将图像保存至计算机。
- 单击[将图像下载至计算机] → [开 始自动下载]。
- 图像以单独的文件夹(按日期命名) 保存在计算机上的"图片"文件夹 内之后, Digital Photo Professional 将自动启动并显示导入的图像。
- 图像保存完毕后,关闭EOS Utility, 关闭相机电源,并断开连接线。
- 使用Digital Photo Professional观看保 存至计算机的图像。要观看短片, 请使用适用于本相机所记录短片的 预安装软件或常用软件。
- 首次将相机连接至计算机时,将安装驱动程序,因此可 能需要等待几分钟才能访问相机中的图像。
	- 不使用软件,仅将相机连接至计算机也可将图像保存至 计算机,但会受到以下限制。
		- 连接相机和计算机后可能需要等待几分钟才能访问相 机中的图像。
		- 竖向拍摄的图像可能以横向保存。
		- 可能无法保存RAW图像(或随同RAW图像记录的JPEG 图像)。
		- 图像的保护设置可能在保存至计算机后被解除。
		- 根据所使用操作系统的版本、使用的软件或图像文件的 大小,保存图像或图像信息时可能会出现一些问题。

# 打印图像

将相机连接到打印机后,即可轻松将所拍摄的图像打印出来。 可在相机上进行以下操作:指定要批量打印的图像、为照片冲 印服务设置打印命令、为相册设置打印命令或准备用于相册的 待打印图像。

此处以佳能SELPHY CP系列小型照片打印机作为示例进行说 明。显示屏幕和可用功能因不同的打印机型号而异。更多信息 另请参阅打印机的使用说明书。

### 轻松打印

使用USB连接线(选购; 相机端: Micro-B)将相机连接到兼容 PictBridge的打印机(选购),即可轻松打印拍摄的照片。

# *1* 确保已关闭相机和打印机的电源。 *2* 将相机连接至打印机。

- 打开端子盖,按照图示方向将较小 的插头完全插入相机的端子。
	- 将连接线的大插头插入打印机。有 关连接的其他详细信息,请参阅打 印机的使用说明书。

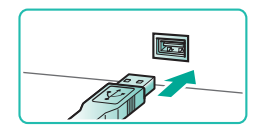

 $\div$ 

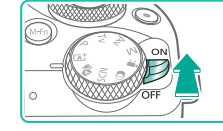

### *4* 打开相机电源。

# *5* 选择图像。

MENU 5 *6* 访问打印屏幕。 ● 按 &按钮, 选择[打印图像], 然后 再次按 恩按钮。

### *7* 打印图像。

- 选择[打印], 然后按 ®按钮。
- 开始打印。
- 要在打印结束后打印其他图像,请 从步骤5开始重复此操作。
- 打印完毕后,请关闭相机及打印机 的电源,并拔下连接线。

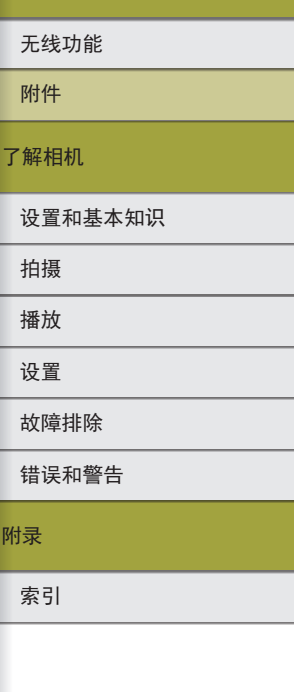

无线功能/附件

♡ 关  $\overline{M}$ **Di 1 张** 剪裁 **DJ 9x13cm** 纸张设置 D 默认 取消 **即有边距** 打印

打印图像

打印指令

 $\blacktriangleright$ 

*3* 打开打印机的电源。

## 配置打印设置

#### ♡ 关  $\overline{\mathbf{z}}$  $Dh$  1  $k$ 剪裁 **Q**J 9x13cm 纸张设置 **D**默认 取消 **即有边距** #TED

# *1* 访问打印屏幕。

● 请按照"轻松打印"(□44)中步 骤1 - 6的操作访问左侧屏幕。

# *2* 进行设置。

- 选择项目, 然后按 需按钮。
- 在下一个屏幕上, 选择一个选项. 然后按 & 的报应回打印屏幕。

# 将图像添加至打印列表(DPOF)

可在相机上设置批量打印和照片冲印服务打印命令。 按照以下方法,可从存储卡内选择要打印的图像(最多998张)并 配置打印份数等相关设置(Q46)。这样设置的打印信息符合 DPOF(Digital Print Order Format,数码打印命令格式)标准。

无法选择RAW图像和短片。

# 配置打印设置

保护图像

旋转图像

删除图像 打印指令 相册设置 创意滤镜

A打印指令 口标准

> 日期 文件编

选择图像

A打印指令

打印类型

文件编号

多张图像

设置

标准

可按照以下方法指定打印格式、是否添加日期或文件编号以及 其他设置。这些设置将应用于打印列表中的所有图像。

# *1* 选择[打印指令]。

● 选择[■1]选项卡中的[打印指令], 然后按 & 按钮。

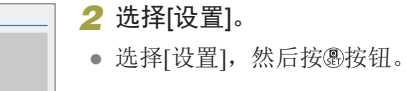

● 选择项目, 然后按 & 按钮。

然后按MENU按钮返回打印屏幕。

- 在某些情况下,打印机或照片冲印服务可能无法在打印 中应用所有的DPOF设置。
	- 请勿使用本相机配置由其他相机设置了DPOF的图像的 打印设置。使用本相机更改打印设置,可能会覆盖之前 所有的设置。
	- 如果[日期]设置为[开],有些打印机可能会在图像上打 印两次日期。

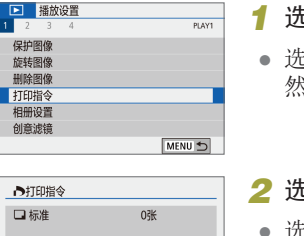

设置

MENU S

MENU S

● 在下一个屏幕上,选择一个选项,

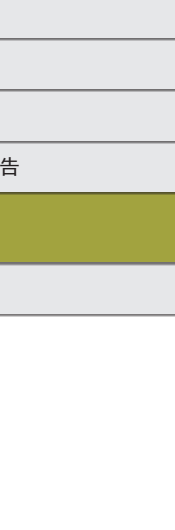

附录

无线功能/附件

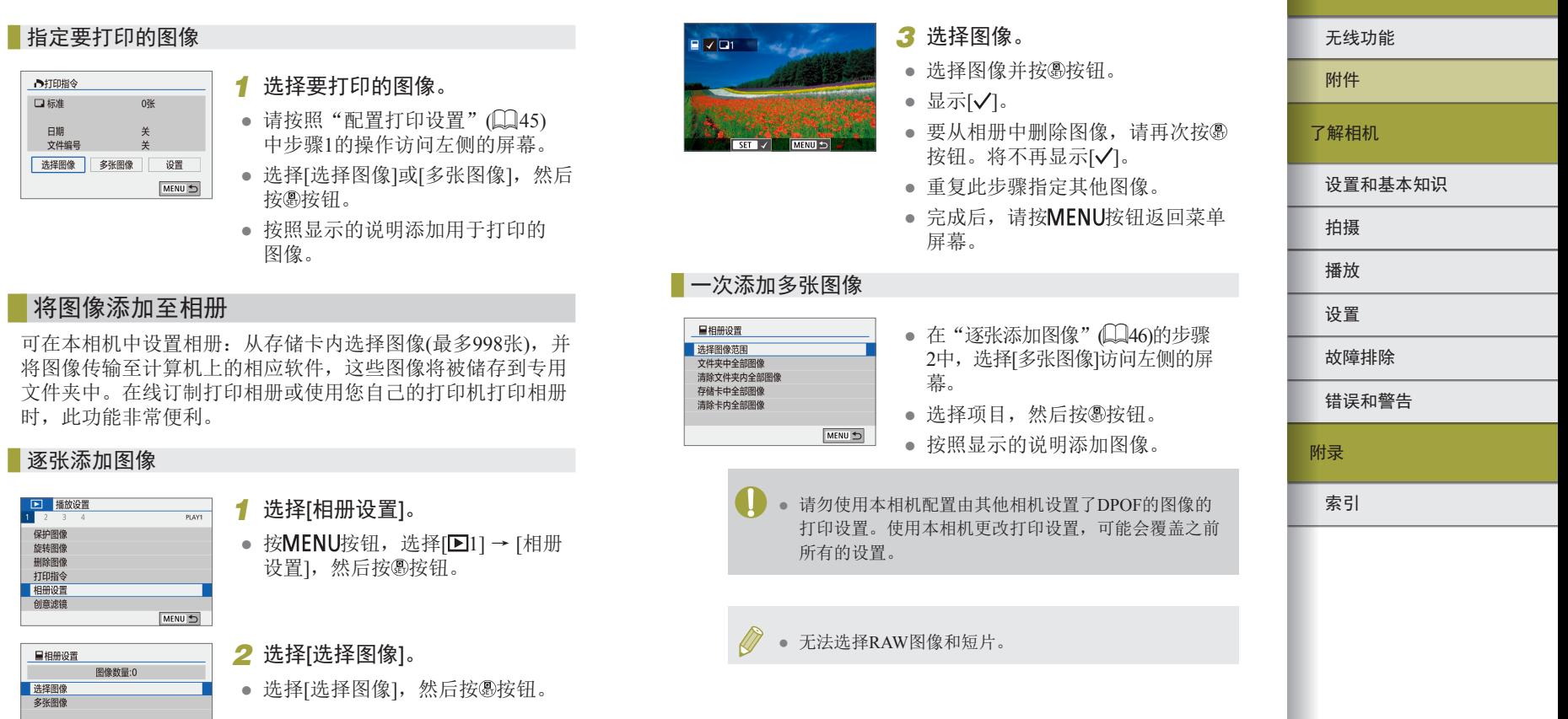

MENU S

00

无线功能/附件

# 第2部分: 了解相机

# 设置和基本知识

了解设置相机和执行相机基本操作。

# 使用须知

- 本相机属于高精度电子设备。避免相机掉落或使其受到强烈 碰撞。
- 请勿使相机靠近产生强电磁场的磁体、电动机或其他设备。 强电磁场可能导致故障或删除图像数据。
- 如果相机或屏幕上沾水或粘附污垢,请用干燥的软布(例如 眼镜布)擦拭。请勿用力擦拭。
- 请勿使用含有机溶剂的清洁剂清洁相机或屏幕。
- 请用吹气刷除去镜头上的灰尘。如果难以清洁,请与热线中 心联系。
- 将未使用的电池存放在塑料袋或其他容器中。如果长时间不 使用电池,为保持电池性能,确保每年充一次电,并在长期 存放电池前使用相机直至电池电量耗尽。
- 请勿触摸相机或镜头触点。否则可能导致相机发生故障。
- 取下镜头后,请勿触摸暴露在外的图像感应器以避免损坏。
- 请勿用手指等妨碍快门操作。否则可能会导致故障。
- 从相机上取下镜头后,将镜头后端朝上放置并安装镜头盖, 以避免划伤镜头表面和电子触点。
- 除了从外部进入相机的灰尘,在极少数情况下,相机内部部件 的润滑剂可能会附着在感应器前面。如果在自动清洁感应器后 图像上仍可见斑点,请与热线中心联系请求清洁感应器。
- 建议用柔软的镜头清洁布定期清洁相机的机身和镜头卡口。

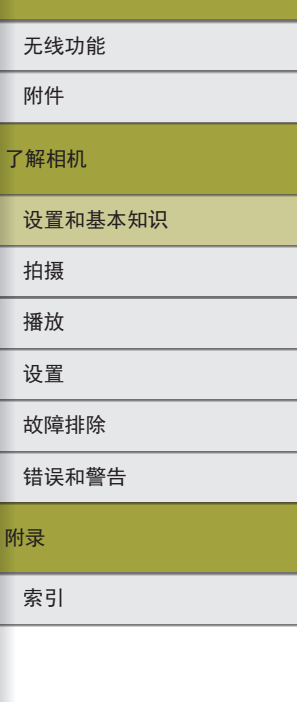

无线功能/附件

 $\blacktriangleright$ 

### 48

6

### 初期准备

### 为电池充电

- 使用前,请使用附送的充电器为电池充电。销售时相机电池 没有充电,因此请务必充电后再使用。
- 要保护电池并使其保持最佳使用状态,请勿连续充电超过24 小时。
- 电池充电器出现问题可能会激活保护电路,使充电停止,充电 指示灯闪烁橙光。如果发生这种情况,请从电源插座拔下充电 器插头并取出电池。将电池重新装入充电器并等待片刻,然后 将充电器再次与电源插座连接。
- 可在使用100 240 V交流电(50/60 Hz)的地区使用本产品的充 电器。如果电源插座规格不同,请使用市售的电源插头适配 器。请勿使用旅游用电子变压器,否则可能会损坏电池。
- 已充电的电池即使不使用,也会逐渐放电。请在使用电池的 当天(或前一天)为电池充电。
- 为直观了解电池的充电状态,安装电池仓盖时,对于已充电 的电池请露出▲,对于未充电的电池请盖住该标记。

# 插入/取出电池和存储卡

- 如果以错误方向插入电池,电池将无法正确锁定到位。插入 时请务必确认电池方向正确且锁定到位。
- 如果在开机状态下取出电池,当前调整的任何设置可能被清 除。
- 使用新的存储卡或经过其他设备格式化的存储卡前,请在本 相机上对其进行格式化。
- 使用具有写保护开关的存储卡时,如果该开关位于锁定位置, 则无法进行记录。滑动开关解锁。
- 插入存储卡时请确保其方向正确。如果以错误方向插入存储 卡,可能会损坏相机。

# 设置日期、时间和时区

- 打开相机电源时,如果显示[日期/时间/区域]屏幕,请正确设 置当前日期、时间和区域。通过此方式指定的信息在拍摄时 会记录至图像的属性中,按拍摄日期管理图像或打印带有日 期的图像时会使用这些信息。
- 要设置夏令时(提前1小时), 请将[日期/时间/区域]屏幕的[編] 设置为[※]。
- 如果日期/时间/区域设置被清除,请重新正确设置。

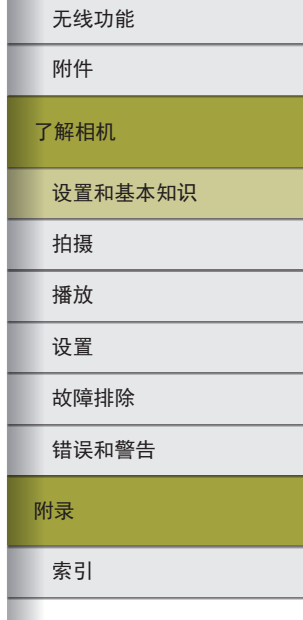

无线功能/附件

# 索引 附录 错误和警告 故障排除 设置 播放 拍摄 设置和基本知识 了解相机 附件 无线功能

无线功能/附件

### 使用镜头

- 对焦前应先变焦。如果对焦被摄体后转动变焦环,可能会略 微改变对焦。
- 不使用相机时,请盖上镜头盖以保护镜头。
- 安装了某些镜头时,如果使用内置闪光灯,可能会出现虚光 现象。
- 避免沾染尘土和污垢的提示
	- 更换镜头时,请在灰尘非常少的地方迅速地更换。
	- 存放取下镜头的相机时,请务必安装相机盖。
	- 安装前请清除附着在相机盖上的灰尘或污垢。
- 图像传感器尺寸小于35mm胶片的幅面,相当于镜头焦距增加 约1.6倍。例如,15-45 mm镜头焦距在35mm相机上大致相当 于24-72 mm焦距。

### 安装EF和EF-S镜头

- 要使用EF和EF-S镜头, 请安装选购的卡口适配器EF-EOS M。
- 如果携带或使用相机时镜头的重量超过相机,请为镜头提供 支撑。
- 适配器可能会增加镜头的最近对焦距离,或影响镜头的最大 放大倍率或拍摄范围。
- 如果镜头的前部(对焦环)在自动对焦期间旋转,请勿触摸旋 转部分。
- 不支持某些超远摄镜头的对焦预设和电动变焦功能。
- 在相机安装有适配器的情况下使用三脚架时,请使用适配器 随附的三脚架座。请勿使用相机的三脚架插孔。
- 对于配备三脚架座的EF镜头(例如超远摄镜头),请将三脚架 安装到镜头的三脚架座。

● 使用带内置影像稳定器的镜头校正相机抖动。带内置影像稳 定器的镜头以"IS"命名。IS表示影像稳定器。

# 握持相机

● 闪光灯升起后,请勿将手指放在闪光灯上。

# 开/关

- 相机上安装有EF-M镜头并且电源关闭时,光圈会缩小以减 少进入相机的光量并保护相机的内部部件。因此,开启或关 闭相机电源时,调整光圈会发出轻微噪音。
- 开启或关闭相机电源时,清洁感应器也会发出轻微噪音。即 使关闭相机,清洁感应器时也会显示[1-]。但是,如果连续 快速打开和关闭相机电源,可能不会显示[1]图标。
- 要在播放过程中切换为拍摄模式, 请半按快门按钮、按▶ 按钮或短片按钮,或者转动模式转盘。

G

# 快门按钮

- 为确保被摄体能够准确对焦,请在拍摄开始时半按快门按 钮,对焦被摄体后,完全按下快门按钮拍摄。
- 如果在拍摄开始时没有半按快门按钮,被摄体可能没有对焦。

# 取景器

- 虽然取景器以非常精密的制造技术生产而成,99.99%以上的 像素点均符合设计规格,但在极少数情况下,某些像素点可 能会损坏或显示为红点或黑点。这不表示相机损坏,不会影 响记录的图像。
- 取景器的显示和相机的屏幕无法同时启动。
- 某些长宽比设置会导致在屏幕的顶部、底部或左右显示黑条。 拍摄时不会记录这些区域。
- 如果已选择[14]选项卡 → [显示设置] → [显示控制] → [手动] 并选择[手动显示] → [取景器], 当眼睛从取景器前移开时, 将不会启动屏幕。
- 将[44]选项卡的[显示性能]设置为[节电]可节省电池电量,但 取景器和屏幕显示效果可能会欠佳。
- 可以在[12]选项卡的[显示屏亮度]中单独配置取景器和屏幕 亮度。
- 要缩小拍摄屏幕, 请选择[14]选项卡 → [取景器显示格式] → [显示 2]。

# 屏幕角度和方向

- 将自己拍进照片时,朝相机前方旋转屏幕可观看自己的镜像。 要取消倒转显示,请选择[14]选项卡→[倒转显示]→[关]。
- 要保护屏幕,不使用相机时,请始终关闭屏幕并使其朝向相 机机身。
- 请勿强行过度打开屏幕,否则可能会损坏相机。

# 拍摄屏幕上的框

● 如果没有显示任何框,框没有显示在要对焦的被摄体上,或 者框显示在背景或类似的区域上,请尝试在P模式下拍摄。

### 速控屏幕

● 也可通过转动 类转盘选择选项。

### 菜单屏幕

● 可用的菜单项目因所选拍摄模式而异。

# 索引 附录 错误和警告 故障排除 设置 播放 拍摄 设置和基本知识 了解相机 附件 无线功能

无线功能/附件

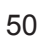

# 屏幕上显示的键盘

- 请注意,根据所使用的功能,可输入的信息长度及类型会有 所不同。
- 触摸[ ×]删除前面的字符。触摸并按住[ ×]将一次删除5个 字符。
- 某些功能中, [←]不显示且无法使用。
- 也可通过按▲/ / / / 按钮选择字符或图标, 然后按 @ 按钮输 入字符。

# 指示灯显示

● 指示灯亮起或闪烁时,请勿关闭相机、打开存储卡/电池仓 盖或晃动、撞击相机。否则可能会损坏图像,或损坏相机或 存储卡。

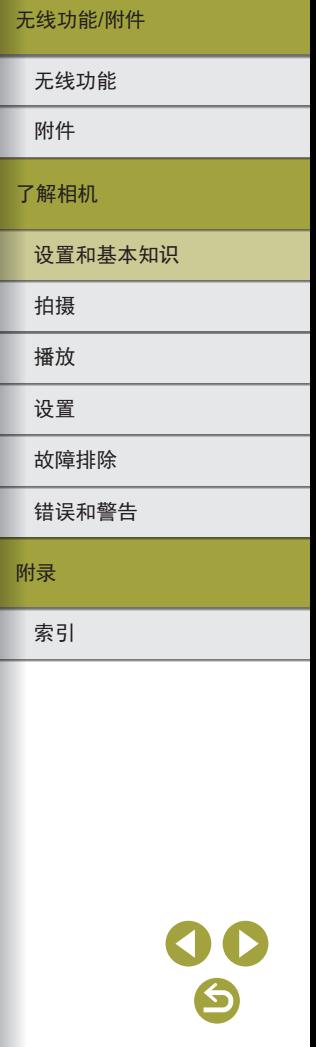

# 拍摄

了解静止图像和短片的多种拍摄模式。

# 自动模式

# 使用混合式自动模式拍摄

- 要使摘要短片获得更好的效果,请在拍摄静止图像前将相机 对准被摄体约4秒钟。
- 相机会同时记录静止图像和短片片段。短片会以静止图像和 快门声音作为结尾,在摘要短片中形成单独的片段。
- 此模式下电池的寿命比 <<br />
比如下短, 因为每次拍摄时都会记 录摘要短片。
- 如果在打开相机电源、选择■模式或以其他方式操作相机 后立即拍摄静止图像,则可能不会记录摘要短片。
- 操作相机或镜头时产生的声音和振动会记录在摘要短片中。
- 摘要短片图像画质为[ ](用于NTSC)或[ ](用于 PAL)。根据视频输出格式而有所不同。
- 半按快门按钮或启动自拍时提示音将不会响起。
- 在下列情况下, 图模式下记录的各摘要短片即使是在同一 天所记录,仍会被保存为单独的短片文件。
	- 摘要短片文件的大小达到约4 GB, 或总记录时间达到约29 分59秒。
	- 摘要短片受保护。
	- 更改了夏令时、视频制式、时区或版权信息设置。
- 已经记录的快门声音无法修改或删除。
- 如果想要在记录摘要短片时不记录静止图像,请在拍摄前调 整设置。选择[ 2]选项卡 → [摘要类型] → [无静止图像]。

索引 附录 错误和警告 故障排除 设置 播放 拍摄 设置和基本知识 了解相机 附件 无线功能 无线功能/附件

6

53

 $\blacktriangleright$ 

### 静止图像

- 如果半按快门按钮时相机无法对焦被摄体,则会显示橙色 框,此时即使完全按下快门按钮,也不会拍摄照片。
- 当未检测到人物或其他被摄体,或被摄体较暗、对比度较低 或所处环境过亮时,则可能需要更长时间才能对焦,也可能 无法正确对焦。
- 闪烁的快门速度和光圈值警告图像很有可能由于相机抖动而 模糊。这种情况下,请将相机安装到三脚架上或采取其他措 施保持相机稳固。
- 如果闪光灯闪光,但拍摄的图像仍较暗时,请靠近被摄体。
- 要辅助对焦,在低光照条件下半按快门按钮时,指示灯可能 会亮起。
- 如果闪光灯闪光,则使用某些镜头可能会产生虚光现象或造 成图像区域暗淡。
- 可在显示拍摄屏幕前再次进行拍摄,但可能会沿用上一张图 像所用的对焦、亮度和色彩。

### 短片

- 不会记录屏幕顶部和底部的黑条。
- 记录开始后,显示区域变窄,被摄体放大。
- 重新构图拍摄时,对焦、亮度和色彩将自动调整。
- 存储卡已满时,记录将自动停止。
- 长时间反复记录短片时,相机可能会变热,这不属于故障。
- 记录短片时,手指不要遮挡麦克风。遮挡麦克风可能会妨碍 声音的记录,或可能导致记录的声音不清晰。
- 记录短片时,除短片按钮和触摸屏面板之外,请勿触摸其他 相机控件,因为相机发出的操作音会被记录。要在记录过程 中调整设置或执行其他操作,请尽量使用触摸屏面板。
- 镜头和相机的操作音也会被记录。
- 短片记录开始后,图像显示区域将会变化并且被摄体会放大 以校正明显的相机抖动。要在开始记录后不改变被摄体的尺 寸,请调整影像稳定器设置。
- 声音将以立体声进行记录。
- 短片记录期间,镜头进行自动对焦操作时发出的声音可能会 被记录。如果不想记录声音,请选择[☎5]选项卡 → [录音] → [关闭 ] 。
- 要在短片记录期间固定焦点,请选择[●5]选项卡 → [短片伺 服自动对焦] → [关闭]。
- 超过4 GB的单个短片可能会分割为多个文件。不支持按次序 自动播放分割的短片文件。请分别播放每个短片。

### 场景图标

- 在 区和 不<sup>提</sup>以下, 相机所确定的拍摄场景通过显示的图标 来表示,相机会自动选择相应的设置以获得最佳的对焦、被 摄体亮度和色彩。
- 如果场景图标与实际的拍摄条件不匹配,或者无法以预期的 效果、色彩或亮度拍摄,请尝试在P模式下拍摄。

了解相机

设置和基本知识

拍摄

附录

### 使用您喜爱的设置拍摄(创意辅助)

● 无需了解摄影术语,也可随心拍出想要的图像。选择简单易 懂的选项来虚化背景、调整亮度或在注视屏幕的同时以其他 方式自定义拍摄的图像。

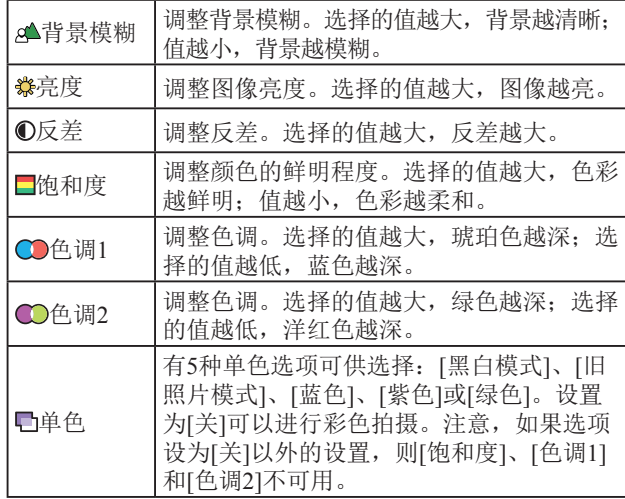

- 使用闪光灯时,无法使用[背景模糊]。
- 要防止切换模式或关闭相机电源后设置重置, 请将[■2]选 项卡中的[保留创意辅助数据]设为[启用]。

### 保存创意辅助设置

- 也可指定喜爱的效果, 如[背景模糊]、[亮度]、[反差]、[饱和 度]、[色调1]、[色调2]和[单色]。
- 最多可将3个自定义设置保存为预设设置。
- 保存3个预设设置后,保存任何新设置都会覆盖现有预设设 置。请注意,被覆盖的设置无法恢复。

# 特殊场景

### 自拍人像

- 人物皮肤以外的区域可能会被修改,具体取决于拍摄条件。
- 先试拍几张,确保获得理想的效果。
- 也可以在选择[d]模式, 按 ®按钮, 选择[平滑皮肤]或[背景模 糊]等效果后,通过转动"全转盘自定义效果。
- 在[da]模式下指定的[平滑皮肤]设置不会应用到[ ? ]模式。
- 升起闪光灯后, [背景模糊]会设置为[AUTO]且在[4]闪光模式 下无法更改。
- 已安装的外接闪光灯不会闪光。
- 选择[62]激活自拍后, 相机会发出动物叫声表示倒计时。

# 平滑皮肤

- 人物皮肤以外的区域可能会被修改,具体取决于拍摄条件。
- 先试拍几张,确保获得理想的效果。
- [<sup>9</sup>]模式下的设置细节不会应用到[co]模式。

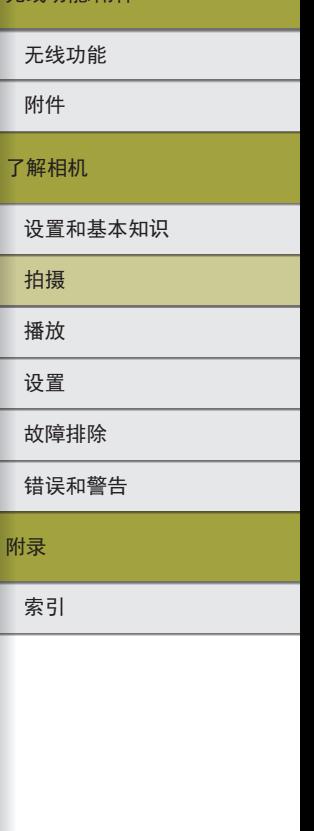

无线功能/附件

### 运动

● 图像可能会显得比较粗糙,这是因为提高了ISO感光度以适 应拍摄条件。

### 微距

- 查看所安装镜头的最近对焦距离,以确定拍摄时与被摄体的 最短距离。镜头的最近对焦距离是指相机上方的→→(焦平面) 标记到被摄体的测量距离。
- 要使小型物体显得更大,请使用微距镜头(选购)。

### 食物

- 也可以在选择I''们模式, 按 您按钮, 选择[色调]后, 通过转动 头锋盘设置喜爱的效果。
- 这些色调可能并不合适用于人物。
- 使用闪光灯拍摄时,色调会自动设置为默认设置。

### 摇摄

- 有关兼容[ ]模式的镜头的详细信息,请访问佳能网站。
- 先试拍几张,确保获得理想的效果。
- 要获得最佳效果,请双手稳妥地握住相机,肘部靠近身体, 转动全身跟随被摄体。
- 拍摄汽车和火车等水平移动的被摄体时,此功能更加有效。

### 手持夜景

- 将连续拍摄的多张图像合成为一张图像可减少图像噪点。
- 图像可能会显得比较粗糙,这是因为提高了ISO感光度以适 应拍摄条件。
- 连续拍摄时请稳固握持相机。
- 过于剧烈的抖动导致的图像模糊或某些特定的拍摄条件,可 能会使得无法获得理想的拍摄效果。
- 可继续拍摄之前会有片刻延迟,因为相机要处理并合成图像。
- 使用闪光灯时,请尽量保持相机稳固,因为快门速度可能会 变慢。

### HDR逆光控制

- 连续拍摄时请稳固握持相机。
- 过于剧烈的抖动导致的图像模糊或某些特定的拍摄条件,可 能会使得无法获得理想的拍摄效果。
- 如果相机抖动过于剧烈并影响拍摄,请将相机安装到三脚架 上或采取其他措施保持相机稳固。这种情况下,也请关闭影 像稳定器。
- 被摄体若发生任何移动,都将导致图像模糊。
- 可继续拍摄之前会有片刻延迟,因为相机要处理并合成图像。

### 静音模式

- 无法使用闪光灯和连拍。
- 拍摄图像时,屏幕周围会显示一个框。
- 如果移动相机或拍摄移动的被摄体,图像可能会失真。

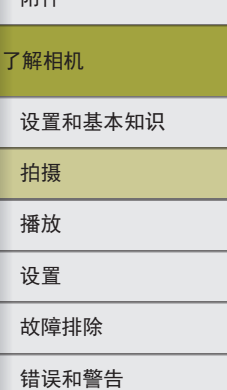

附录

索引

 $\bullet$ 

#### 无线功能/附件

 $U+1$ 无线功能

 $\bullet$ 

# ● 过于剧烈的抖动导致的图像模糊或某些特定的拍摄条件,可 能会使得无法获得理想的拍摄效果。

- 如果相机抖动过于剧烈并影响拍摄,请将相机安装到三脚架 上或采取其他措施保持相机稳固。这种情况下,也请关闭影 像稳定器。
- 可继续拍摄之前会有片刻延迟,因为相机要处理并合成图像。

# 手动模式

# 在单一屏幕中进行拍摄设置

- 所显示和可配置的项目会根据拍摄模式而有所不同。
- 某些设置会配置在其他屏幕上(选择该设置,然后按 @ 按钮 即可打开该屏幕)。 按INFO按钮,可配置第二个屏幕中带有 [<mark>NEO</mark>]标记的项目。按⑧按钮返回INFO.速控屏幕。

# 图像亮度 (曝光 )

### 调整图像亮度 (曝光补偿 )

● 也可按照以下方法进行此设置: 选择[✿2]选项卡 → [曝光补 偿/AEB] 。

### 自动包围曝光 (自动包围曝光拍摄 )

- 要清除自动包围曝光设置,请根据配置步骤将自动包围曝光 值设置为0。
- 自动包围曝光不能与闪光灯、多张拍摄降噪、创意滤镜或B 门拍摄一起使用。
- 如果已经使用了曝光补偿功能,则为其指定的值将用作自动 包围曝光功能的标准曝光级别。

# 应用特殊效果

# 柔焦

● 先试拍几张,确保获得理想的效果。

### 鱼眼效果

● 先试拍几张,确保获得理想的效果。

### 玩具相机效果

● 在[ © ]模式下可对图像应用以下效果。

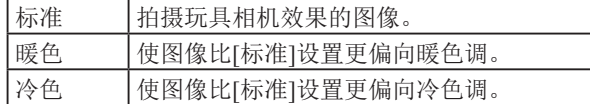

● 先试拍几张,确保获得理想的效果。

### 微缩景观效果

- 选择[◢]模式后,将显示白框,标示出不进行虚化的图像区 域。
- 先试拍几张,确保获得理想的效果。

### HDR标准绘画风格、HDR浓艳绘画风格、HDR 油 画风格和HDR浮雕画风格

- 在拍摄明暗反差较大的场景时,容易发生高光溢出和暗部细 节丢失的问题,此模式可减轻这些问题。
- 完全按下快门按钮时,相机将连续拍摄3张图像,然后进行 合成。拍摄时请稳固握持相机。

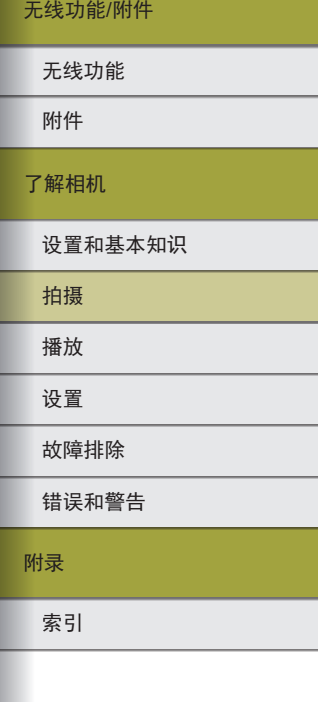

 $\blacktriangleright$ 

# 了解相机 附件 无线功能 无线功能/附件

### 教定图像亮度/曝光(自动曝光锁)

- AE:自动曝光
- 锁定曝光后, 转动类 转盘可调整快门速度和光圈值的组合 设置(程序偏移)。
- 在P、Tv、Av或M模式中, 根据在[□3]选项卡的[测光定时 器]中设置的时间显示曝光值。

### 更改测光方式

- 使用[ ]时,曝光会锁定在半按快门按钮时所确定的等级。 使用[ [ ]、[ • ] 或[ [ ]时,曝光不会锁定,直到拍摄瞬间才 会被确定。
- 也可按照以下方法设置测光方式: 选择[■3]选项卡 → [测 光模式]。

### 更改ISO感光度

- 虽然选择较低的ISO感光度可能减轻图像的粗糙感,但在某 些拍摄条件下可能更易受到被摄体运动和相机抖动的影响。
- 选择较高的ISO感光度可提高快门速度,因此可能会减轻被 摄体运动和相机抖动的影响并扩大闪光范围。但是,图像可 能会显得粗糙。
- 还可以通过按M-Fn按钮调整ISO感光度。
- 还可以通过以下步骤调整ISO感光度:选择[ 2]选项卡 → [ ISO感光度设置] → [ISO感光度]。

### 自动校正亮度和反差(自动亮度优化)

- 自动校正亮度和反差可避免图像过暗或反差不足/过度。
- 在某些拍摄条件下,此功能可能会增加噪点。
- 自动亮度优化效果过强且图像变得过亮时, 请将其设为[图] 或[ ]。
- 如果曝光补偿或闪光曝光补偿使用较暗的设置, 则对于[ 配] 以外的其他设置,图像可能仍显得较亮或曝光补偿效果可能 较弱。为在指定亮度下进行拍摄,请将此功能设置为[图4]。
- 也可按照以下方法配置自动亮度校正和自动反差校正:选择 [ 2]选项卡 → [自动亮度优化]。
- 该设置设为[图]时,可以连拍的图像数量可能较少。

# ■ 拍摄明亮的被摄体(高光色调优先)

- 将高光色调优先设置为[D+]或[D+2]后,可避免将ISO感光度 设置为160以下。在这种情况下,自动亮度优化也会设置为 [ ]且无法更改。
- 在某些拍摄条件下,即使选择[D+2],图像也可能看起来不 理想。

附录 错误和警告 故障排除 设置 播放 拍摄 设置和基本知识

索引

### 图像色彩

### 调整白平衡

- 选择[|||||]并按|||□按钮后,可选择[自动: 氛围优先]或[自动: 白色优先 ] 。
- 也可按照以下方法进行此设置: 选择[◘4]选项卡 → [白平 衡 ] 。

### 自定义白平衡

- 捕捉的白色被摄体过亮或过暗,都可能会妨碍您正确设置白 平衡。
- 选择[取消]可选择其他图像。选择[确定]可使用该图像加载 白色数据,但请注意,可能不会生成合适的白平衡。
- 可以用灰色图或18%灰度反光板(市售)取代白色物体,再现 更准确的白平衡。
- 捕捉白色被摄体时,会忽略当前的白平衡和相关设置。

### 手动校正白平衡

- 即使更改了白平衡选项,也将保留所设置的任何校正级别。
- 在校正的高级设置屏幕上,B代表蓝色,A代表琥珀色,M 代表洋红色, G代表绿色。
- 蓝色/琥珀色校正的一级约相当于色温转换滤镜的5迈尔德。 (迈尔德: 表示色温转换滤镜密度的色温单位)
- 也可按照以下方法配置校正级别: 选择[◘4]选项卡 → [白平 衡偏移/包围]。
- 通过转动校正屏幕上的 类旋钮,可以在拍摄时自动调整白 平衡(白平衡包围)。每次拍摄时, 会以不同的色调拍摄3张 图像。

### 手动设置白平衡色温

● 色温的设置范围为2,500 - 10,000 K(增量为100 K)。

### 色彩空间

- Adobe RGB的色彩空间主要用于商业印刷等专业应用。除非 您熟悉图像处理、Adobe RGB 和DCF 2.0(Exif 2.21或更高版 本 ),否则不推荐使用。需要在计算机上进一步处理图像, 以避免使用此色彩空间的图像在sRGB计算机环境中或从不 兼容DCF 2.0(Exif 2.21或更高版本 )的打印机打印时看起来彩 色黯淡。
- 使用Adobe RGB色彩空间的静止图像的文件名以\_开头。
- 不嵌入ICC配置文件。有关ICC配置文件的详细信息,请参 阅Digital Photo Professional的使用说明书。

### 自定义色彩 (照片风格 )

● 以下照片风格项目可用。

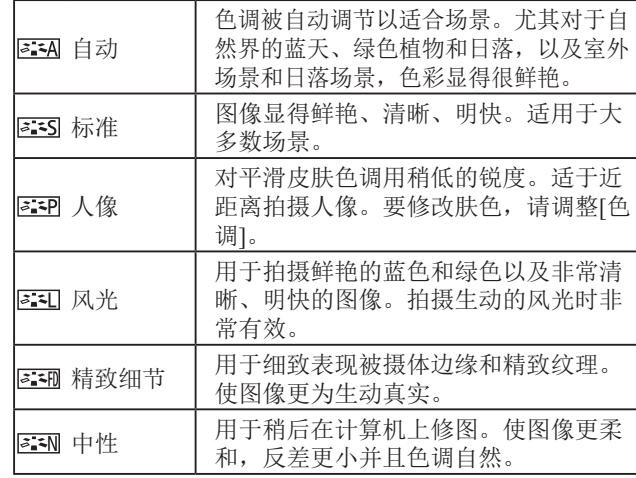

索引 附录 错误和警告 故障排除 设置 播放 拍摄 设置和基本知识 了解相机 附件 无线功能 无线功能 /附件

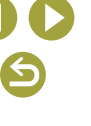

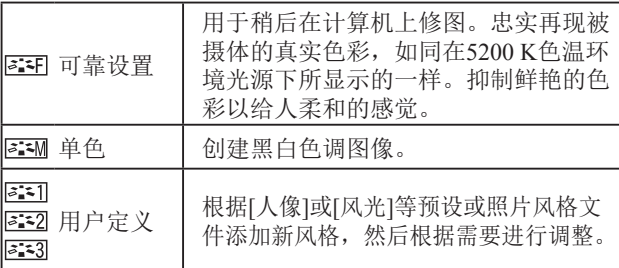

- 在添加照片风格前,[231]、[232]和[233]使用默认的[自动] 设置。
- 也可按照以下方法配置照片风格: 选择[☎4]选项卡 → [照片 风格]。

### 自定义照片风格

● 以下照片风格项目可调整。

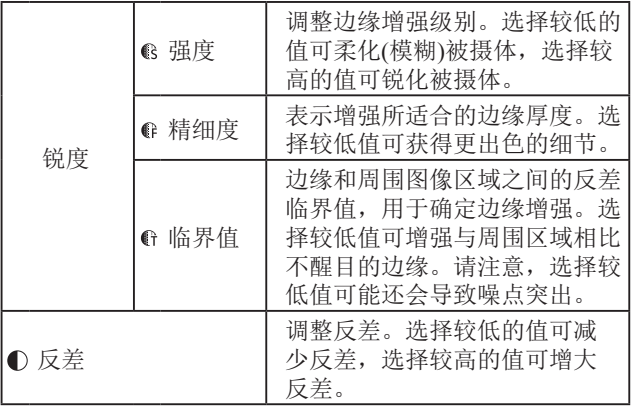

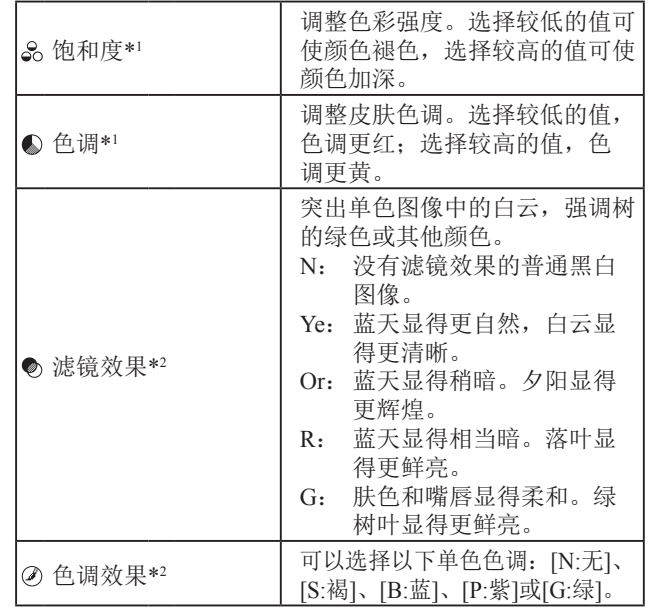

\*1 在[<mark>a::\*M</mark>]下不可用。

\*2 仅在[<mark>2.\*M</mark>]下可用。

● [锐度]中的[精细度]和[临界值]设置不适用于短片。

● 要在调整照片风格后撤销任何更改, 请按INFO按钮。

● [反差]值越高,[滤镜效果]越明显。

索引 附录 错误和警告 故障排除 设置 播放 拍摄 设置和基本知识 了解相机 附件 无线功能 无线功能 /附件

### 保存自定义照片风格

- 还可以更改通过EOS Utility添加至相机的照片风格。
- 根据需要从佳能网站下载软件使用说明书。有关下载说明, 请参阅 "安装软件" (凵42)。

### 对焦

### 轻松识别对焦区域 (手动对焦峰值 )

● 手动对焦峰值所显示的颜色不会记录在图像中。

### 选择自动对焦方式

- 在非常明亮的条件下或使用某些EF或EF-S镜头时,如果被摄 体较暗或缺少反差,对焦可能需要较长时间,也可能无法正 确对焦。有关镜头的详细信息,请访问佳能网站。
- 也可按照以下方法更改所使用的自动对焦(AF)方式:选择 [ 6]选项卡 → [自动对焦方式]。
- 如果半按快门按钮时相机无法对焦被摄体,则会显示橙色 框,此时即使完全按下快门按钮,也不会拍摄照片。

### ■12+追踪

- 将相机对准被摄体后,会在由相机确定为主被摄体的人物面 部周围显示一个白框。
- 当相机检测到被摄体移动时,框会在一定范围内跟随移动的 被摄体。
- 如果将相机对准人物时没有检测到面部,则半按快门按钮时 会在对焦的其他区域周围显示绿框。
- 对于以下被摄体,可能检测不到面部。
	- 被摄体过远或过近
	- 被摄体过暗或过亮
	- 面部转向一侧或偏向一边,或者部分被遮挡
- 相机可能会误将非人物被摄体识别为面部。
- 按 按钮显示[面部选择: 开],检测为主被摄体的面部周围会 显示面部选择框(゚゚)。再次按□按钮可将面部选择框[゚゚]切换 至检测到的另一个面部。循环切换全部检测到的面部后,将 显示 [面部选择: 关 ],面部选择将被取消。

### 区域自动对焦

- 相机将在指定区域内对焦。因为可以指定对焦区域,所以在 使用[1+追踪]或[单点自动对焦]难以捕捉被摄体时,此功能 十分有用。相机将在显示的白框中进行对焦。可通过拖拽白 框或触摸屏幕移动白框。
- 选择[●6]选项卡 → [自动对焦操作] → [伺服自动对焦]后, 对焦位置周围将显示蓝框。

### ■单点自动对焦

- 相机使用单个自动对焦点对焦。可实现准确对焦。
- 也可通过触摸屏幕移动对焦框来指定对焦区域。构图时要想使 被摄体位于边缘或角落而不移动对焦框,请首先将相机对准被 摄体,将其纳入自动对焦框中,然后持续半按快门按钮。保持 半按快门按钮的同时重新构图,然后完全按下快门按钮 (对焦 锁定 ) 。

### 放大显示以查看对焦

• 自动对焦方式设置为[AF〔 ]]或[AF□]时,在屏幕上触摸[Q] 也可进行放大显示。

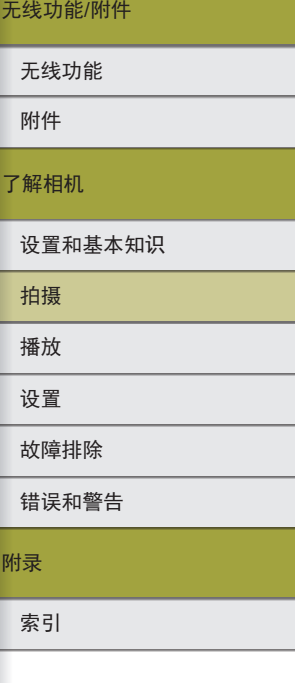

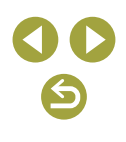

### 对焦被摄体的眼睛进行拍摄

- 根据被摄体和拍摄环境的不同,可能无法正确检测被摄体的 眼睛。
- 除非相机检测到被摄体的面部或眼睛,否则,眼睛周围不会 出现框。
- 自动对焦方式设置为[AF〔 〕]或[AF□]时,或自动对焦操作设 置为[**SERVO**]时,眼睛检测自动对焦不可用。
- 启用[眼睛检测自动对焦]将关闭[CJ 自动伺服]。
- 也可通过触摸屏幕选择眼睛, 并且可以按 中按钮将对焦切换 至其他眼睛。

### 使用伺服自动对焦拍摄

- 半按快门按钮期间,会对显示蓝色自动对焦点的位置保持对 焦和曝光。
- 即使完全按下快门按钮,对焦时相机也可能不会拍摄照片。 请在跟随被摄体期间按住快门按钮。
- 在伺服自动对焦模式下,无论测光模式如何设置,半按快门 按钮都不会锁定曝光,而是在拍摄瞬间才会被确定。
- 指定伺服自动对焦后,可使用自动对焦进行连拍。请注意, 此时的连拍速度会较慢。还需注意,如果在连拍期间执行缩 放操作,可能会丢失焦点。
- 根据所使用的镜头、到被摄体的距离和被摄体的速度的不同, 相机可能无法正确合焦。
- 如果半按快门按钮时相机无法对焦被摄体,则会显示橙色 框,此时即使完全按下快门按钮,也不会拍摄照片。
- 也可按照以下方法配置伺服自动对焦: 选择[●6]选项卡 → [自动对焦操作 ] 。

### 更改对隹设置

● 更改连续自动对焦设置具有以下效果。

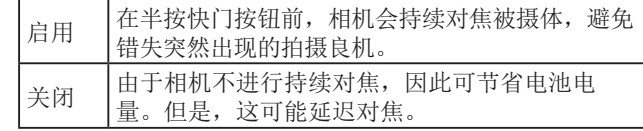

● 关闭连续自动对焦时,可以触摸被摄体进行选择,并将对焦 设置在该位置。

#### 通过触摸选择被摄体

● 如果被摄体过小或移动过快,或者与背景之间的反差太小, 则相机可能无法跟踪被摄体。

### 闪光灯

● 可将[内置闪光灯功能设置]重设为默认设置。选择[☎1]选项 卡 → [闪光灯控制] → [清除设置] → [清除内置闪光灯设置]。

### 更改闪光模式

- 如果闪光灯闪光,可能会产生虚光现象。使用某些镜头时, 使用闪光灯也可能造成虚光或图像中出现较暗区域。
- 如果可能出现曝光过度的情况,则当使用闪光灯拍摄时,相 机会自动调整快门速度或ISO感光度,以减少高光溢出,确 保在最佳曝光效果下进行拍摄。因此,半按快门按钮时显示 的快门速度和ISO感光度可能会与使用闪光灯拍摄时的设置 有所不同。
- 也可按照以下方法进行此设置: 选择[☎1]选项卡 → [闪光灯 控制] → [闪光灯闪光]。
- 自动闪光[\$^]
	- 在低光照条件下,闪光灯会自动闪光。

无线功能 /附件

#### 无线功能

附件

了解相机

设置和基本知识

播放 拍摄

设置

# 故障排除

错误和警告

附录

索引

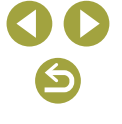

索引 附录 错误和警告 故障排除 设置 播放 拍摄 设置和基本知识 了解相机 附件 无线功能 无线功能 /附件

- 闪光开[\$]
	- 每次拍摄时闪光灯都会闪光。
- 闪光关[❸]
	- 适合不使用闪光灯拍摄。

### 安全闪光曝光

● 如果可能出现曝光过度的情况,则当闪光灯闪光时,相机会 自动调整ISO感光度,避免高光溢出并以最佳曝光效果进行 拍摄。但是,可通过以下方式关闭ISO感光度的自动调整: 选择[●1]选项卡 → [闪光灯控制] → [安全闪光曝光] → [关 闭]。

### 调整闪光曝光补偿

- 也可按照以下方式配置闪光曝光补偿:选择[●1]选项卡 → [闪光灯控制] → [内置闪光灯功能设置] → [▲曝光补偿]。
- 也可按照以下方法访问[内置闪光灯功能设置]屏幕。
- 闪光灯升起时, 按▶按钮后立即按MENU按钮。
- 按▶按钮, 然后触摸[MENU]。

### 使用闪光曝光锁拍摄

- FE:闪光曝光
- 闪光曝光被锁定时,屏幕中央的圆圈表示测光范围。
- 标准曝光不可用时(即使按\*按钮使闪光灯闪光), [4]会闪烁。 被摄体处于闪光范围内时, 按¥按钮可启用闪光曝光锁。

### 更改闪光时机

● 如果快门速度为1/100或更快,则即使选择[后帘同步],也会 应用 [前帘同步 ] 。

### 更改闪光测光模式

- 使用[平均]时,请调整闪光曝光补偿,以适应拍摄条件。
- 请将相机安装到三脚架上或采取其他措施保持相机稳固, 防 止相机抖动。这种情况下,还请关闭影像稳定器(凵62)。
- 即使在闪光灯闪光后,仍需确保主被摄体不动,直至快门声 音停止。

# 其他设置

# <span id="page-61-0"></span>更改影像稳定器模式设置

● 以下[影像稳定器模式]项目可用。

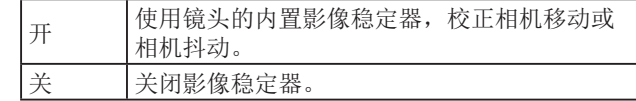

- 无论镜头的影像稳定器设置如何,仅在[秦]模式下的拍摄瞬间 才会应用影像稳定器。
- 如果影像稳定器无法抑制相机抖动造成的影响,请将相机安 装到三脚架上或采取其他措施保持相机稳固。此外,使用三 脚架或采取其他措施固定相机时,应将[影像稳定器模式]设 为[关]。
- 对于除EF-M以外的镜头,不会显示[影像稳定器模式]。请改 为使用镜头上的影像稳定器开关。

### 校正记录短片时的相机抖动

- 使用支持组合影像稳定器(将镜头影像稳定器与相机内置数码 影像稳定器相结合 )的镜头,校正效果可能会更出色。有关兼 容组合影像稳定器的镜头的详细信息,请访问佳能网站。
- 以下['只数码IS]项目可用。

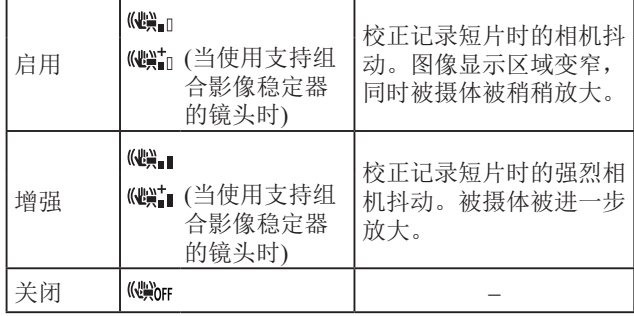

- 先试拍几张图像,检查所用镜头的拍摄效果。
- [增强]仅在'只模式下可用。

### 自动水平校准

- 当['貝数码IS]设为[启用]或[增强]时,['貝自动水平校准]将设 为 [关闭 ]且无法更改。
- 记录开始后,显示区域变窄,被摄体放大。

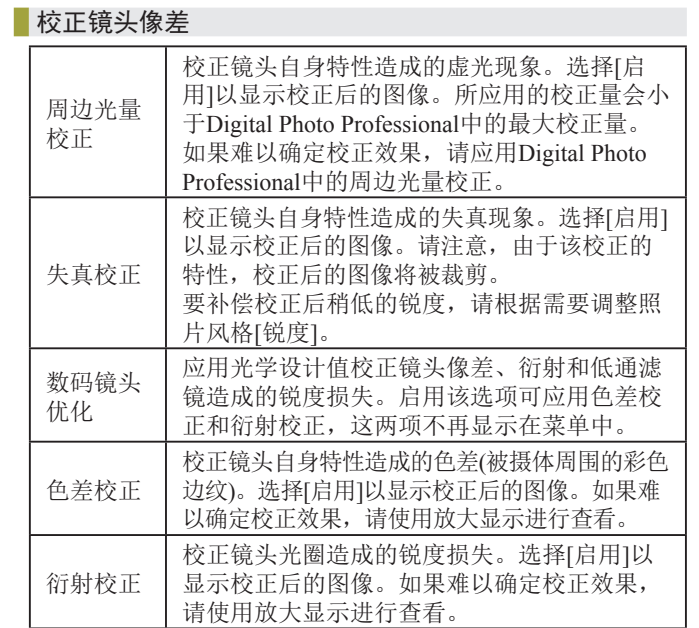

- 如果将[周边光量校正]设为[启用],则在某些条件下拍摄的 图像周边可能会产生噪点。
- ISO感光度越高,周边光量校正量越低。
- 启用[数码镜头优化]或[衍射校正]时,请注意以下事项。
	- 在某些拍摄条件下校正镜头像差时,此功能可能也会使噪 点更明显。
	- ISO感光度越高,校正量越低。
	- 校正不适用于短片。
- [衍射校正]可校正因衍射以及低通滤镜和其他因素导致的锐 度损失。因此,当光圈打开时,也可对曝光进行校正。

索引 附录 错误和警告 故障排除 设置 播放 拍摄 设置和基本知识 了解相机 附件 无线功能 无线功能 /附件

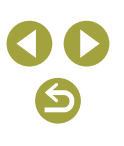

#### 精头校正数据

- 设置屏幕上显示[没有校正数据]表示校正数据尚未添加至相 机。请注意有关添加校正数据的以下事项。
- 兼容此功能的镜头的镜头校正数据将注册 (存储 )至相机。 启用[周边光量校正]、[失真校正]、[数码镜头优化]或[色差 校正 ]后将自动进行校正。
- 使用EOS Utility可查看哪些镜头的镜头校正数据已注册至 相机。也可将尚未注册的镜头的校正信息注册至相机。对 于具有内置校正数据的镜头,无需在相机上注册信息。有 关详细信息,请参阅EOS Utility使用说明书。
- 无法校正现有JPEG图像。
- 在[周边光量校正]、[失真校正]、[数码镜头优化]或[衍射校 正 ]下使用放大显示拍摄时不会显示校正效果。
- 如果镜头不提供距离信息,其校正量 (衍射校正除外 )会较 低。
- 镜头像差校正效果因镜头和拍摄条件而异。使用某些镜头 以及在某些拍摄条件下,效果可能较不明显。
- 不在相机上注册镜头校正数据所拍摄的效果与将 [周边光量 校正]、[失真校正]、[数码镜头优化]和[色差校正]设置为[关 闭 ]时所拍摄的效果相同。

### 使用多张拍摄降噪

- 如果图像严重失调(例如,由于相机抖动),可能无法获得理 想的效果。请将相机安装到三脚架上或尽可能采取其他措施 保持相机稳固。
- 如果拍摄移动被摄体,被摄体的移动可能会留下残影或被摄 体的周围区域可能变暗。
- 根据拍摄条件的不同,图像周边可能会出现噪点。
- 无法进行闪光拍摄。
- 将图像记录到存储卡上会比通常拍摄花费更长时间。处理完 成之前,无法拍摄其他图像。

### 为图像添加除尘数据

- 获取图像除尘数据后,该数据将会添加至拍摄的所有JPEG 和RAW图像。最好在重要拍摄场合前重新获取除尘数据或 进行更新。
- 有关使用Digital Photo Professional(用于EOS相机的软件)自动 清除灰尘点的详细信息,请参阅Digital Photo Professional使 用说明书。
- 添加至图像的除尘数据尺寸很小,可以忽略,而且对图像文 件的大小没有实质性的影响。
- 拍摄纯白物体,如全新的白纸。任何图案或设计都可能被误 认为是灰尘数据而影响除尘准确性。

### 减少使用慢速快门时产生的噪点

- 继续拍摄之前可能会有片刻延迟,因为相机要对图像进行降 噪处理。
- 与设为[OFF]或[AUTO]时相比,将[长时间曝光降噪功能]设 为[ON]时以ISO感光度为1600或更高感光度拍摄的图像可能 显得更有颗粒感。

索引 附录 错误和警告 故障排除 设置 播放 拍摄 设置和基本知识 了解相机 附件 无线功能

无线功能 /附件

# $\bullet$

# 指定快门速度和光圈值

### 指定快门速度(Tv模式)

- Tv: 时间值
- 当[长时间曝光降噪功能]设为[ON]或[AUTO]并且快门速度 为1秒或更慢时, 在拍摄下一张图像之前会有片刻延迟, 因 为相机要对图像进行去噪处理。
- 在三脚架上以较低的快门速度拍摄时,建议关闭影像稳定 器。
- 使用闪光灯时,最高的快门速度为1/200秒。如果指定更高 的速度,拍摄前相机会自动将其重置为1/200秒。
- 半按快门按钮时,如果光圈值闪烁,则表明未获得标准曝 光。调整快门速度直至光圈值以白色显示,或使用安全偏 移。

### 指定光圈值(Av模式)

- Av: 光圈值(镜头内光圈开口的大小)
- 半按快门按钮时,如果快门速度闪烁,则表明未获得标准 曝光。调整光圈值直至快门速度以白色显示,或使用安全 偏移。
- 使用闪光灯时,最高的快门速度为1/200秒。使用闪光灯拍 摄时,为避免快门速度超过1/200秒,相机可能会调整光圈 值。
- 光圈仅在拍摄的一瞬间才会变化,在其他情况下均处于打 开状态。因此,屏幕上显示的景深会显得小或浅。要检查 对焦区域, 请将[5](景深预览)指定到某个按钮, 并按下该 按钮。

### **自指定快门速度和光圈值(M模式)**

- M: 手动
- 可用的光圈值因镜头而异。
- 当ISO感光度固定时,可通过半按快门按钮将指定值(用曝光 级别标记移动的位置表示)与标准曝光级别进行比较。当与标 准曝光的差异超过3级时,曝光级别标记将显示为[1]或[)。
- 设置快门速度和光圈值后,如果调整变焦或重新构图,曝光 级别可能会发生更改。
- ISO感光度固定时,屏幕亮度可能会根据指定的快门速度和 光圈值而变化。但是,闪光灯升起且模式设置为[2时,屏幕 亮度将保持不变。
- ISO感光度设置为[AUTO]时,可能无法获得所需曝光,因为 相机会根据指定的快门速度和光圈值调整ISO感光度以确保 获得标准曝光。
- 图像亮度可能会受到自动亮度优化的影响。要在M模式下关 闭自动亮度优化,请在自动亮度优化设置屏幕上向[手动曝光 期间关闭]添加[/]标记。
- 标准曝光根据所指定的测光方式计算。
- ISO感光度设置为[AUTO]时可进行以下操作。
	- 曝光补偿条上显示[ ] 这门时转动 着 转盘调整曝光。
	- 按\*按钮锁定ISO感光度。屏幕亮度会相应更改。

索引 附录 错误和警告 故障排除 设置 播放 拍摄 设置和基本知识 了解相机 附件 无线功能

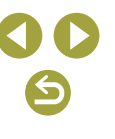

### 长时间曝光拍摄(B 门 )

- 只要持续完全按下快门按钮,便会持续曝光拍摄。曝光期间 将显示已曝光时间。
- 请将相机安装到三脚架上或采取其他措施保持相机稳固,防 止相机抖动。这种情况下,也请关闭影像稳定器。
- 使用长时间B门曝光拍摄的图像可能会有更多噪点,并会显得 粗糙。选择[☎5]选项卡 → [长时间曝光降噪功能] → [AUTO] 或[ON]可以降噪。
- [触摸快门]设置为[启用]时,触摸一次屏幕即可开始拍摄, 再次触摸停止拍摄。请勿在触摸屏幕时移动相机。

#### 调整闪光输出

● 闪光灯升起时, 也可通过按▶按钮后立即按MENU按钮访问 [内置闪光灯功能设置]屏幕。

### 以指定快门速度和光圈值记录短片 (短片手动曝光 )

- 在荧光灯或LED照明光源下记录时,某些快门速度可能会造 成屏幕闪烁, 这种闪烁可能会被记录。
- 较大的光圈值可能会延迟或阻碍准确对焦。
- 当ISO感光度固定时,可通过半按快门按钮将指定值(用曝光 级别标记移动的位置表示 )与标准曝光级别进行比较。当与标 准曝光的差异超过3级时,曝光级别标记将显示为[◀]或[▶]。
- [AUTO]模式下,半按快门按钮可查看ISO感光度。如果使用 指定的快门速度和光圈值无法获得标准曝光,曝光级别标记 会移动,指示与标准曝光的差异。当与标准曝光的差异超过 3级时,曝光级别标记将显示为[1]或[)。

# 自定义相机

### 配置触摸和拖拽自动对焦

- [�3]选项卡 → [触摸控制]设置为[关闭]时,该功能不可用。
- 可在[●5]选项卡 → [触摸和拖拽自动对焦设置] → [定位方法] 中调整触摸和拖拽设置,并且可以在 [有效触控区 ]更改兼容屏 幕上可触摸和拖拽的区域范围。

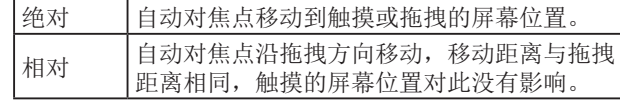

### 配置自定义功能

● 可对[♥5]选项卡中[自定义功能(C.Fn)]的项目进行配置。

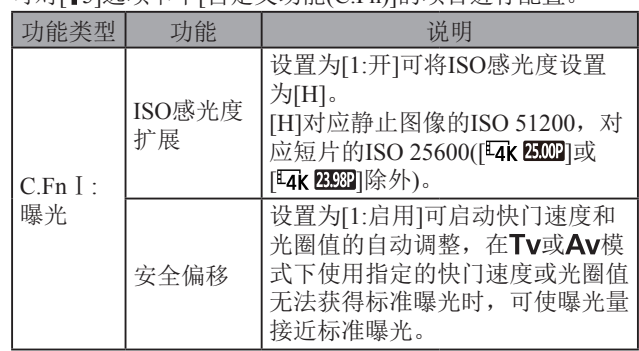

索引 附录 错误和警告 故障排除 设置 播放 拍摄 设置和基本知识 了解相机 附件 无线功能 无线功能 /附件

 $\mathbf{C}$ 

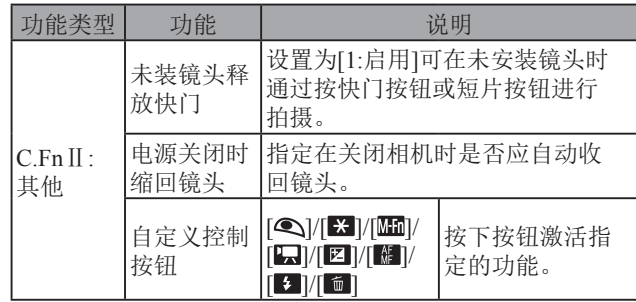

- 要清除[自定义功能(C.Fn)]的自定义设置, 请选择[65]选项卡 → [清除设置] → [清除全部自定义功能(C.Fn)] 。
- 当[高光色调优先]设为[D+]或[D+2]时,即使[ISO感光度扩 展]设为[1:开],也无法将ISO感光度设为[H]。
- 在"罘模式下,[自定义控制按钮]不能设置为[❹] 或 [17]。
- 要将[自定义控制按钮]恢复为默认设置,请选择[65]选项卡 → [自定义功能(C.Fn)] → [自定义控制按钮],按⑧按钮,然 后按下一屏幕上的INFO按钮。

# 记录短片

### 在短片模式下记录短片

- 在明模式下,屏幕的顶部和底部会显示黑条。黑条表示拍摄 时不会记录的图像区域。
- 在"罘模式下,图像显示区域变窄,同时被摄体会被放大。
- 要在拍摄短片期间重新调整对焦和曝光,请半按快门按钮。 (相机不会响起提示音。)

● 要在自动和固定对焦记录之间切换,开始记录之前或记录期 间,请触摸屏幕上的[‱ाः ]或按▶按钮。(自动对焦通过[‱ाः ]图 标左上角的绿色[○]表示。)请注意,当[☎4]选项卡中的[短片 伺服自动对焦]设为[关闭]时,不显示该图标。

# 记录延时短片 (延时短片 )

- $\bullet$  配置项目时,将显示所需时间('罘)和短片播放时间(▶)。
- 记录过程中请勿干扰相机。
- 要取消记录,请再次按短片按钮。
- 在短片中,快速移动的被摄体可能会失真。
- 不会记录声音。

### 短片中的微缩景观效果 (微缩景观效果短片 )

- 要使播放期间场景中的人和物快速移动,请在记录短片之前 选择[ೂ]。]《[…]。]。场景将具有类似微缩模型的效果。
- 不会记录声音。
- 记录时长为1分钟的短片的大约播放速度和时间如下。

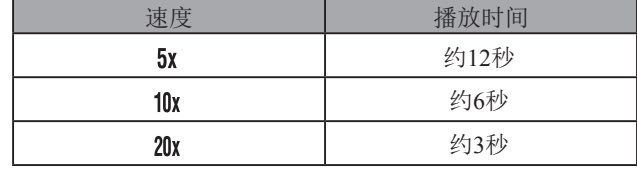

### 调节录音音量

● 要恢复原始记录音量,请在记录屏幕上选择[自动]。

附录 错误和警告 故障排除 设置 播放 拍摄 设置和基本知识 了解相机 附件 无线功能 无线功能 /附件

索引

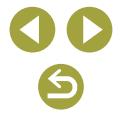

# 便捷功能

### 使用自拍

- 启动自拍后,指示灯将闪烁且相机会响起自拍声音。
- 使用选购的无线遥控器BR-E1时,请选择[♥1]选项卡 → [无线 通信设置] → [蓝牙功能] → [遥控器]。设备配对后,[№]会变 为[ið],此时,可使用遥控器进行拍摄。有关配对的说明, 另请参阅BR-E1使用说明书。
- 在"罘模式遥控拍摄时,将[☎1]选项卡上的[遥控]设置为[启 用]。
- 也可按照以下方法进行此设置: 选择[☎1]选项卡 → [驱动 模式 ] 。

### 自定义自拍

- 按下短片按钮开始记录后,即使已设置自拍,自拍也不会 启动。
- 如果闪光灯闪光,或者指定拍摄多张图像时,所需的拍摄 间隔会更长。存储卡已满时,拍摄将自动停止。
- 如果指定的延迟时间超过2秒,则在拍摄前2秒,指示灯闪 烁的速度及自拍声音的频率会加快。 (闪光灯闪光时,指示 灯仍保持亮起。 )

### 触摸屏幕进行拍摄 (触摸快门 )

- 可按照以下方法配置触摸快门设置: 选择[☎5]选项卡 → [触 摸快门]。
- 橙色的自动对焦点表示相机无法对焦被摄体。将不会拍摄任 何图像。

# 连拍

- 连拍时,对焦将锁定在半按快门按钮时确定的位置。
- 根据拍摄条件和相机设置,拍摄可能暂时停止,或连拍速度 可能会变慢。
- 随着拍摄图像数量的增加,拍摄速度可能会变慢。
- 根据拍摄条件、存储卡类型及连续拍摄的图像数量,可能要 延迟片刻才能再次拍摄。
- 如果闪光灯闪光,拍摄速度可能会变慢。
- 连拍期间屏幕上显示的图像与实际拍摄的图像有所不同,可能 会显得脱焦。某些镜头也可能会使连拍屏幕显示显得较暗,但 是,图像是以标准亮度拍摄的。
- 在某些拍摄条件或相机设置下,可以连拍的图像数量可能 更少。

### 更改图像画质

- [◢]和[◢]表示因压缩程度而异的图像画质级别。相同大小 (像素计数)下,[4]生成的图像画质更高。尽管[4]图像的 图像画质稍低,但在存储卡上的可存储张数更多。请注意 [S2]尺寸图像的画质为[4]。
- 在△■模式下无法配置图像画质。
- 也可按照以下方法进行此设置: 选择[●1]选项卡 → [图像 画质 ] 。

索引 附录 错误和警告 故障排除 设置 播放 拍摄 设置和基本知识 了解相机 附件 无线功能

无线功能 /附件

 $\blacktriangleright$ 

# 无线功能/附件 无线功能 附件 了解相机 设置和基本知识 拍摄 播放 设置 故障排除 错误和警告 附录 索引  $\bullet$

### 以RAW格式拍摄

- 相机可以JPEG和RAW格式拍摄图像。
- [ **EAW**] 可生成图像画质最高的RAW图像。[ C **EAW**] 可生成文件 大小更小的RAW图像。
- 无法直接在计算机上查看或打印RAW图像数据。必须先在 相机上处理该图像,或使用Digital Photo Professional应用程 序将图像转换为普通的JPEG或TIFF文件。
- 将RAW图像(或同时记录的RAW和JPEG图像)保存到计算机 时,请务必使用专用软件EOS Utility。
- 有关像素计数和存储卡可容纳的拍摄张数之间关系的详细信息, 请参[阅"记录"](#page-87-0)(□88)。
- JPEG图像的文件扩展名为.JPG,RAW图像的扩展名为.CR3。 同时拍摄的JPEG和RAW图像文件名中的图像编号相同。
- 有关Digital Photo Professional和EOS Utility应用程序的详细信 息,请参阅"软件"(□42)。根据需要从佳能网站下载软件 使用说明书。有关下载说明,请参阅"安装软件"(□42)。
- 也可按照以下方法进行此设置: 选择[■1]选项卡→[图像画 质]。要同时拍摄JPEG和RAW格式的图像,请在[RAW]中选 择[RAW]或[CRAW]。
- 在[图像画质]屏幕内将[RAW]设为[−]时,仅拍摄JPEG图像; 将[JPEG]设为[−]时,仅拍摄RAW图像。

### 更改长宽比

- 在 早模式下无法配置长宽比。
- 也可按照以下方法进行此设置: 选择[□1]选项卡 → [静止图 像纵横比]。

# 更改短片图像画质

- [4K 2500]和[4K 2393]仅在'只模式下可用。
- 使用[E4k 2500]]或[E4k 2393]时, 对焦可能需要更长时间。
- 与其他图像画质级别相比, 使用[LAK 2000]或[LAK 23232]时, 被 摄体看起来更大。另外,某些功能可能不可用。
- 也可按照以下方法进行此设置: 选择[ 1]选项卡 → [短片记 录画质]。

# 播放

了解如何在相机上观看静止图像和短片。

# 播放

# 观看静止图像和短片

- 曾在计算机上更改过文件名的图像、编辑过的图像或使用其 他相机拍摄的图像,可能无法播放或编辑。
- 要暂停或恢复短片播放, 请按 ® 按钮。
- 要在播放过程中切换为拍摄模式, 请半按快门按钮、按下按 钮或短片按钮,或者转动模式转盘。
- 观看RAW图像时, 将显示表示长宽比的线。对于以长宽比[16:9] 拍摄的图像,这些线显示在图像顶部或底部,对于以长宽比 [4:3]或[1:1]拍摄的图像,这些线显示在图像左侧或右侧。
- 如果要在打开相机电源并开始播放时显示最后拍摄的图像, 请选择[ 4]选项卡 → [从上一浏览图像] → [关闭]。

### 曝光过度警告(针对图像中的高光区域)

● 播放期间按INFO按钮访问详细信息显示时,曝光过度的高 光区域会在信息显示屏幕上闪烁。

### 亮度柱状图

● 播放期间按INFO按钮访问详细信息显示时, 屏幕顶部称为亮 度柱状图的图表会显示图像中的亮度分布。水平轴表示亮度的 级别,垂直轴表示图像在每个亮度级别上的分布量。查看该柱 状图可检查曝光。

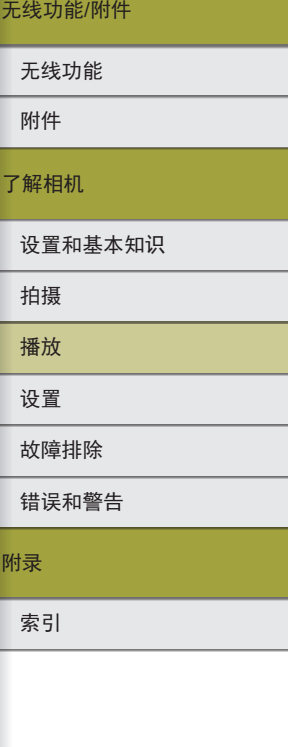

 $\mathbf{C}$ 

#### RGB柱状图

● 要查看显示图像中红、绿、蓝三色的分布的RGB柱状图, 请在播放期间按INFO按钮访问详细信息显示。水平轴表示 R、G或B的亮度,垂直轴表示图像在每个亮度级别上的分布 量。查看该柱状图可检查图像的色彩特性。

### 通过触摸操作进行播放

- 短片播放期间,触摸屏幕也可显示短片播放面板。
- 索引显示期间,上下拖拽可滚动图像。
- 放大显示期间拖拽可移动显示位置。

### 观看幻灯片

- 开始播放并且显示[加载图像中]几秒钟后,幻灯片将开始播 放。
- 按MENU按钮可停止幻灯片播放。
- 幻灯片播放过程中,会关闭相机的节电功能。
- 要暂停或恢复幻灯片播放, 请按 @ 按钮。
- 幻灯片播放期间,也可触摸屏幕暂停播放。
- 在播放过程中, 按1/ 核钮可切换至其他图像。要快进或快 退,请按住◀/▶按钮。
- 在幻灯片播放开始屏幕上,可选择[设置]配置幻灯片重复播 放、每张图像的显示时间以及图像之间的切换效果。

### 观看摘要短片

- 静止图像拍摄当天自动记录的摘要短片会从开头播放。
- 如果所使用相机的信息显示为关闭状态,则一段时间之后, 将不再显示[SET&T]。

### 按日期观看

● 可按日期观看摘要短片。

# 图像浏览和搜索

### 通过索引方式浏览图像

- 按日按钮可通过索引方式显示图像。每按一次国按钮, 显示 的图像数量都会增加。
- 每按一次¥按钮, 显示的图像数量都会减少。
- 所选图像周围会显示橙框。
- 按 & 按 钮在单张图像显示状态下观看所选的图像。

### 查找符合指定条件的图像

● 按照指定条件筛选显示图像,在储存有大量图像的存储卡上 快速找到所需图像。也可一次保护或删除这些图像。

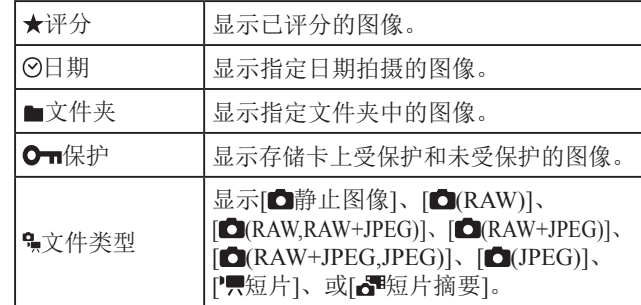

- 要清除搜索,请按设置屏幕上的HH按钮。
- 还可按⑧按钮,仅对所有符合条件的图像(以黄框显示)进行 以下操作:保护、旋转、评分或应用其他功能。

索引 附录 错误和警告 故障排除 设置 播放 拍摄 设置和基本知识 了解相机 附件 无线功能

无线功能 /附件

 $\bullet$ 

- 如果编辑图像后将其另存为新图像,将显示提示信息,同时 不再显示查找到的图像。
- 选择[23]选项卡→[设定图像搜索条件]可执行相同操作。

### 使用主转盘查找图像

- 在单张图像显示状态下转动 类转盘, 可根据指定的方式向 前或向后跳转图像。
- 选择[ c ]或[ c ]后, 转动 类转盘可仅观看符合条件的图像或 按指定图像张数向前或向后跳转。
- 使用[  $G$ ]时, 除非有适用的图像, 否则无法跳转。

### 保护图像

- 如果格式化存储卡,则存储卡上受保护的图像将被删除。
- 使用相机的删除功能无法删除受保护的图像。要以此方式删 除这些图像,请首先取消保护。
- 也可按照以下方法保护图像: 选择[■1]选项卡 → [保护图像]。

### 保护单张图像

● 选择[■1]选项卡 → [保护图像] → [选择图像]并按 数钮时, 将显示[ ]。要取消保护(并清除[ ]显示), 请在显示[ ]时再 次按 熙按钮。

### 保护多张图像

● 也可通过选择[保护图像],然后选择[选择图像范围]、[文件 夹中全部图像]或[存储卡中全部图像]来指定图像。

### 为图像评分

- 将图像按1-5([OFF]、[[\*]]、[[\*]]、[[\*]]、[[\*]]或[[X]])的级别评 分以进行整理。仅观看具有指定评分的图像,便可对具有该 评分的所有图像执行以下操作。
	- 观看、观看幻灯片、保护、删除或将图像添加至打印列表 或相册
- 要删除评分, 请按 ®按钮, 在[★]设置项目中选择[ OFF], 然后 按 船按 钮。
- 也可按照以下方法进行此设置: 选择[■3]选项卡 → [评分]。

### 删除图像

- 可逐张选择并删除不需要的图像。由于删除的图像无法恢复, 因此删除图像时请务必谨慎。
- 无法删除受保护的图像。
- 显示同时以RAW和JPEG格式拍摄的图像时, 按▼按钮显示 [RAW删除]、[JPEG删除]和[RAWHJPEG删除]。选择一个选项 删除图像。
- 也可按照以下方法删除图像: 选择[■1]选项卡→[删除图像]。

### 删除多张图像

- 要清除选择(并清除[√]),请在显示[√]时再次按 ®按钮。
- 选择同时以RAW和JPEG格式拍摄的图像将删除这两种版本。

错误和警告 故障排除 设置 播放 拍摄 设置和基本知识 了解相机 附件 无线功能

无线功能/附件

索引

附录

72
# 编辑静止图像

● 仅在存储卡有足够的可用空间时才可执行图像编辑。

## 旋转图像

● 也可按照以下方法旋转图像: 选择[10]选项卡 → [旋转图像]。

## 关闭横竖画面转换功能

● 以下旋转选项可应用于竖向拍摄的图像。

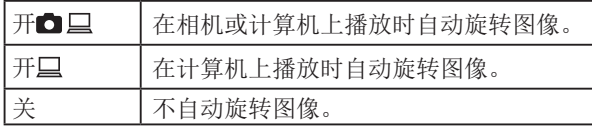

## 调整图像尺寸

- 以[S2]像素计数拍摄的图像无法编辑。
- RAW图像无法编辑。
- 无法将图像的像素计数调整至更高。
- 也可按照以下方法进行此设置: 选择[12]选项卡 → [调整 尺寸 ] 。

# 剪裁

- RAW图像无法编辑。
- 已剪裁的图像无法再次剪裁。
- 已剪裁的图像无法调整大小,也无法应用创意滤镜。
- 剪裁后的图像像素计数会低于未剪裁的图像。
- 预览剪裁后的图像时,可调整剪裁框大小、移动剪裁框并调 整其长宽比。
- 也可按照以下方法指定剪裁框的大小、位置、方向和长宽 比:选择[12]选项卡 → [剪裁],选择图像,然后按⑧按钮。
- 也可通过拖拽移动剪裁框。

## 应用滤镜效果

- 对于[◘],还可以选择滤镜效果类型。
- 对于[▲],也可通过触摸屏幕或在屏幕上拖拽移动该框。

## 校正红眼

- 校正红眼后,已校正的图像区域周围将显示框。
- 某些图像可能无法准确校正。

# 应用您喜爱的效果 (创意辅助 )

- 相机自动分析完图像后将显示[AUTO1]、[AUTO2]或 [AUTO3]作为推荐使用的预设设置。
- 也可指定喜爱的效果,如[亮度]、[反差]、[饱和度]、[色调1]、 [色调2]和[单色]。

# 使用相机处理RAW图像

- 通过相机内置处理生成的图像和使用Digital Photo Professional 处理的图像不会完全相同。
- 在处理条件屏幕上,转动参考转盘也可为选定的处理条件选 择效果。
- 要在处理条件屏幕上放大显示, 请按¥按钮。
- 也可按照以下方法在速控屏幕上设置相机以便进行RAW图 像处理: 选择[12]选项卡 → [速控RAW处理] → [RAW图像 处理 ] 。

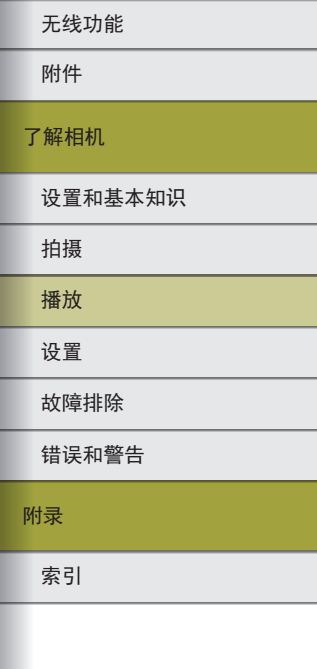

无线功能 /附件

 $\mathbf{C}$ 

## 处理多张图像

- 选择[12]选项卡 → [RAW图像处理] → [选择图像], 按 数 钮, 然后按4/▶按钮选择图像。按 我钳标记所选项目([√])。 重复此步骤指定其他图像。完成后,处理图像。
- 要取消选择,请再次按 ®按钮。将不再显示[√]。

### 处理一定范围内的图像

● 选择[ 2]选项卡 → [RAW图像处理] → [选择图像范围],按 按钮,然后指定图像范围。完成后,处理图像。

# 编辑短片

## 删除短片开头/结尾

- 要取消编辑,请按MENU按钮,选择[确定],然后按 您按钮。
- 要删除和使编辑后的短片覆盖原始短片,请在保存编辑短片 的屏幕上选择[覆盖]。
- 如果存储卡没有足够的可用空间,则仅可使用[覆盖]。
- 如果正在保存时电池电量耗尽,则短片可能没有被保存。
- 编辑短片时,请尽量使用电量充足的电池或插入直流电连接 器并连接小型电源转接器(均为选购附件)。

## 从4K短片中提取帧作为静止图像

● 在短片编辑屏幕上选择[ ], 将帧保存为静止图像。

# 缩小文件尺寸

● 压缩后的图像画质如下所示。

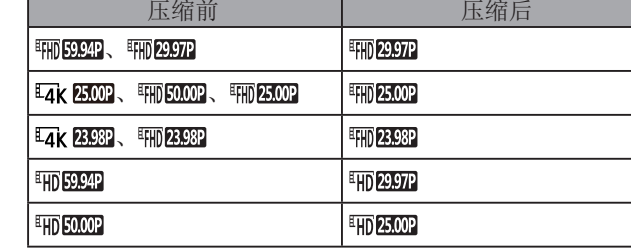

● 选择[覆盖]时,编辑后的短片不能保存为压缩格式。

## 编辑摘要短片

● 显示[删除该短片?]后, 选择[确定], 然后按 要按钮, 片段将 被删除, 摘要短片将被覆盖。

索引 附录 错误和警告 故障排除 设置 播放 拍摄 设置和基本知识 了解相机 附件 无线功能

无线功能/附件

# 设置

了解相机的基本功能设置。 通过自定义或调整这些基本功能,使相机更便于使用。

# 调整相机的基本功能

● 这些设置可在[△]和[4]选项卡上配置。根据需要自定义常用 功能,使操作更加便捷。

## 更改拍摄后图像的显示时长

● 以下项目可用。

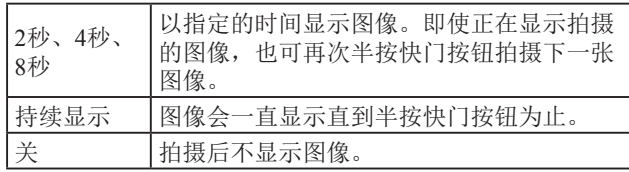

# 创建或选择文件夹

- 文件夹名称包括3位数文件夹编号,以及之后的5个字母或数 字, 如100CANON。
- 可以在100至999的范围内创建文件夹编号。

# 文件编号

● 拍摄的图像将按顺序(0001 - 9999)自动编号,并保存到文件 夹内,每个文件夹最多保存9,999张图像。可更改相机的文 件编号指定方式。以下项目可用。

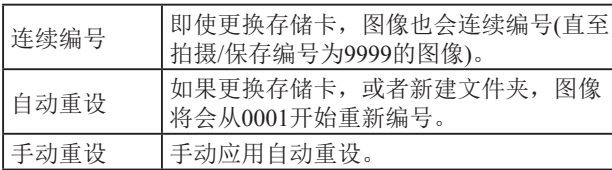

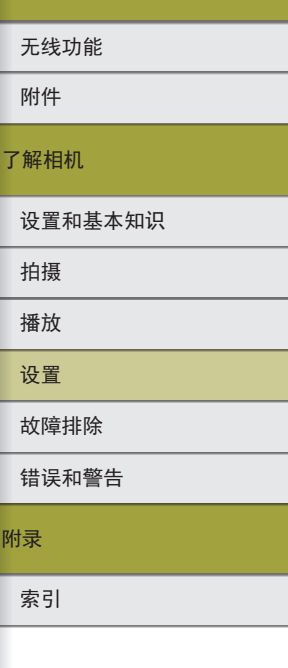

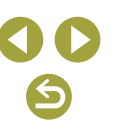

● 无论在本设置中选择哪个选项,新插入存储卡时,新拍摄图像 的编号都可能接续该卡现有图像的最后一个编号继续编号。要 从0001开始保存图像,请使用空(或经过格式化)的存储卡。

## 格式化存储卡

- 格式化或删除存储卡上的数据只是更改存储卡上的文件管理信 息,无法彻底删除数据。丢弃或转让存储卡时,如有必要,可 采取销毁存储卡等措施来保护个人信息。
- 格式化屏幕上显示的存储卡总容量可能小于其公称容量。

### 低级格式化

- 低级格式化会删除存储卡中所有存储区内的数据,因此会比 初始格式化耗费更长的时间。
- 选择[取消]可取消正在执行的低级格式化。这种情况下,所 有数据将被删除,但存储卡可正常使用。

## 使用省电模式

- 停止使用相机大约2秒后,屏幕会变暗。再过约10秒后,屏 幕会关闭。如果大约 3分钟未操作相机,相机会自动关机。
- 要在屏幕已关闭时激活屏幕准备拍摄,请半按快门按钮。

## 节电调整

- 为了节约电池电量,通常应选择[12]选项卡 → [节电] → [自动 关闭电源] → [1分],将[显示屏关闭]设为[1分]或更短的时间。
- 省电模式设置为[开]时,[显示屏关闭]和[自动关闭电源]不可 用。

## 自定义拍摄信息显示

- 选择[14]选项卡 → [拍摄信息显示] → [屏幕信息设置],可详 细自定义按INFO按钮后所显示的信息。
- 如需更小的网格线图案,请选择[44]选项卡 → [拍摄信息显示] → [显示网格线]。
- 要从亮度柱状图切换为RGB柱状图,或调整显示大小,请选 择[4]选项卡→[拍摄信息显示]→[显示柱状图]。
- 选择[ 41选项卡 → [取景器显示格式], 可更改取景器显示格 式。

## 自定义播放信息显示

- 自定义显示示例显示在显示自定义屏幕的左侧。
- 要显示创意辅助的设置细节,请将[✔]标记添加到[▶4]选项 卡 → [播放信息显示]中的[2]。按INFO按钮后,会随即显示 信息。

## 调整触摸屏面板

- 如果触摸操作不太灵敏,请提高触摸屏面板的灵敏度。
- 使用触摸屏面板时请注意以下事项。
	- 屏幕对压力不敏感。请勿用尖锐物品(如指甲或圆珠笔 ) 进 行触摸操作。
	- 如果您的手指潮湿,请勿进行触摸屏操作。
	- 如果在触摸屏或手指潮湿时执行触摸屏操作,相机可能会 没有反应或可能发生故障。这种情况下,请关闭相机电源 并用布擦干屏幕。
	- 请勿粘贴另购的屏幕保护膜或粘附膜。否则会使屏幕对触 摸操作的反应变慢。
- 当设置为[灵敏]时,如果快速执行触摸操作,相机反应可能 会较慢。

索引 附录 错误和警告 故障排除 设置 播放 拍摄 设置和基本知识 了解相机 附件 无线功能

无线功能 /附件

G

## 清洁图像感应器

### 启用清洁感应器

- 没有安装镜头时,清洁感应器功能也工作。如果没有安装镜 头,请勿将您的手指或气吹嘴伸入镜头卡口,否则可能损坏 快门帘幕。
- 为获得最佳效果, 请将相机竖直放在桌子或其他表面上, 再 进行清洁。
- 即使重复清洁,效果也不会明显改善。请注意,清洁后可能 无法立即使用[立即清洁. 一]。
- 如果清洁感应器后仍有无法去除的灰尘或其他异物,请与热 线中心联系。

### 手动清洁感应器

- 图像感应器极其精密。请小心清洁感应器。
- 请勿使用带刷子的气吹。刷子可能会划伤感应器。
- 请勿将气吹嘴伸入相机内部超过镜头卡口的深度。否则会损 坏快门帘幕。
- 请勿使用罐装压缩空气或液化气清洁感应器。空气的作用力 可能会损坏感应器,任何粘附和冻结在感应器上的气体也可 能会损坏感应器。
- 如果使用气吹仍无法去除污垢,建议联系热线中心以清洁感 应器。

## 设置要记录至图像的版权信息

- 在版权信息屏幕中输入的信息会记录至拍摄的图像中。
- 要查看输入的信息, 请选择[ 5]选项卡 → [版权信息] → [显 示版权信息],然后按 &按钮。
- 也可以使用EOS Utility输入、更改或删除相机上的版权信 息。使用软件输入的部分字符可能无法在相机上显示,但会 正确记录至图像。
- 将图像保存至计算机后,可使用软件查看记录至图像的版权 信息。
- 根据需要从佳能网站下载EOS Utility使用说明书。有关下载 说明,请参阅"安装软件" $($  $\Box$ 42)。

### 删除所有版权信息

● 可同时删除作者名称和版权详细内容,但不会删除已记录在 图像中的版权信息。

# 恢复相机默认设置

## 恢复相机默认设置

● [语言 2 和 日期/时间/区域 ]等基本设置不会恢复为默认设置。

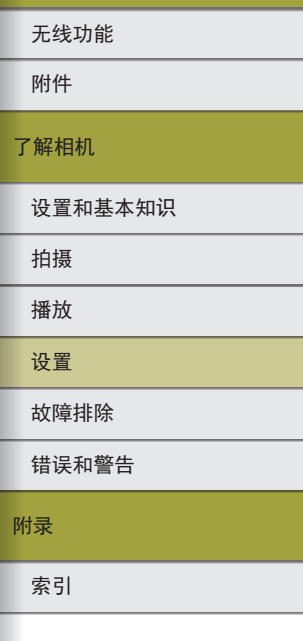

无线功能/附件

 $\mathbf{C}$ 

# 故障排除

请按照本小节中的各项说明解决相机出现的问题。如果问题 仍未解决,请与热线中心联系。有关联系方式请查阅本产品 合格证上的佳能(中国)网站或热线中心的相关信息。

#### 电源

#### 电池无法充电。

● 请勿使用除佳能原厂电池LP-E12以外的其他电池。

#### 电池充电器指示灯闪烁。

● 如果(1)电池充电器或电池出现问题,或(2)无法与电池通信(使用非佳 能原厂电池时),充电指示灯会闪烁橙光且保护电路会停止充电。在 (1)的情况下,拔出充电器,重新插入电池,等待2至3分钟后重新插入 充电器。如果问题仍未解决,请与热线中心联系。

#### 拍摄

#### 低光照下屏幕显示异常。

● 在低光照条件下拍摄时,会自动提高屏幕的亮度,从而更易查看构 图。但是,屏幕上显示图像的亮度可能会与所拍摄图像的亮度有所不 同。请注意,屏幕上显示的图像失真或显示的被摄体抖动不会影响记 录的图像。

#### 拍摄时屏幕显示异常。

- 请注意,以下显示问题不会记录至静止图像但会记录至短片。 - 在荧光灯或LED照明光源下,屏幕可能闪烁并出现横纹。
- 如果与被摄体的距离小于镜头最近对焦距离,则无法进行对焦。要确 定最近对焦距离,请检查镜头。镜头的最近对焦距离是指相机上方的 (焦平面)标记到被摄体的测量距离。

#### 连拍突然停止。

● 一次拍摄约1,000张图像后,连拍会自动停止以保护相机。松开快门 按钮片刻,然后再继续拍摄。

#### 短片记录或播放突然停止。

● 针对[LAK 2000]或[LAK 23239]使用UHS Speed Class(UHS传输速率级别) 为3的存储卡。

# 故障排除 设置 播放 拍摄 设置和基本知识 了解相机

错误和警告

附录

索引

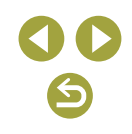

78

附件

无线功能

图像受到线状噪点或摩尔纹影响。

- 某些被摄体使得图像更容易受到线状噪点或摩尔纹影响。 在以下条件下更容易发生这种情况。
	- 被摄体带有细横条纹或方格图案。
	- 拍摄屏幕上或附近有阳光、灯光或其他强光源。
	- 在这种情况下,采取以下步骤可能会减少噪点或摩尔纹。
	- 通过更改对焦距离或缩放来调整被摄体大小。
	- 重新构图,以使拍摄屏幕远离强光源。
	- 安装镜头遮光罩,以防止强光射入镜头。
- 如果偏移或倾斜TS-E镜头,则图像也有可能会受到线状噪点或摩尔 纹影响。

#### 拍摄短片

被摄体看起来扭曲。

● 在相机前快速通过的被摄体可能会出现扭曲。

#### 显示

显示[###]。

● 存储卡中的图像数量超过可以显示的数量时,将显示[###]。

#### Wi-Fi

按(w)按钮无法访问Wi-Fi菜单。

● 用连接线将相机连接至计算机或打印机时,Wi-Fi菜单不可用。断开 连接线的连接。

图像的发送时间较长。/无线连接中断。

- 请勿在微波炉或其他以2.4 GHz频段运行的设备等Wi-Fi信号干扰源附 近使用相机。
- 使相机更靠近尝试连接的设备(例如接入点),并确保设备之间没有其 他物体。

无法连接至接入点。

● 确认将接入点信道设置为相机所支持的信道(□90)。请注意,建议 手动指定所支持的信道,而不是自动分配信道。

#### 无法通过蓝牙与智能手机配对。

● 如果正在使用无线遥控器BR-E1, 且[蓝牙功能]设置为[遥控器]时, 无 法通过蓝牙与智能手机配对。

在相机上注册网络服务时,通知邮件未发送到计算机或智能手机。

- 请确认输入的邮件地址是否错误,然后重新注册。
- 请确认计算机或智能手机的邮件设置。如果拒绝接收特定域名的邮 件,则可能无法接收邮件。

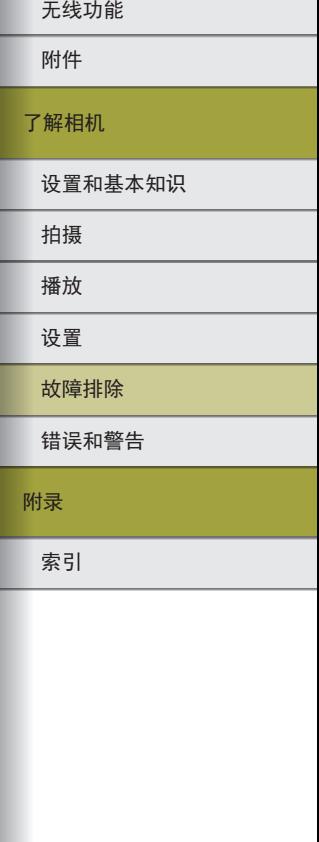

无线功能

## 错误代码

● 如果相机出现问题,会显示错误代码(格式为Errxx)和推荐的应对措施。

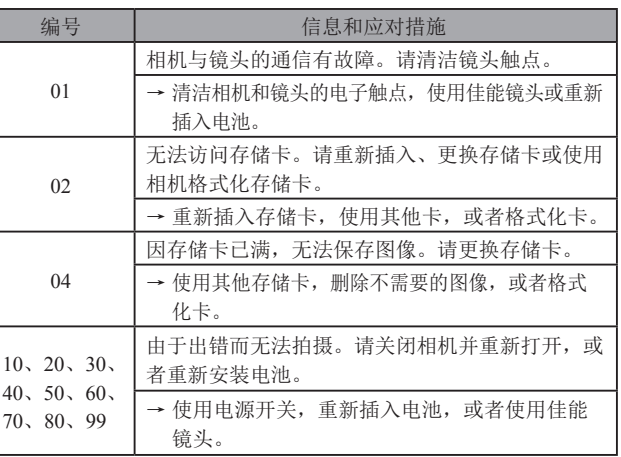

\*如果问题仍未解决,请写下错误代码(Errxx),然后与热线中心联系。

索引 附录 错误和警告 故障排除 设置 播放 拍摄 设置和基本知识 了解相机 附件

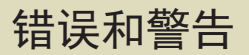

如果显示错误提示信息,请按照以下方法解决。

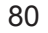

#### Wi-Fi

所选网络上存在相同IP地址的设备

● 重新设置IP地址,以避免与另一个IP地址冲突。

已断开/无法发送图像

- 您可能处于Wi-Fi信号受到阻碍的环境。
- 避免在微波炉和其他以2.4 GHz频段运行的设备周围使用相机的Wi-Fi 功能。
- 使相机更靠近尝试连接的设备(例如接入点),并确保设备之间没有其 他物体。
- 请检查已连接设备上的错误。
- 服务器上的可用空间不足
- 删除服务器上不需要的图像,在重新尝试传输前检查可用空间。

请检查网络设置

● 确保计算机能以当前的网络设置连接至Internet。

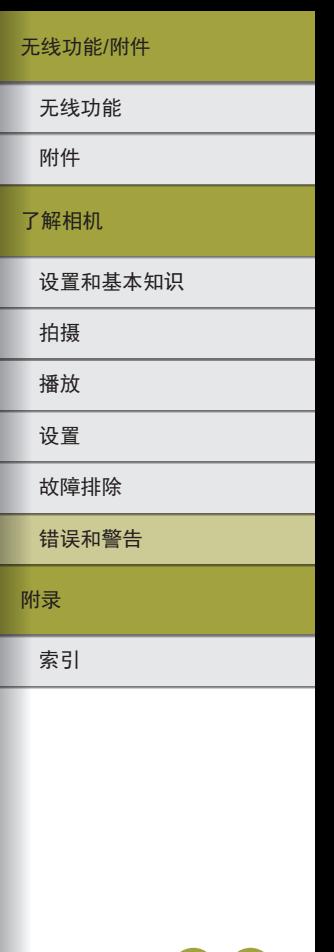

81

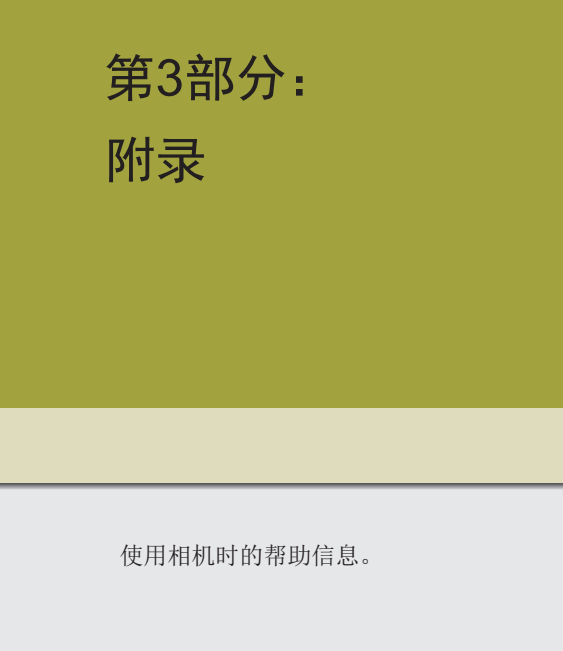

# 屏幕显示信息

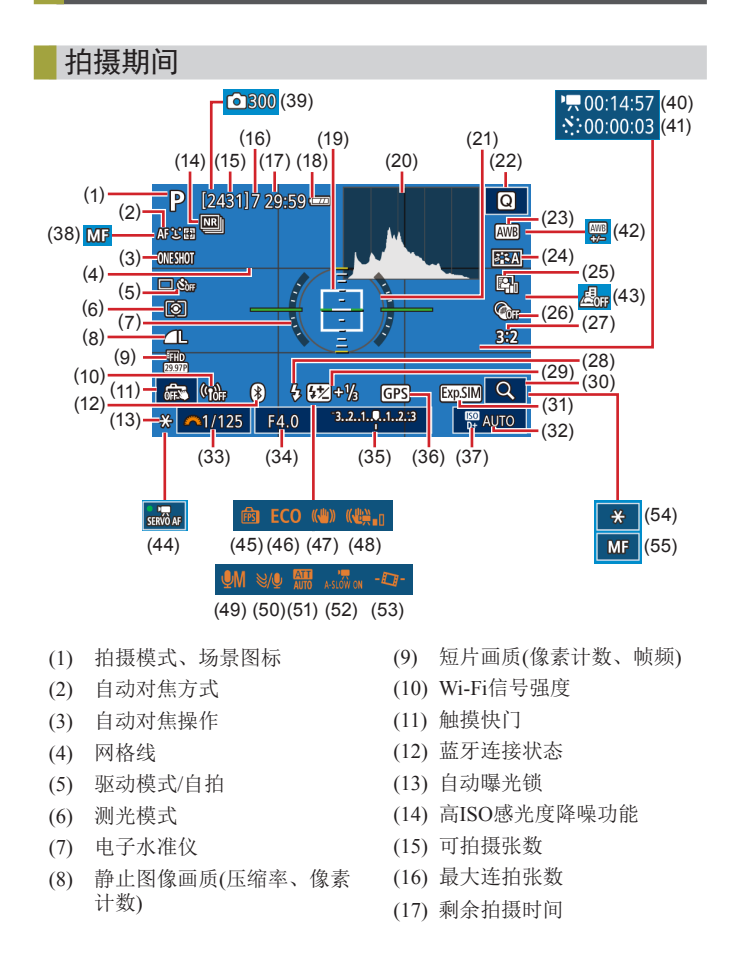

索引 附录 错误和警告 故障排除 设置 播放 拍摄 设置和基本知识 了解相机 附件 无线功能

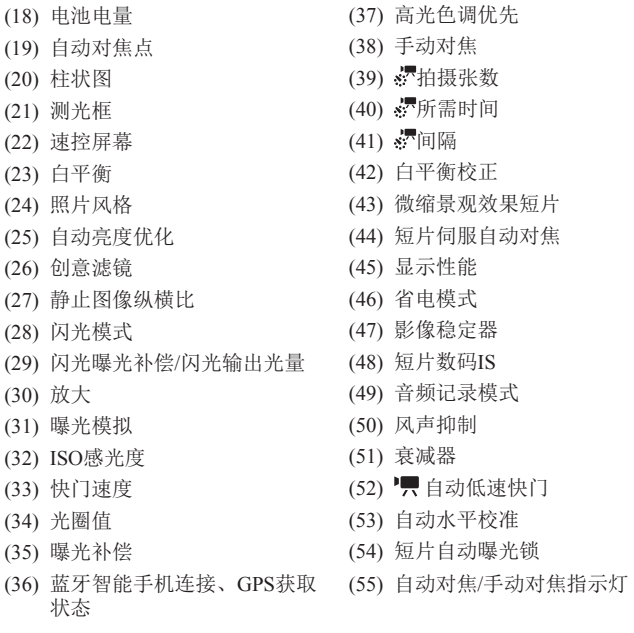

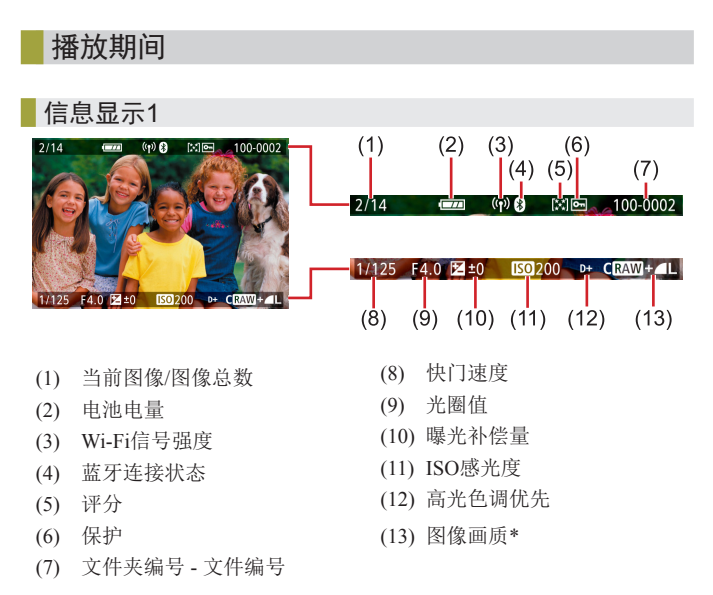

\* 已经应用创意滤镜、调整尺寸、裁剪或红眼校正的拍摄的图像标记为 [2]。已裁剪的图像标记为[4]。

索引 附录 错误和警告 故障排除 设置 播放 拍摄 设置和基本知识 了解相机 附件 无线功能

无线功能/附件

## 电池电量

屏幕上会出现图标或提示信息,显示电池的电量状态。

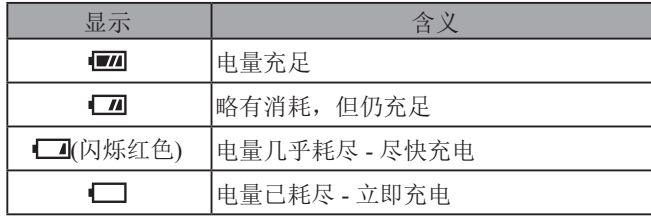

 $\bigodot$ 

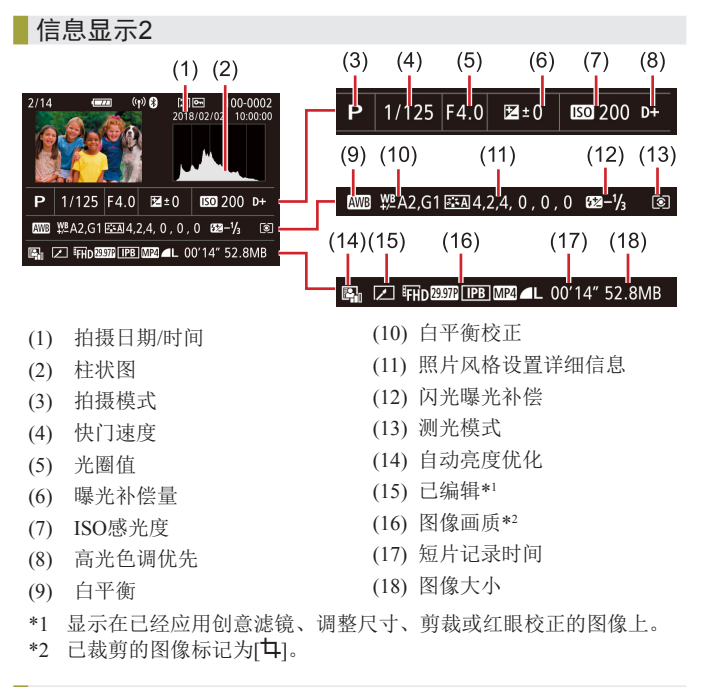

## 信息显示3

显示镜头名称、焦距和RGB柱状图。请注意,较长的镜头名称 可能无法完全显示。屏幕顶部的信息与信息显示2中的相同。

### 信息显示4

显示白平衡信息。屏幕顶部的信息与信息显示2中的相同。

## 信息显示5

显示照片风格信息。屏幕顶部的信息与信息显示2中的相同。

## 信息显示6

显示长时间曝光和高ISO感光度的降噪设置。屏幕顶部的信息 与信息显示2中的相同。

## 信息显示7

显示镜头校正数据和有关周边光量校正、色差校正及衍射的信 息。屏幕顶部的信息与信息显示2中的相同。

## 信息显示8

显示图像接收信息和发送状态。屏幕顶部的信息与信息显示2 中的相同。

# 信息显示9

显示GPS信息。屏幕顶部的信息与信息显示2中的相同。

# 索引 附录 错误和警告 故障排除 设置 播放 拍摄 设置和基本知识 了解相机 附件 无线功能 无线功能/附件

 $\bullet$ 

# 规格

## 类型

类别 .................................................数码单镜头无反光自动对焦 / 自动曝光相机

## 图像传感器

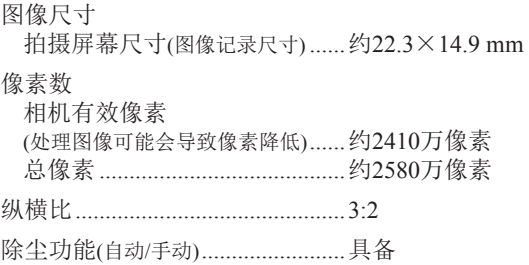

# 对焦控制

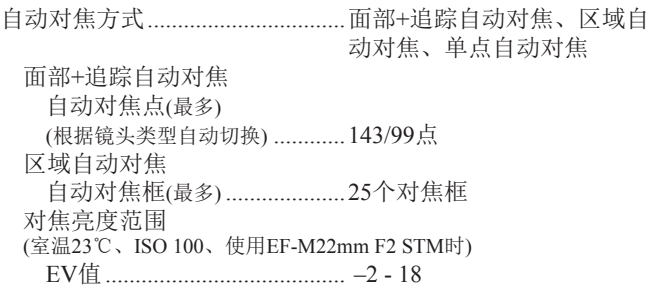

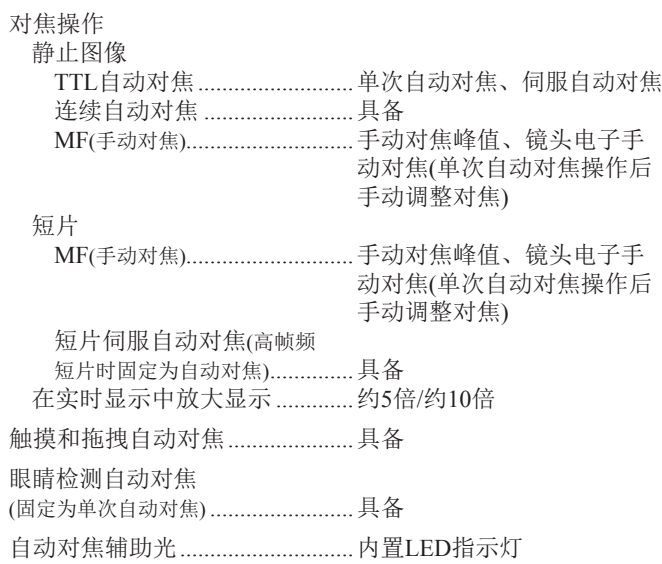

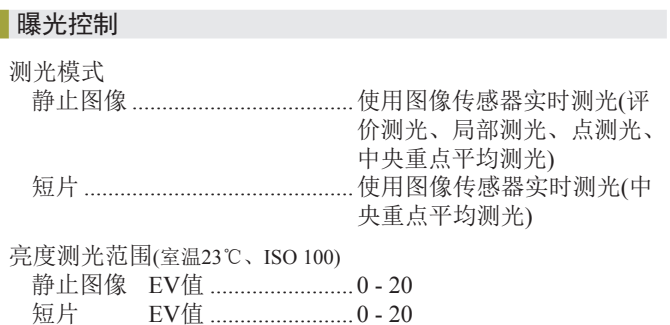

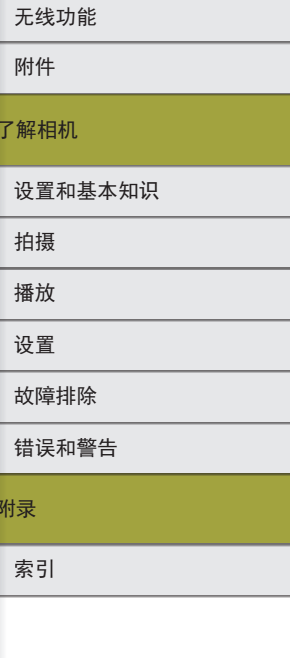

附录

故障排除

设置

了解相机

无线功能 /附件

00

曝光控制

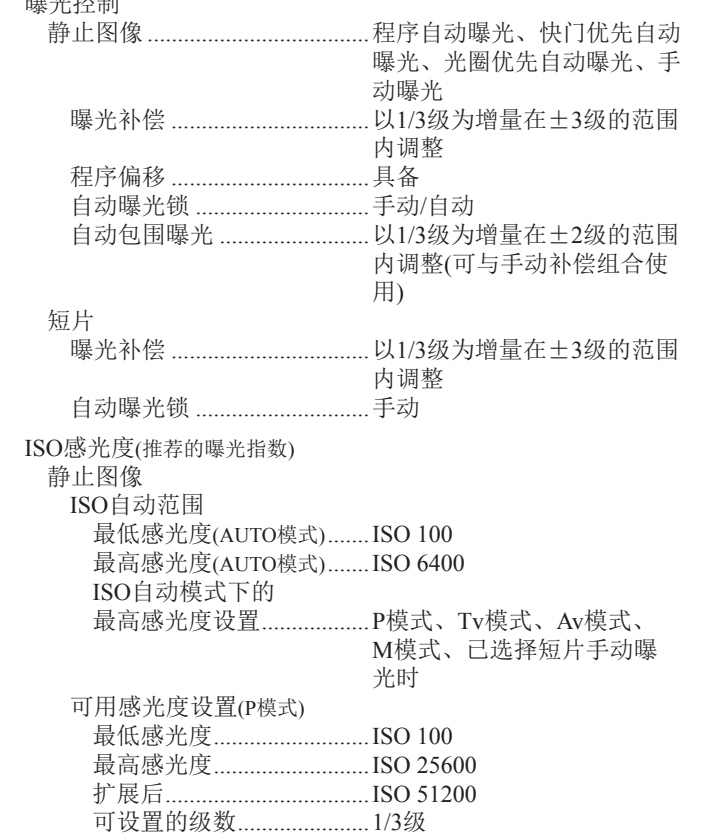

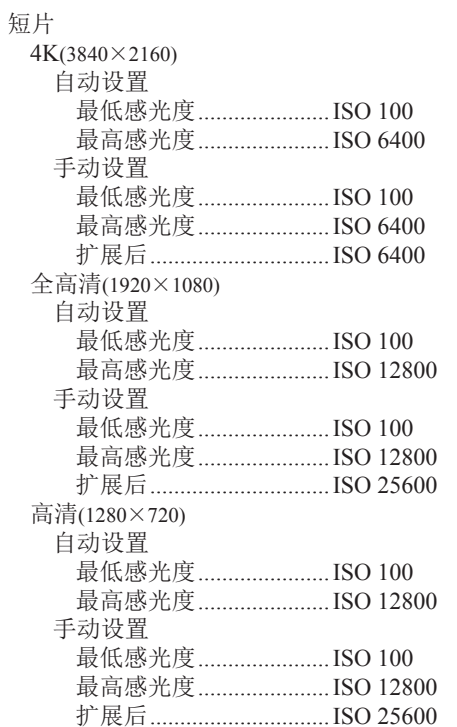

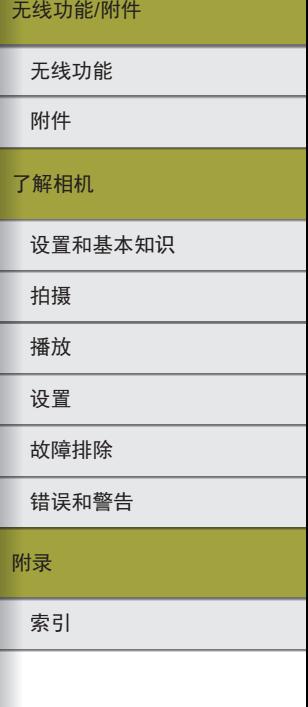

JD  $\bullet$ 

## 白平衡

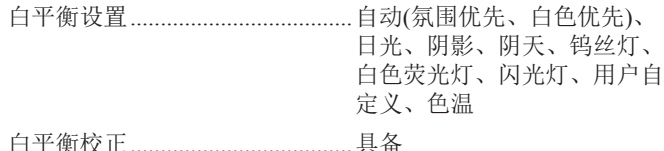

### 快门

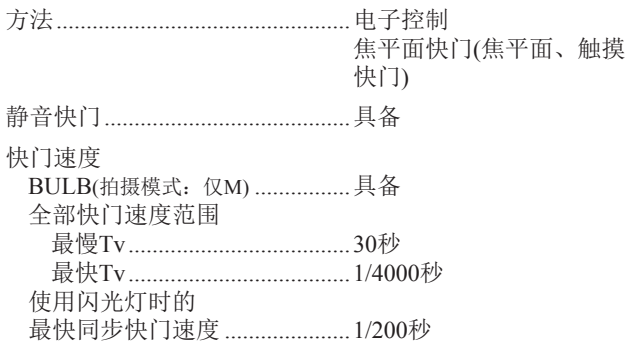

### 闪光灯

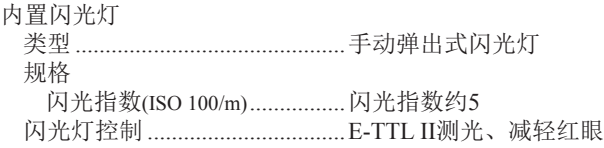

## 取景器 /显示屏 电子彩色取景器 屏幕尺寸 ..................................... 0.39 " 点数 ............................................. 约2,360,000 点 显示屏 类型 ............................................. TFT彩色液晶屏 屏幕尺寸 ..................................... 3.0 " 点数 ............................................. 约1,040,000 点 景深预览 .........................................具备 拍摄 图像处理 降噪 长时间曝光拍摄 .....................曝光 1秒及 1秒以上和 B门曝光 高ISO感光度拍摄 ...................以任意ISO感光度拍摄 图像校正 自动亮度优化 .........................具备 高光色调优先 .........................具备 镜头校正(EF-M镜头 具有镜头内置校正数据 ) .................周边光量校正、失真校正、 数码镜头优化、色差校正、 衍射校正 照片风格 .....................................自动、标准、人像、风光、精 致细节、中性、可靠设置、单 色、用户定义1、用户定义2、 用户定义 3

# 索引 附录 错误和警告 故障排除 设置 播放 拍摄 设置和基本知识 了解相机 附件 无线功能 无线功能 /附件

87

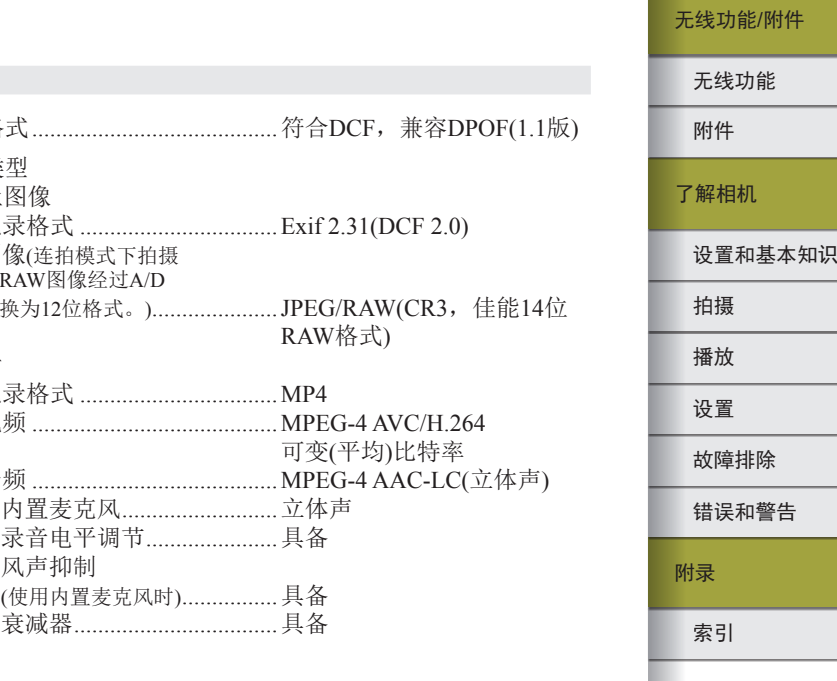

00

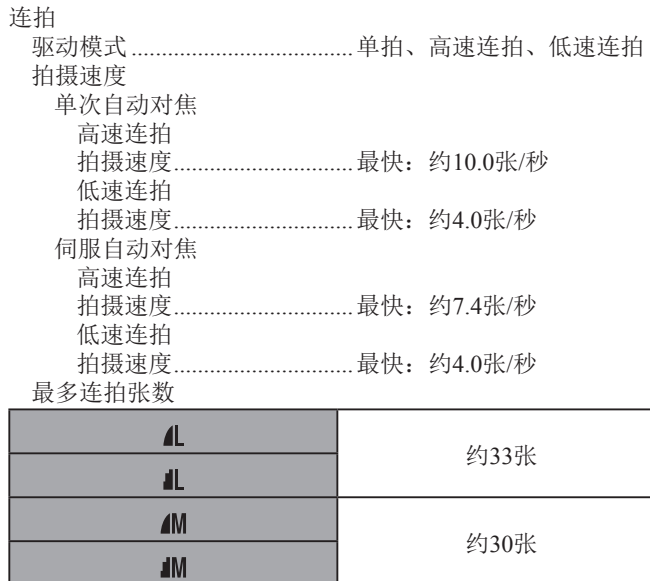

 $\triangle$  $\sqrt{151}$  $S<sub>2</sub>$ **RAW**  $RAM + 1$ 

约29张

约30张

约10张

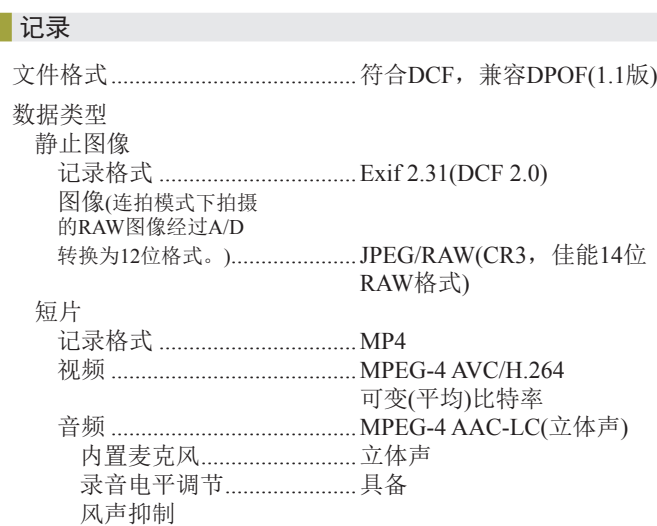

### 每张存储卡的可拍摄张数 静止图像(以ISO 100计算) 使用32 GB(UHS-I)存储卡

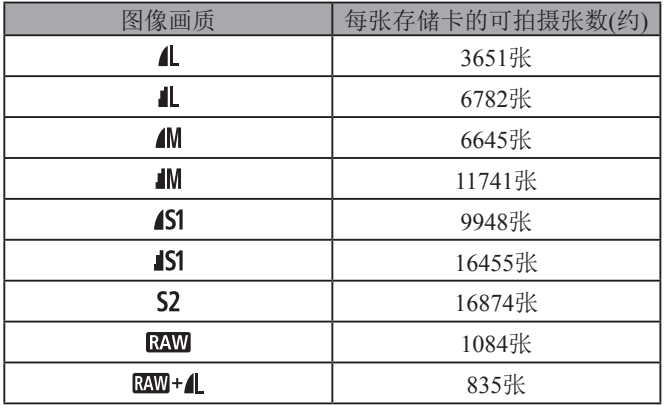

### 短片

使用32 GB(UHS-I)存储卡

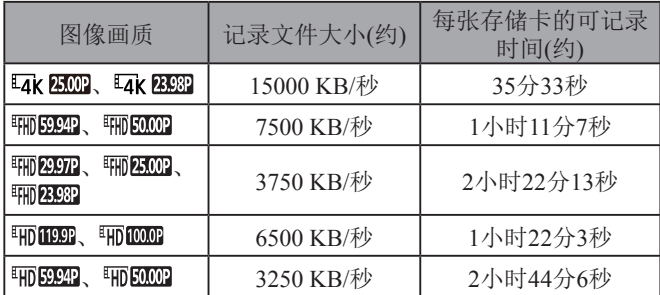

● 只要存储卡未满或单个记录时间未达到约29分59秒,便可继 续进行连续记录。(或单个[HTILLER]或[HTILLER]记录达到约7分 29秒时。 )

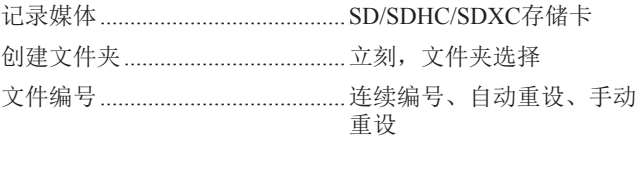

# 播放

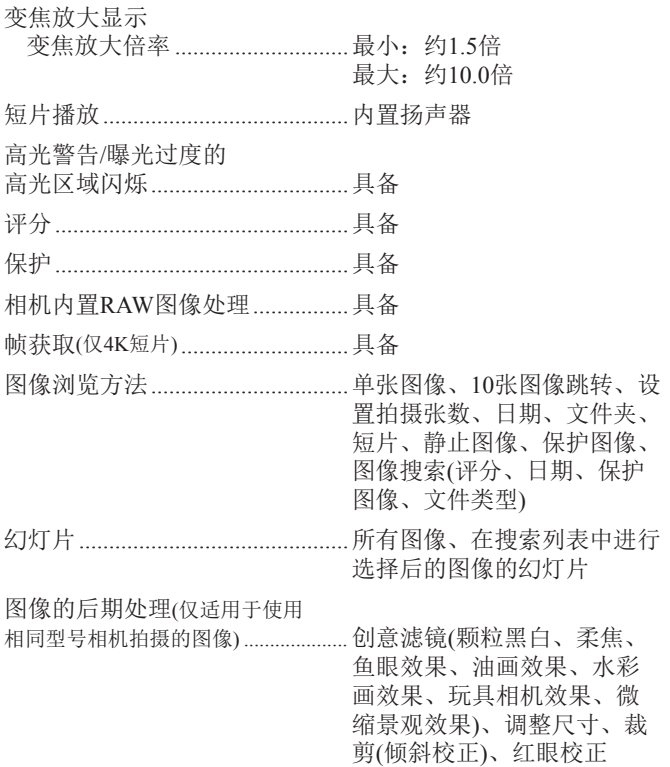

# 索引 附录 错误和警告 故障排除 设置 播放 拍摄 设置和基本知识 了解相机 附件 无线功能 无线功能 /附件

# 00  $\bullet$

## 自定义

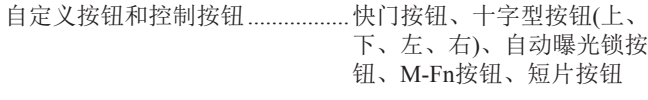

版权信息 .........................................具备

## 电源

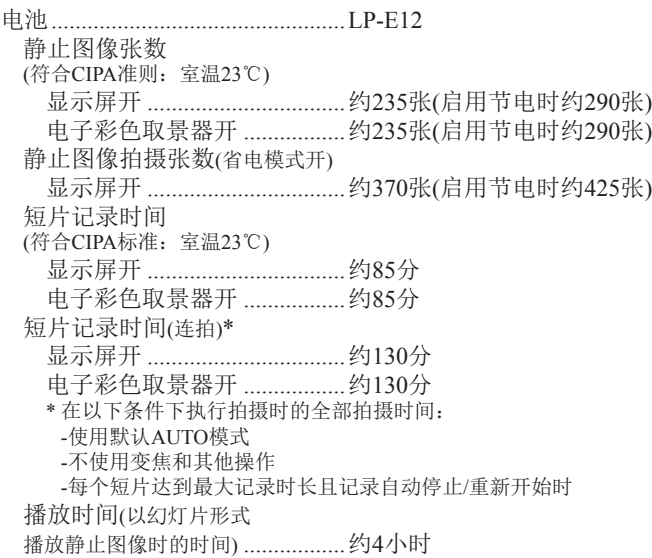

## 接口

<span id="page-89-0"></span>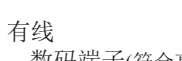

数码端子 (符合高速USB) ..............Micro USB HDMI OUT端子 .........................Type D 记录期间的HDMI输出 (没有声音的拍摄屏幕 ) HDMI输出到兼容HDR的电视机 (不支持短片播放。在HDR中不 显示JPEG图像 )

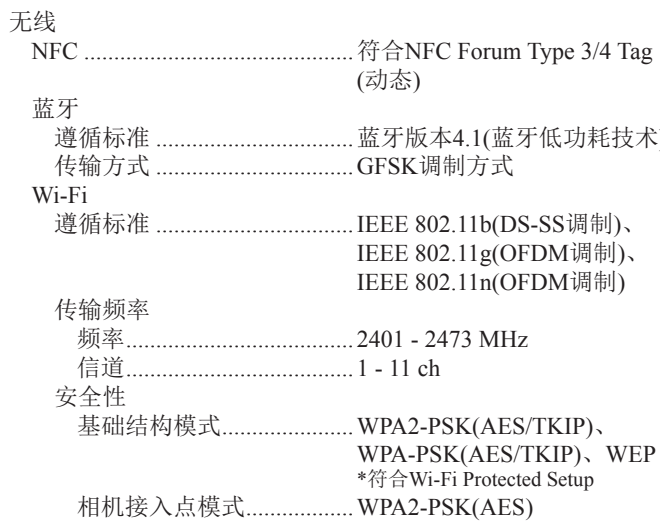

# 设置和基本知识 了解相机 附件 无线功能 无线功能 /附件

索引 错误和警告 故障排除 设置 播放 拍摄

附录

)

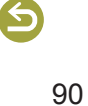

## 操作环境

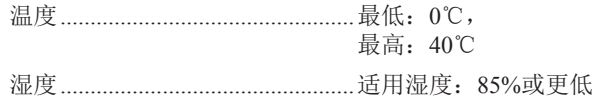

## 尺寸(符合CIPA准则)

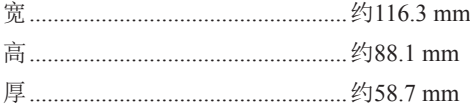

## 重量(符合CIPA准则)

#### 黑色

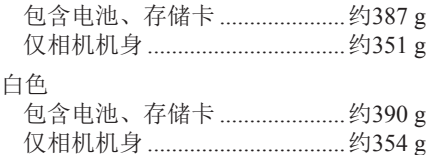

### 电池LP-E12

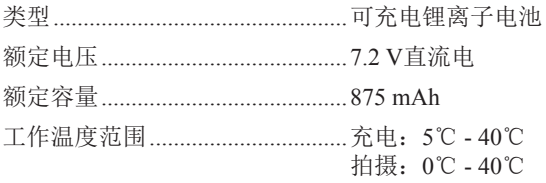

## 电池充电器LC-E12C

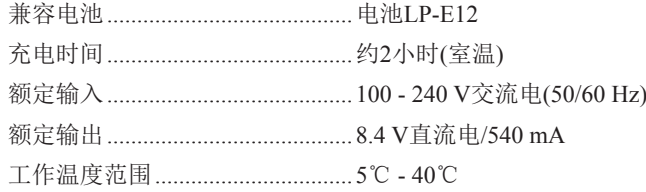

- 上述所有数据均基于佳能测试标准和CIPA(相机影像机器工 业协会)测试标准及准则。
- 上述列出的尺寸、最大直径、长度和重量基于CIPA准则(只 有相机机身重量除外)。
- 因产品改进,规格或外观可能有所变更,敬请留意。
- 如果相机上装有非佳能镜头时发生故障,请咨询相应的镜头 制造商。

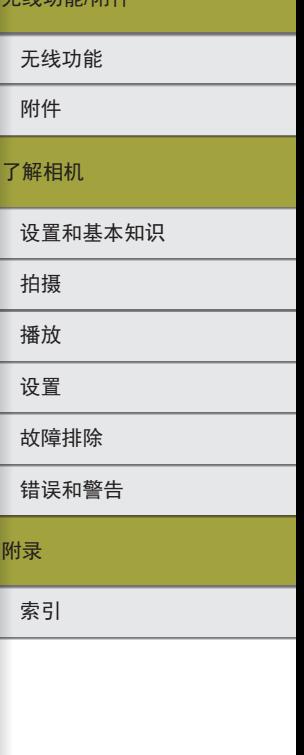

 $T_{4}$   $\mu$ 

 $\blacklozenge$ 

# 索引

#### 数字和字母

Av(拍摄模式) [65](#page-64-0) B门曝光 [66](#page-65-0) Camera Connect [7](#page-6-0) DPOF [45](#page-44-0) HDMI连接线 [38](#page-37-0) HDR标准绘画风格 (拍摄模式) [56](#page-55-0) HDR浮雕画风格 (拍摄模式) [56](#page-55-0) HDR逆光控制 (拍摄模式) [55](#page-54-0) HDR浓艳绘画风格 (拍摄模式) [56](#page-55-0) HDR油画风格 (拍摄模式) [56](#page-55-0) ISO感光度 [57](#page-56-0) ISO感光度扩展 [66](#page-65-0) M(拍摄模式) [65](#page-64-0) PictBridge [38](#page-37-0) 、[44](#page-43-0) RAW [69](#page-68-0) RAW图像处理 73 Tv(拍摄模式) [65](#page-64-0)

## A

安装 [42](#page-41-0)

#### B

白平衡 (色彩) [58](#page-57-0) 保护 [72](#page-71-0) 保护图像 [72](#page-71-0) 曝光 闪光曝光锁 [62](#page-61-0)

自动曝光锁 [57](#page-56-0) 编辑 红眼校正 73 剪裁 73 调整图像尺寸 73 播放 → 观看 C 菜单 基本操作 [50](#page-49-0) 测光方式 [57](#page-56-0) 长宽比 [69](#page-68-0) 长时间曝光 [66](#page-65-0) 长时间曝光降噪功能 [64](#page-63-0) 充电 [48](#page-47-0) 重置 [33](#page-32-0) 、77 除尘数据 [64](#page-63-0) 触摸快门 [68](#page-67-0) 创意辅助 (拍摄模式) [54](#page-53-0) 创意滤镜 (拍摄模式) [56](#page-55-0) 存储卡 [48](#page-47-0) 错误提示信息 80 D

# 打印 [44](#page-43-0)

单点自动对焦 [60](#page-59-0) 电池 充电 [48](#page-47-0) 电量 83

省电模式 76 电池充电器 [36](#page-35-0) 电量 83 电视机显示 [38](#page-37-0) 电源 [36](#page-35-0)  → 电池 → 电池充电器 → 小型电源转接器 端子 [38](#page-37-0) 、[39](#page-38-0) 、[44](#page-43-0) 短片 编辑 74 图像画质 (记录像素 /帧频) [69](#page-68-0) 对焦 手动对焦峰值 [60](#page-59-0) 伺服自动对焦 [61](#page-60-0) 自动对焦点 [60](#page-59-0) 对焦锁定 [60](#page-59-0) 多功能按钮 [66](#page-65-0) 多张拍摄降噪 [64](#page-63-0) F 发送图像 [27](#page-26-0) 附件 [36](#page-35-0) G 高光色调优先 [57](#page-56-0) 更改或删除连接设置 [32](#page-31-0) 故障排除 78 观看 [70](#page-69-0) 电视机显示 [38](#page-37-0) 幻灯片播放 [71](#page-70-0) 索引显示 [71](#page-70-0) 跳转显示 [72](#page-71-0) 图像搜索 [71](#page-70-0)

# H 红眼校正 73 幻灯片播放 [71](#page-70-0) 混合式自动 (拍摄模式) [52](#page-51-0) J 家用电源 [39](#page-38-0) 剪裁 73 将图像保存至计算机 [43](#page-42-0) 将图像发送至网络服务 [27](#page-26-0) 将图像发送至智能手机 [7](#page-6-0) 降噪功能 长时间曝光 [64](#page-63-0) 节电 76 静音模式 (拍摄模式) [55](#page-54-0)

# $\mathbf{L}$

蓝牙 [7](#page-6-0)

#### M

慢速同步 [41](#page-40-0) 面部 +追踪 [60](#page-59-0) 默认设置 → 重置

#### P

拍摄 拍摄信息 82 平滑皮肤 (拍摄模式) [54](#page-53-0) 评分 [72](#page-71-0) 屏幕 图标 82 、83

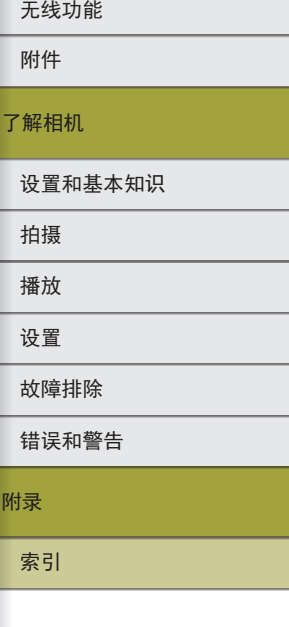

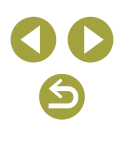

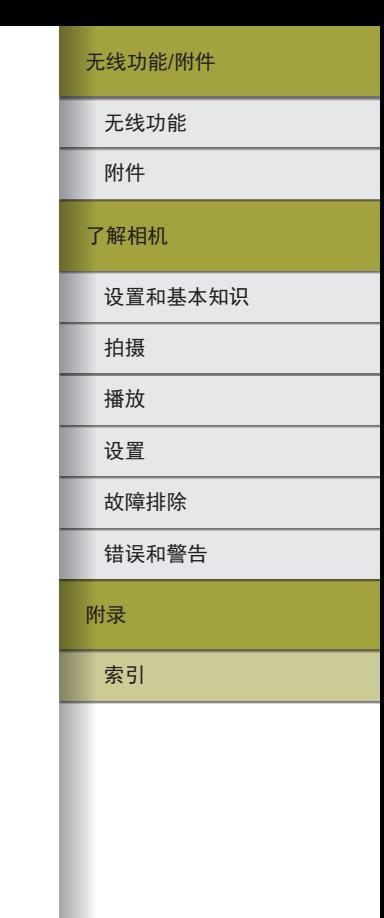

## $\Omega$

清洁 (图像感应器) 77 清洁感应器 77 区域自动对焦 [60](#page-59-0)

#### R

日期/时间/区域 设置 [48](#page-47-0) 柔焦 (拍摄模式) [56](#page-55-0) 软件 安装 [42](#page-41-0) 将图像保存至计算机 [43](#page-42-0)

### S

色彩 (白平衡) [58](#page-57-0) 色彩空间 [58](#page-57-0) 色差校正 [63](#page-62-0) 色调优先 [57](#page-56-0) 色温 [58](#page-57-0) 删除 [72](#page-71-0) 闪光曝光补偿 [62](#page-61-0) 闪光曝光锁 [62](#page-61-0) 闪光灯 慢速同步 [41](#page-40-0) 闪光曝光补偿 [62](#page-61-0) 闪光关 [62](#page-61-0) 闪光关 [62](#page-61-0) 省电模式 76 失真校正 [63](#page-62-0) 食物 (拍摄模式) [55](#page-54-0) 收藏图像 [72](#page-71-0)

手持夜景 (拍摄模式) [55](#page-54-0) 手动对焦峰值 [60](#page-59-0) 数码镜头优化 [63](#page-62-0) 伺服自动对焦 [61](#page-60-0) 搜索 [71](#page-70-0) 速控屏幕 基本操作 [50](#page-49-0) 索引显示 [71](#page-70-0)

### T

调整图像尺寸 73 跳转显示 [72](#page-71-0) 通过Wi-Fi连接至计算机 [21](#page-20-0) 、[23](#page-22-0) 图标 82 、83 图像 播放 → 观看 显示时长 75 图像防尘 77 图像画质 [68](#page-67-0)

#### W

玩具相机效果 (拍摄模式) [56](#page-55-0) 网格线 76 微距 (拍摄模式) [55](#page-54-0) 微距摄影 [55](#page-54-0) 微缩景观效果 (拍摄模式) [56](#page-55-0) 微缩景观效果短片 (拍摄模式) [67](#page-66-0) 文件编号 75

## X

显示时长 75 相册设置 [46](#page-45-0)

相机 重置 77 小型电源转接器 [36](#page-35-0) 、[39](#page-38-0) 旋转 73

#### Y

延时短片 (拍摄模式) [67](#page-66-0) 衍射校正 [63](#page-62-0) 摇摄 (拍摄模式) [55](#page-54-0) 影像稳定器 [62](#page-61-0) 鱼眼效果 (拍摄模式) [56](#page-55-0) 运动 (拍摄模式) [55](#page-54-0)

#### Z

照片风格 [58](#page-57-0) 直流电连接器 [36](#page-35-0) 、[39](#page-38-0) 指示灯 [51](#page-50-0) 周边光量校正 [63](#page-62-0) 自定义白平衡 [58](#page-57-0) 自动包围曝光拍摄 [56](#page-55-0) 自动曝光锁 [57](#page-56-0) 自动对焦点 [60](#page-59-0) 自动对焦点放大 [60](#page-59-0) 自动亮度优化 [57](#page-56-0) 自动模式 (拍摄模式) [52](#page-51-0) 自动旋转 73 自拍 [68](#page-67-0) 自定义自拍 [68](#page-67-0) 自拍人像 (拍摄模式) [54](#page-53-0)

## 安全设置注意事项

由于Wi-Fi使用无线电波传输信号,因此比使用LAN电缆时更加 需要注意安全。

使用Wi-Fi时,请牢记以下要点。

● 仅可使用已获得使用权限的网络。 本产品可搜索附近的Wi-Fi网络并在屏幕上显示搜索结果。 也可能会显示未获得使用权限的网络(未知网络)。但是,如 果试图连接或使用这些未知网络,则可能会被视为未经授权 的访问。请务必仅使用已获得使用权限的网络,请勿试图连 接其他未知网络。

如果未正确设置安全设置,可能会发生以下问题。

- 传输受到监控 恶意第三方可能会监控Wi-Fi传输并试图获取您正在发送的 数据。
- 未经授权的网络访问 恶意第三方可能会在未经授权的情况下访问您正在使用的网 络,进而窃取、篡改或毁坏信息。另外,您可能会成为其他 类型的未经授权访问行为的受害者,这些行为包括假冒(他 人假装合法用户来获取对未经授权信息的访问权)或跳板攻 击(他人对您的网络进行未经授权访问,并以此为跳板以掩 盖其混入其他系统的行踪)等。

为避免发生这类问题,请务必全面保护Wi-Fi网络的安全。 请仅在正确理解Wi-Fi安全性的前提下使用本相机的Wi-Fi功能, 调整安全性设置时,请权衡风险和便利性。

## 第三方软件

● AES-128 Library

Copyright (c) 1998-2008, Brian Gladman, Worcester, UK.All rights reserved.

#### LICENSE TERMS

The redistribution and use of this software (with or without changes) is allowed without the payment of fees or royalties provided that:

- 1. source code distributions include the above copyright notice, this list of conditions and the following disclaimer;
- 2. binary distributions include the above copyright notice, this list of conditions and the following disclaimer in their documentation;
- 3. the name of the copyright holder is not used to endorse products built using this software without specific written permission.

#### **DISCLAIMER**

This software is provided 'as is' with no explicit or implied warranties in respect of its properties, including, but not limited to, correctness and/or fitness for purpose.

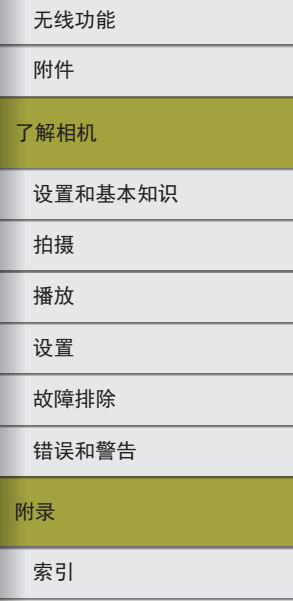

● CMSIS Core header files Copyright (C) 2009-2015 ARM Limited. All rights reserved.

Redistribution and use in source and binary forms, with or without modification, are permitted provided that the following conditions are met:

- Redistributions of source code must retain the above copyright notice, this list of conditions and the following disclaimer.
- Redistributions in binary form must reproduce the above copyright notice, this list of conditions and the following disclaimer in the documentation and/or other materials provided with the distribution.
- Neither the name of ARM nor the names of its contributors may be used to endorse or promote products derived from this software without specific prior written permission.

THIS SOFTWARE IS PROVIDED BY THE COPYRIGHT HOLDERS AND CONTRIBUTORS "AS IS" AND ANY EXPRESS OR IMPLIED WARRANTIES, INCLUDING, BUT NOT LIMITED TO, THE IMPLIED WARRANTIES OF MERCHANTABILITY AND FITNESS FOR A PARTICULAR PURPOSE ARE DISCLAIMED. IN NO EVENT SHALL COPYRIGHT HOLDERS AND CONTRIBUTORS BE LIABLE FOR ANY DIRECT, INDIRECT, INCIDENTAL, SPECIAL, EXEMPLARY, OR CONSEQUENTIAL DAMAGES (INCLUDING, BUT NOT LIMITED TO, PROCUREMENT OF SUBSTITUTE GOODS OR SERVICES; LOSS OF USE, DATA, OR PROFITS; OR BUSINESS INTERRUPTION) HOWEVER CAUSED AND ON ANY THEORY OF LIABILITY, WHETHER IN CONTRACT, STRICT LIABILITY, OR TORT (INCLUDING NEGLIGENCE OR OTHERWISE) ARISING IN ANY WAY OUT OF THE USE OF THIS SOFTWARE, EVEN IF ADVISED OF THE POSSIBILITY OF SUCH DAMAGE.

● KSDK Peripheral Drivers, Flash / NVM, KSDK H/W Abstraction Layer (HAL) (c) Copyright 2010-2015 Freescale Semiconductor, Inc. ALL RIGHTS RESERVED.

Redistribution and use in source and binary forms, with or without modification, are permitted provided that the following conditions are met:

- \* Redistributions of source code must retain the above copyright notice, this list of conditions and the following disclaimer.
- \* Redistributions in binary form must reproduce the above copyright notice, this list of conditions and the following disclaimer in the documentation and/or other materials provided with the distribution.
- \* Neither the name of the <organization> nor the names of its contributors may be used to endorse or promote products derived from this software without specific prior written permission.

THIS SOFTWARE IS PROVIDED BY THE COPYRIGHT HOLDERS AND CONTRIBUTORS "AS IS" AND ANY EXPRESS OR IMPLIED WARRANTIES, INCLUDING, BUT NOT LIMITED TO, THE IMPLIED WARRANTIES OF MERCHANTABILITY AND FITNESS FOR A PARTICULAR PURPOSE ARE DISCLAIMED. IN NO EVENT SHALL <COPYRIGHT HOLDER> BE LIABLE FOR ANY DIRECT, INDIRECT, INCIDENTAL, SPECIAL, EXEMPLARY, OR CONSEQUENTIAL DAMAGES (INCLUDING, BUT NOT LIMITED TO, PROCUREMENT OF SUBSTITUTE GOODS OR SERVICES; LOSS OF USE, DATA, OR PROFITS; OR BUSINESS INTERRUPTION) HOWEVER CAUSED AND ON ANY THEORY OF LIABILITY, WHETHER IN CONTRACT, STRICT LIABILITY, OR TORT (INCLUDING NEGLIGENCE OR OTHERWISE) ARISING IN ANY WAY OUT OF THE USE OF THIS SOFTWARE, EVEN IF ADVISED OF THE POSSIBILITY OF SUCH DAMAGE.

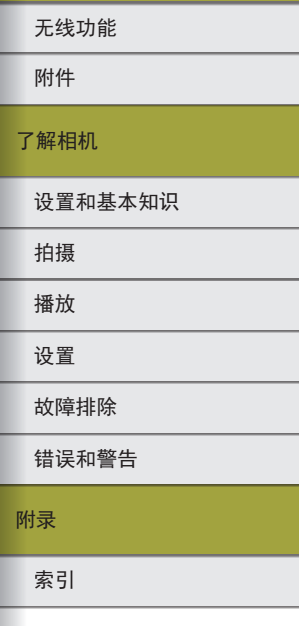

## 个人信息和安全设置注意事项

请注意,如果在相机上保存了密码等个人信息和/或Wi-Fi安全 设置,此类信息和设置可能会保留在相机中。 将相机交至他人、丢弃或送修时,请务必采取以下措施,避免 泄露此类信息和设置。

● 通过在Wi-Fi设置中选择[清除设置],删除已注册的Wi-Fi安 全信息。

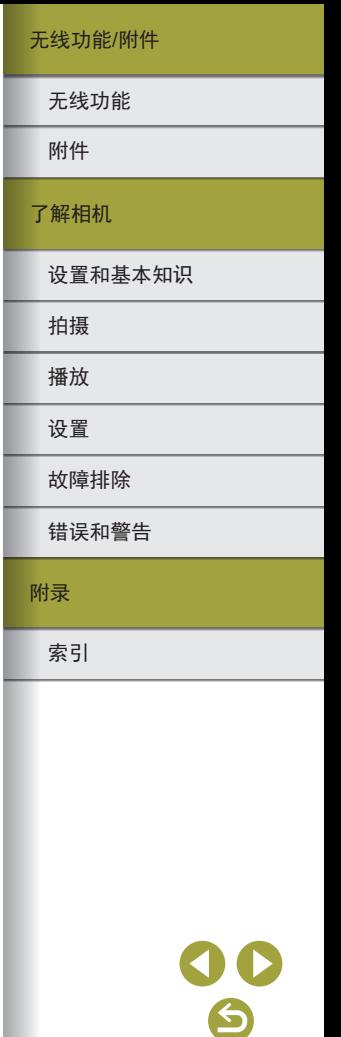